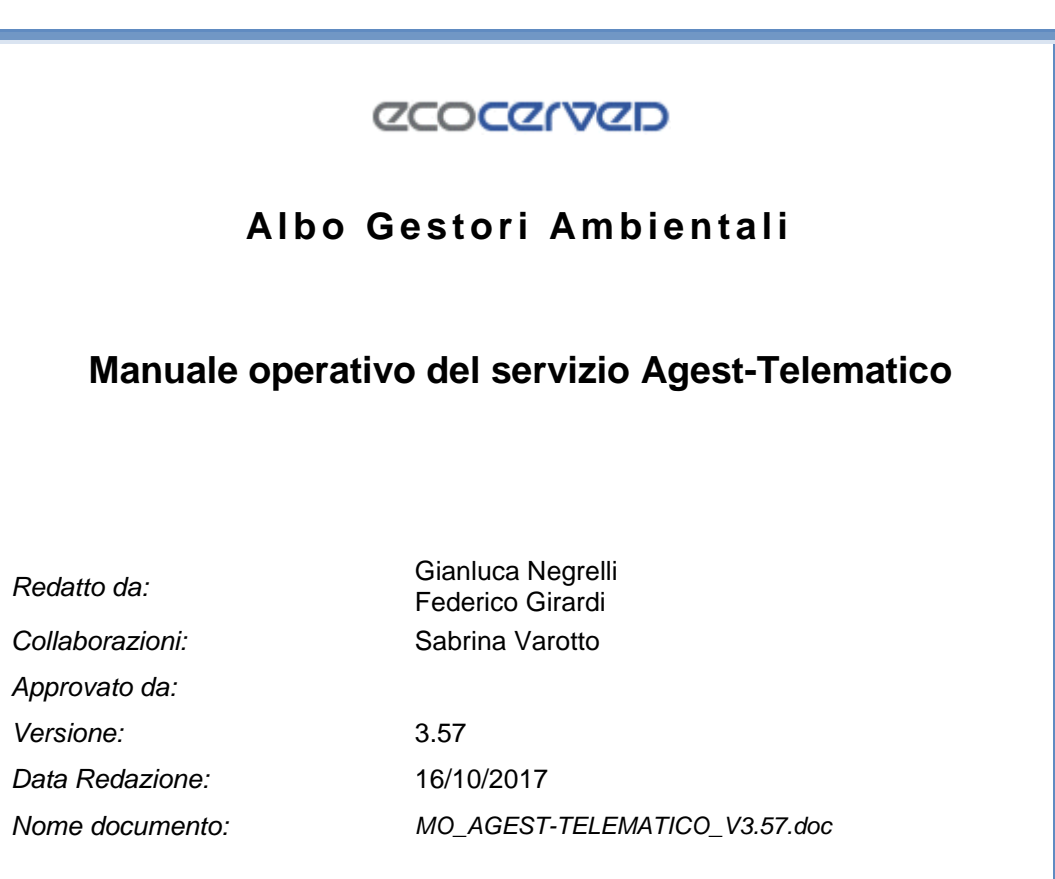

### SOMMARIO

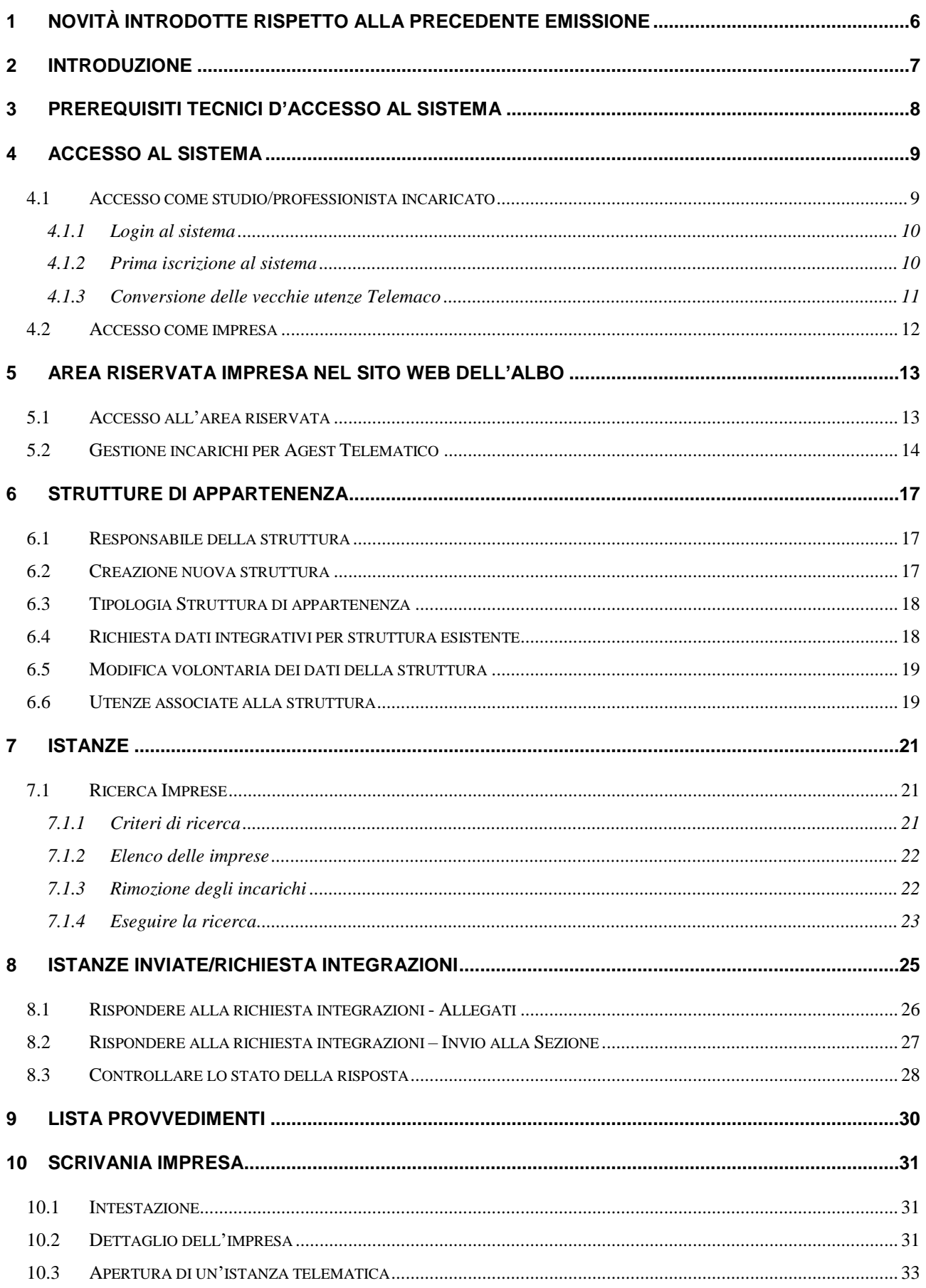

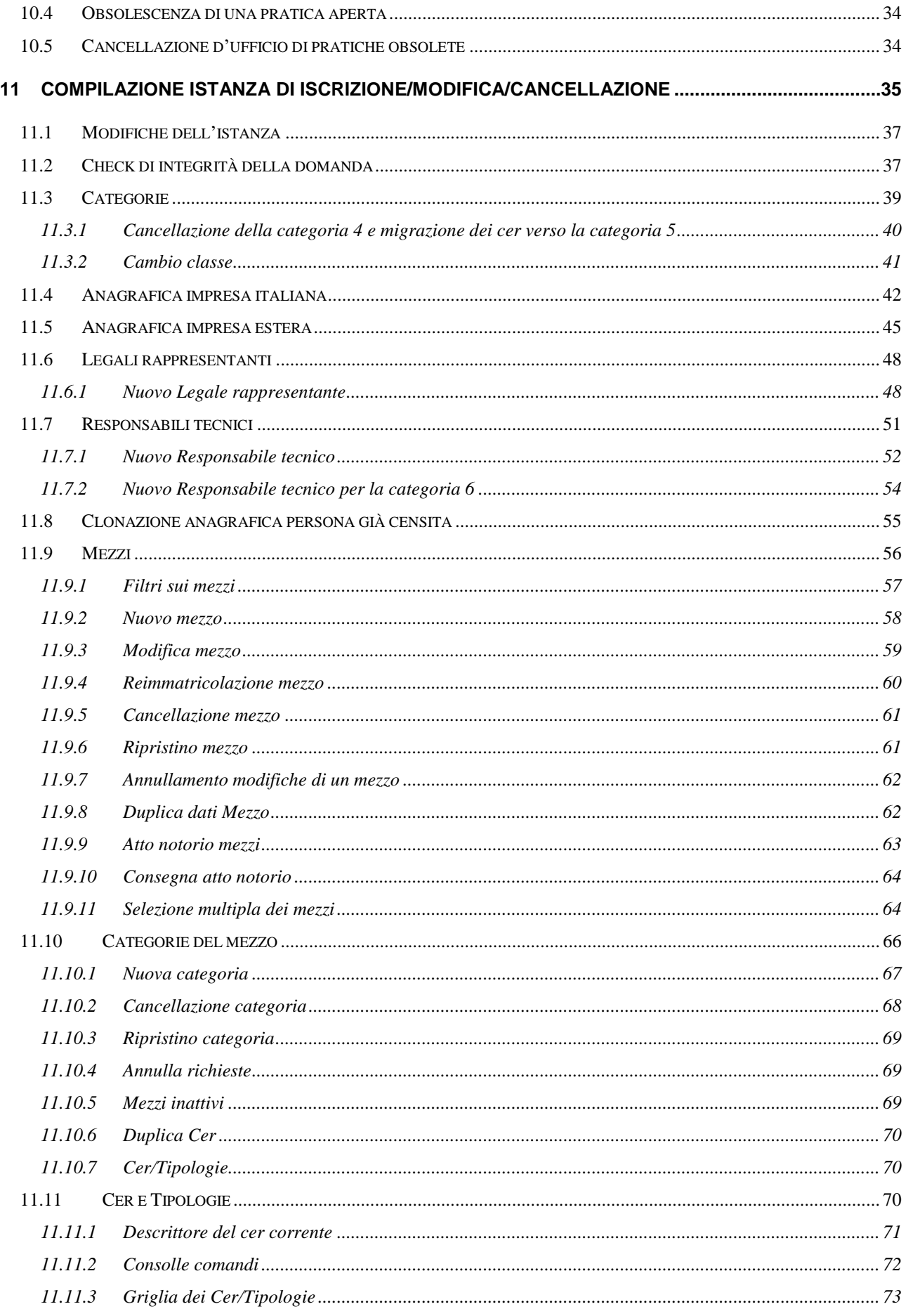

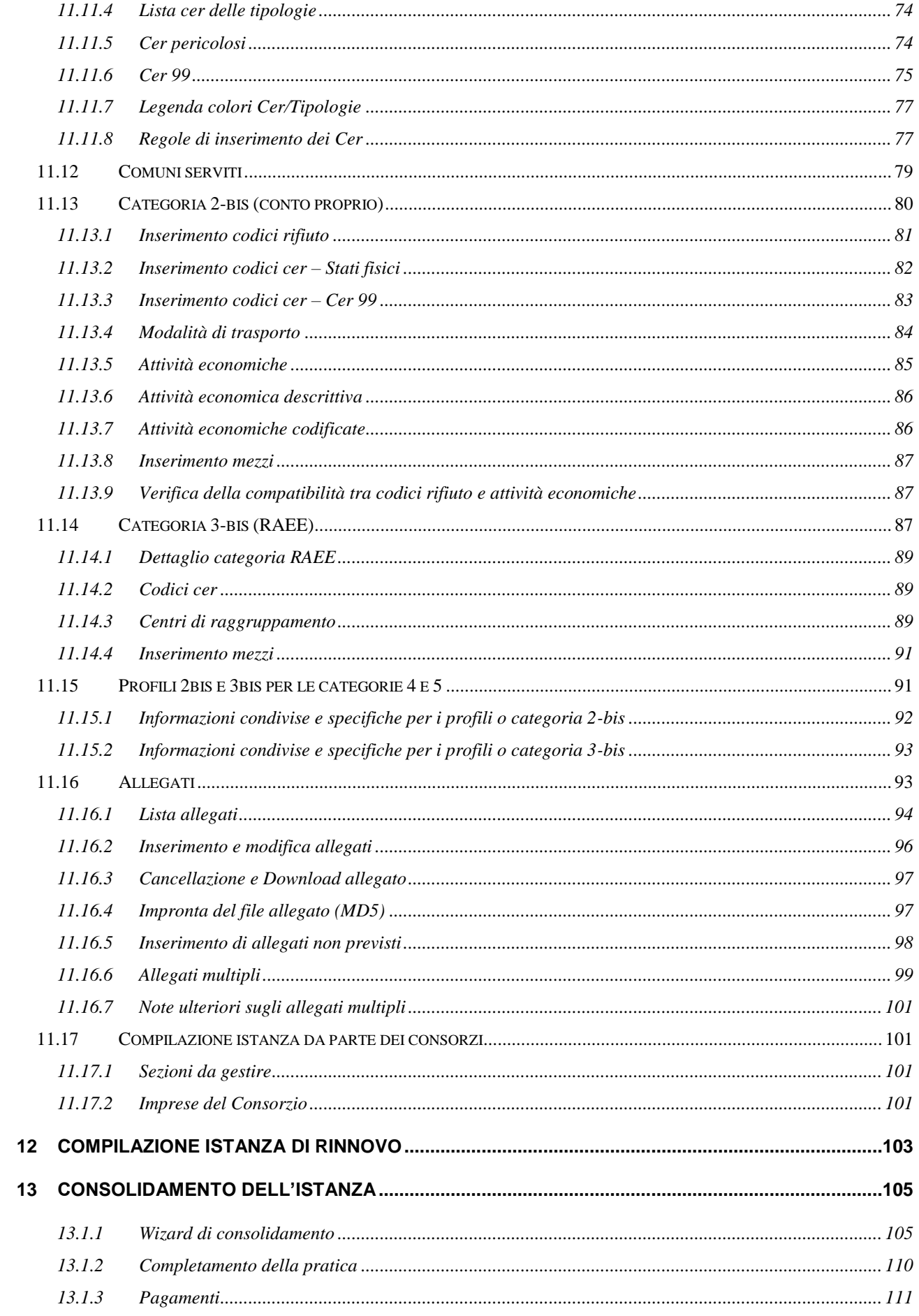

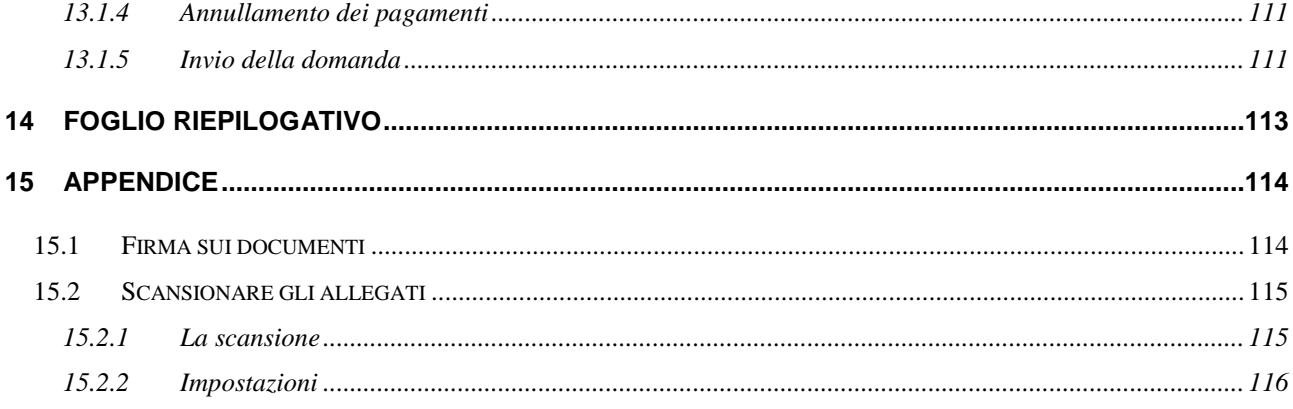

# <span id="page-5-0"></span>**1 Novità introdotte rispetto alla precedente emissione**

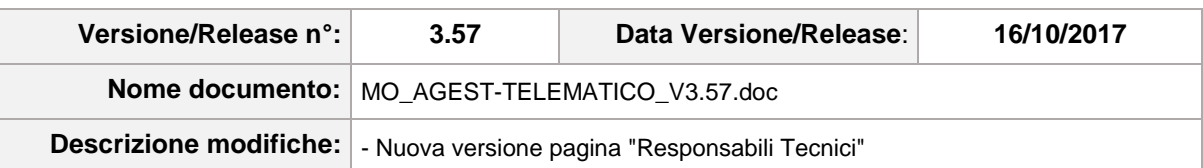

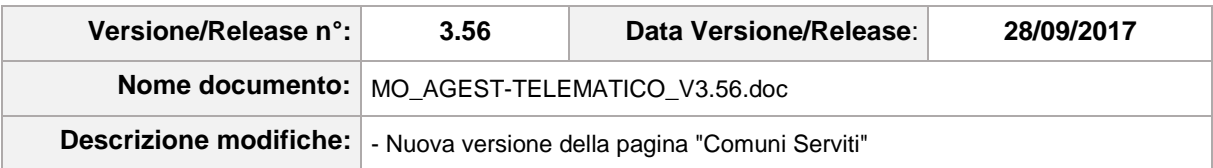

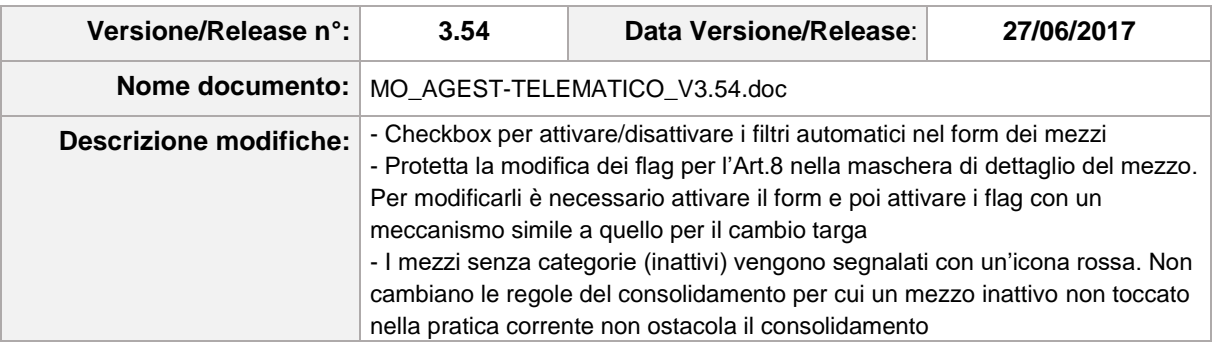

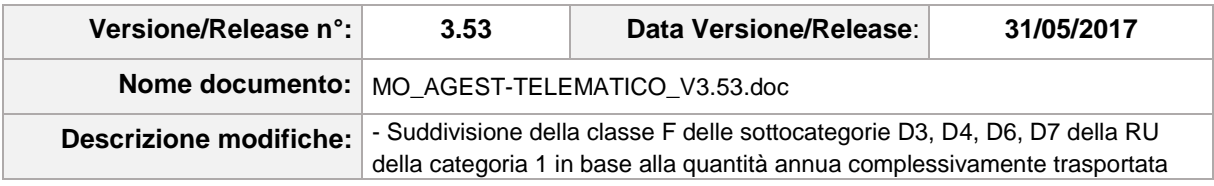

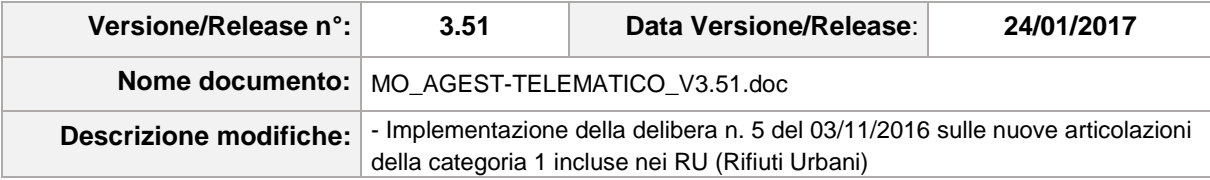

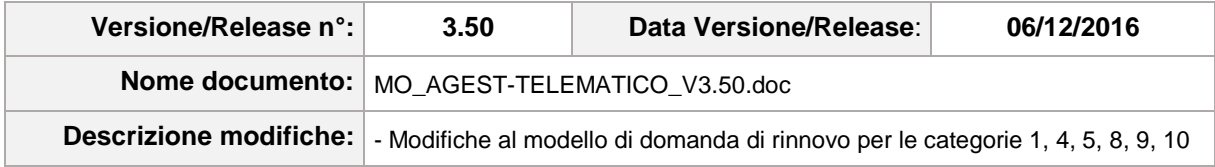

### <span id="page-6-0"></span>**2 Introduzione**

Agest Telematico permette di gestire e presentare le pratiche di iscrizione e modifica presso l'Albo Nazionale Gestori Ambientali interamente per via telematica senza la necessità di presentarsi fisicamente presso le sedi delle Sezioni regionali di competenza.

L'applicazione si rivolge a tutte le imprese iscritte all'Albo. Possono utilizzare Agest Telematico le imprese iscritte alle categorie di trasporto professionale, le imprese iscritte alla categoria del trasporto in conto proprio o RAEE e le imprese straniere iscritte alla categoria dei transfrontalieri.

Ogni impresa, secondo le categorie cui è iscritta e il tipo di pratica in corso, sarà guidata da Agest Telematico alla compilazione corretta della pratica stessa. Il presente manuale descrive tutte le casistiche possibili e tutte le sezioni dell'applicazione e quindi dovrà essere utilizzato come riferimento e guida contestuale alla compilazione di una pratica.

### <span id="page-7-0"></span>**3 Prerequisiti tecnici d'accesso al sistema**

Per l'uso di Agest Telematico si consiglia di adottare uno dei seguenti browser:

- Microsoft Internet Explorer ultima versione;
- Mozilla Firefox ultima versione;
- Opera ultima versione;
- Google Chrome ultima versione.

L'accesso con browser differenti da quelli specificati oppure con versioni precedenti potrebbe comportare l'impossibilità di utilizzare l'applicazione.

Internet Explorer può inoltre generare altri problemi di incompatibilità in quanto, pur essendo installato nella versione corretta, può assumere una modalità di navigazione non compatibile. Per riportare il proprio browser alla corretta modalità di navigazione cercare su internet le modalità per modificare la "visualizzazione compatibilità di Internet Explorer".

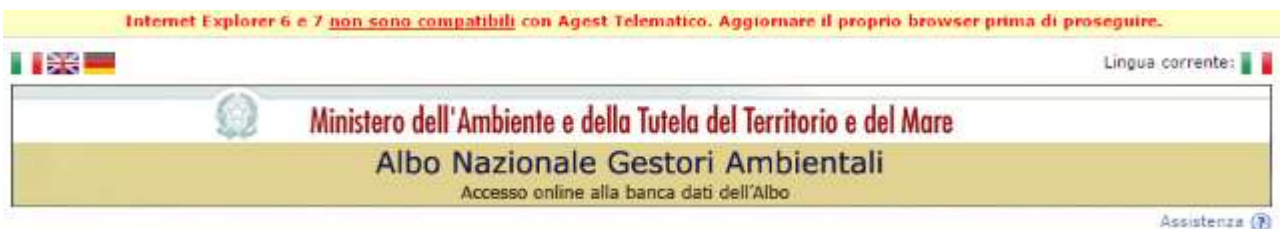

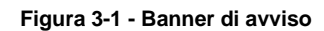

Javascript e i cookies devono essere attivati nelle impostazioni di sicurezza del browser.

Si consiglia inoltre l'uso di un computer recente per garantire la massima velocità di esecuzione all'applicazione.

Agest Telematico produce automaticamente alcuni documenti che possono essere aperti con Microsoft Word a partire dalla versione 2003 in poi.

Per chi non avesse una versione di Word compatibile è disponibile gratuitamente sul sito Microsoft il viewer di Work al seguente indirizzo:<http://www.microsoft.com/it-it/download/details.aspx?id=4>

### <span id="page-8-0"></span>**4 Accesso al sistema**

L'accesso ad Agest Telematico può avvenire in due modalità differenti:

- come studio/professionista incaricato;
- come impresa.

### <span id="page-8-1"></span>**4.1 Accesso come studio/professionista incaricato**

Gli studi/professionisti incaricati accedono alla procedura dall'indirizzo:

[https://scrivania.albonazionalegestoriambientali.it](https://scrivania.albonazionalegestoriambientali.it/)

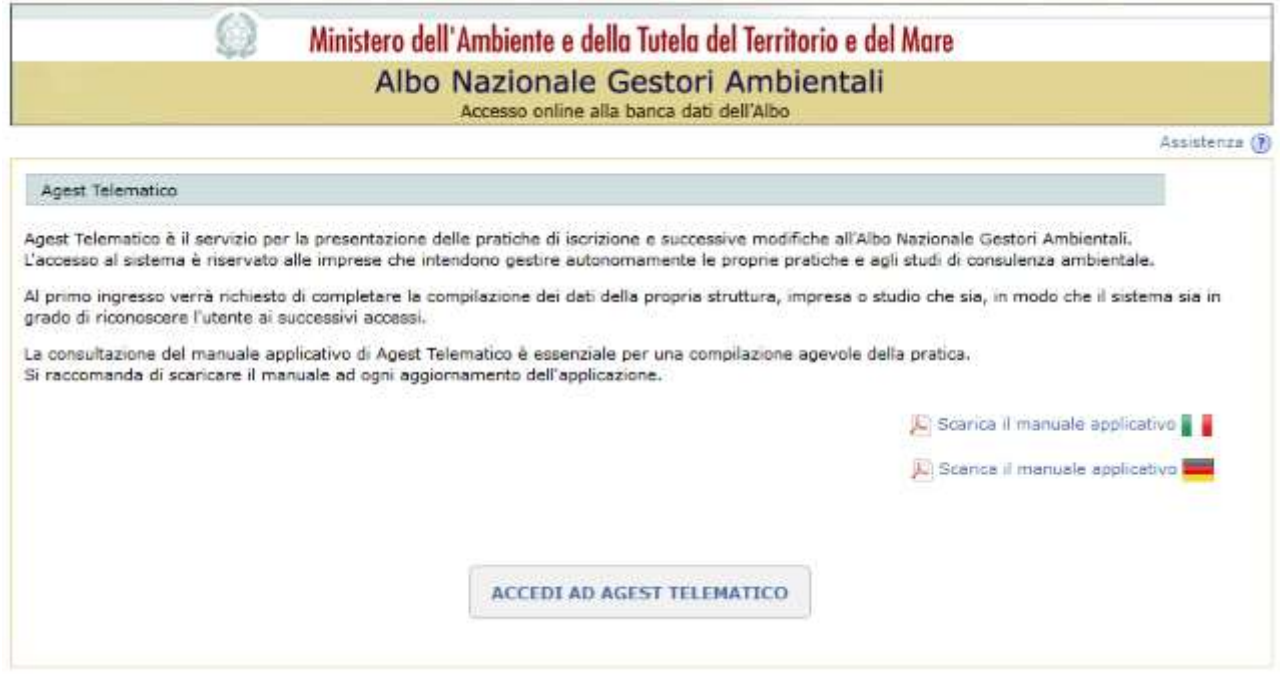

#### **Figura 4-1 Pagina principale**

Cliccando sul pulsante Login si accede alla schermata che permette all'utente di procedere con il proprio riconoscimento all'interno del sistema.

# **ZCOCZNZD**

### <span id="page-9-0"></span>*4.1.1 Login al sistema*

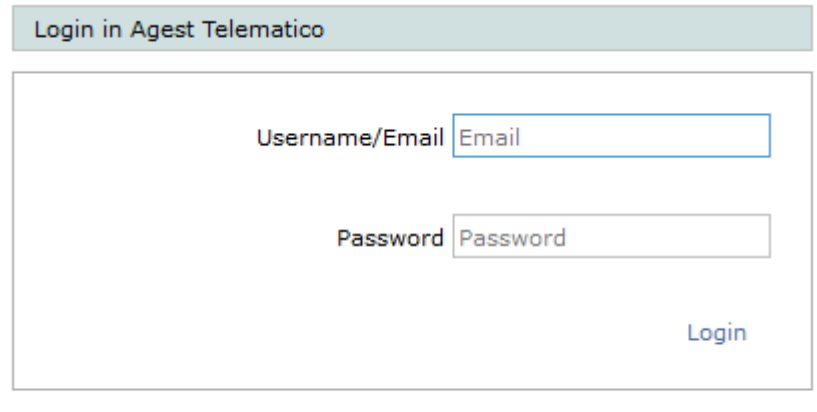

Password dimenticata? Nuovo utente? Clicca qui

#### **Figura 4-2 Login**

La procedura di login prevede l'inserimento della propria username, che per Agest Telematico è rappresentata dall'email, e della propria password.

Nel caso in cui un utente abbia dimenticato la propria password o voglia iscriversi al sistema, dovrà cliccare sul link "Password dimenticata? Nuovo Utente? Clicca qui". Agest telematico a questo punto accompagnerà l'utente alla corretta procedura di recupero della password o di iscrizione al sistema.

### <span id="page-9-1"></span>*4.1.2 Prima iscrizione al sistema*

L'iscrizione di un utente può avvenire in due modalità molto diverse tra loro sia dal punto di vista procedurale, che dal punto di vista degli effetti desiderati.

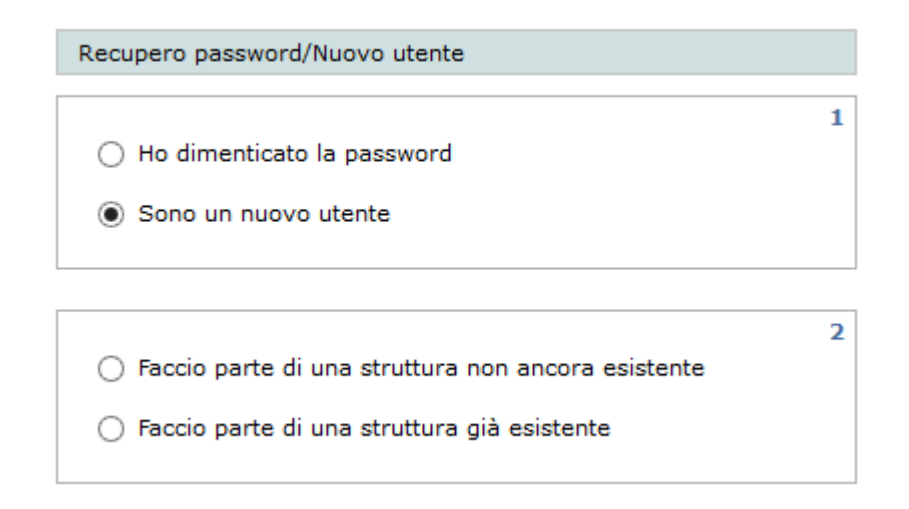

**Figura 4-3 Nuovo utente**

La prima modalità di iscrizione prevede che il nuovo utente voglia generare anche una struttura di appartenenza non ancora censita nel sistema (per il concetto di struttura di appartenenza vedere il cap. [6\)](#page-16-0). Tipicamente questo tipo di operazione è portata a termine da quello che diventerà l'utente responsabile della struttura. In questo caso Agest chiederà al nuovo utente di specificare le proprie username/email e password. L'email dichiarata dovrà essere un'email effettivamente utilizzata e nella disponibilità dell'utente perché sarà utilizzata per l'invio di comunicazioni, il recupero password e altre operazioni di routine.

Al primo accesso l'utente di nuova iscrizione sarà condotto dal sistema al completamento della scheda di censimento della propria struttura di appartenenza (vedi cap. [6.2\)](#page-16-2).

La seconda modalità di iscrizione prevede che il nuovo utente voglia "associarsi" ad una struttura di appartenenza già esistente. In questo caso deve essere il responsabile che dall'interno del sistema e precisamente dalla schermata di gestione della struttura stessa dovrà provvedere ad aggregarlo (vedi cap. [6.6\)](#page-18-1). Una volta aggiunto, l'utente riceverà nella sua email la nuova password di accesso al sistema.

### <span id="page-10-0"></span>*4.1.3 Conversione delle vecchie utenze Telemaco*

Le utenze Telemaco utilizzate da Agest Telematico fino alla versione 3.29 possono essere convertite nelle utenze username/email necessarie per l'accesso al nuovo sistema.

La conversione delle utenze si ottiene accedendo a Telemaco all'indirizzo<https://telemaco.infocamere.it/> e accedendo ai menu: Navigazione Completa - Altri Servizi - Adempimenti Ambientali - Sportello Agest.

A questo punto il sistema riconoscerà l'utente (es. TX1234) e gli chiederà di specificare la sua username/email. Completato il censimento l'utente riceverà una email con la sua nuova password e potrà loggarsi all'indirizzo [https://scrivania.albonazionalegestoriambientali.it.](https://scrivania.albonazionalegestoriambientali.it/)

Naturalmente la procedura di conversione della username va fatta solo la prima volta.

E' importante che la procedura di conversione venga fatta almeno dal responsabile della struttura che poi potrà provvedere a censire ex-novo altri utenti e/o ad aggiornare le username degli altri. In questo modo la vecchia struttura con tutti i suoi incarichi attivi sarà utilizzabile senza ulteriori interventi nel nuovo sistema.

L'utente responsabile ha la possibilità di censire nuovi utenti della struttura ma anche di forzare la conversione delle altre vecchie utenze Telemaco alle nuove utenze con username/email. Per gli utenti non responsabili quindi l'operazione di conversione può essere fatta sia dai titolari delle utenze stesse, che la completeranno in autonomia seguendo i passi sopradescritti, sia da parte del responsabile nella pagina di gestione struttura (vedi [6.5\)](#page-18-0). Come ulteriore opzione l'utente responsabile può cancellare utenti della propria struttura anche prima che essi abbiano completato la conversione.

### <span id="page-11-0"></span>**4.2 Accesso come impresa**

Le imprese possono accedere ad Agest Telematico direttamente dal sito dell'Albo Nazionale Gestori Ambientali (vedi capitolo [5\)](#page-12-0).

Una volta effettuato l'accesso alla propria area riservata, come descritto al capitolo [5,](#page-12-0) va selezionato il menu Pratiche Agest e poi, se disponibile, il link Accedi ad Agest Telematico

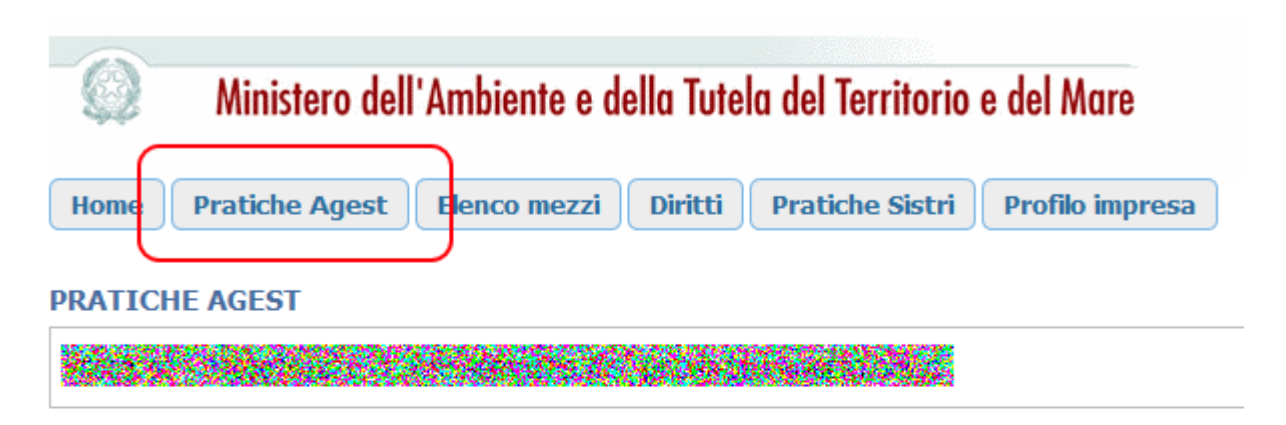

Agest Telematico è il servizio di presentazione delle pratiche telematiche per l'iscrizione all'Albo Naziona

Cliccando sul seguente link è possibile scaricare il manuale d'uso per la compilazione della pratica telema Manuale per la pratica telematica

### **Accesso al servizio**

E' possibile accedere al servizio servizio Agest Telematico direttamente. Per iniziare la compilazione della pratica con la procedura telematica cliccare sul link qui sotto:

Accedi ad Agest Telematico

**Figura 4-4 Accesso ad Agest Telematico**

## <span id="page-12-0"></span>**5 Area riservata impresa nel sito web dell'albo**

Il sito web dell'Albo Nazionale Gestori Ambientali assume un ruolo fondamentale per la compilazione delle pratiche con Agest Telematico sia per le imprese italiane che estere.

All'interno del sito, disponibile all'indirizzo [http://www.albonazionalegestoriambientali.it/,](http://www.albonazionalegestoriambientali.it/) esiste un'area riservata per ognuna delle imprese iscritte all'Albo o in via di iscrizione.

All'interno dell'area riservata un'impresa può trovare utili informazioni relative alla propria iscrizione tra cui:

- la propria scheda anagrafica come registrata nell'Albo;
- le pratiche già protocollate con il relativo stato di lavoro;
- l'elenco dei propri mezzi con categorie e cer relativi ad ogni veicolo iscritto;
- la situazione dei diritti annui con possibilità di pagamento integrata;
- la possibilità di pagare le spettanze relative alle pratiche di Agest Telematico.

### <span id="page-12-1"></span>**5.1 Accesso all'area riservata**

L'accesso all'area riservata dell'impresa è raggiungibile cliccando il menu Login - Imprese.

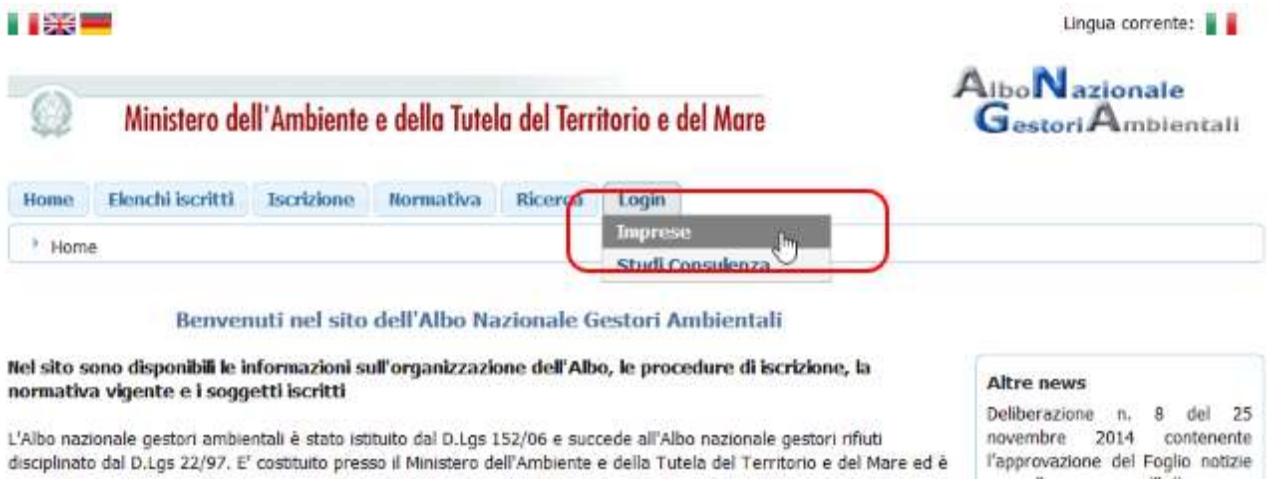

**Figura 5-1 Accesso all'area riservata imprese**

**12. P** 

L'accesso naturalmente è condizionato al possesso delle credenziali che permettono al sistema di riconoscere l'impresa. Le credenziali, se non già a disposizione, vengono generate da una procedura di auto censimento disponibile cliccando il link "Password dimenticata? Nuova impresa? Clicca qui".

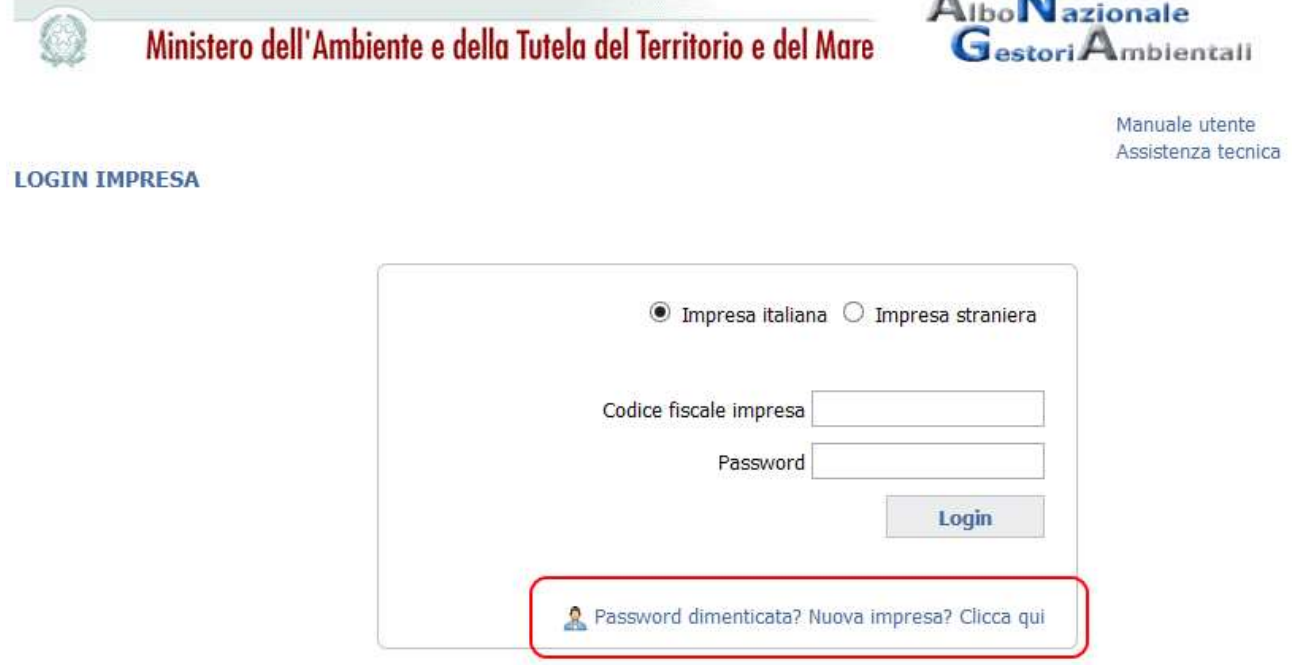

**Figura 5-2 Accesso alla procedura di auto censimento o recupero password**

### <span id="page-13-0"></span>**5.2 Gestione incarichi per Agest Telematico**

All'interno dell'area riservata impresa esiste una sezione che è coinvolta direttamente nella presentazione delle pratiche con Agest Telematico: si tratta della gestione degli incarichi.

Attribuendo un incarico si autorizza una struttura di appartenenza (vedi cap. [6\)](#page-16-0) ad operare materialmente in Agest Telematico per conto dell'impresa.

L'attribuzione degli incarichi può avere ad oggetto più di una struttura contemporaneamente. In questo caso naturalmente tutte le strutture incaricate si troveranno a lavorare sulla stessa pratica e sarà cura dell'impresa coordinare l'attività in modo che i vari compilatori non si ostacolino a vicenda.

Gli incarichi sono gestibili con la massima flessibilità e libertà da parte dell'impresa che, allo stesso modo in cui può attribuire l'incarico ad una struttura, può procedere altrettanto facilmente alla sua rimozione.

## **ZCOCZNZD**

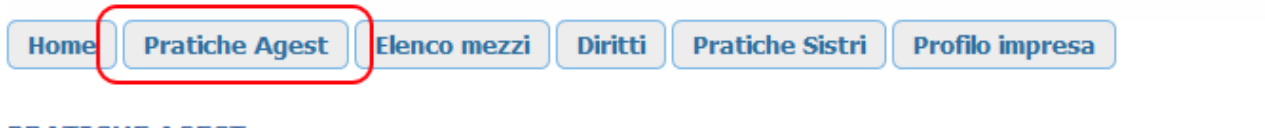

#### **PRATICHE AGEST**

Agest Telematico è il servizio di presentazione delle pratiche telematiche per l'iscrizione all'Albo Nazionale Gestori Ar

Cliccando sul sequente link è possibile scaricare il manuale d'uso per la compilazione della pratica telematica Manuale per la pratica telematica

### **Accesso al servizio**

E' possibile accedere al servizio servizio Agest Telematico direttamente. Per iniziare la compilazione della pratica con la procedura telematica cliccare sul link qui sotto: Accedi ad Agest Telematico

### Strutture incaricate alla gestione delle pratiche con Agest Telematico

Le pratiche telematiche possono essere presentate da parte delle strutture incaricate dell'impresa. Una struttura può essere rappresentata da uno studio di consulenza ambientale, un professionista o dall'impresa ste

Nella lista seguente è riportata la situazione attuale degli incarichi. E' possibile gestire i singoli incarichi eliminandoli ( tutte le strutture censite nel sistema Agest.

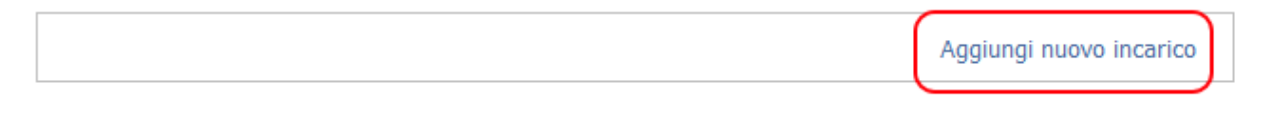

#### **Figura 5-3 Sezione Pratiche Agest - Gestione incarichi**

Cliccando sul link "Aggiungi nuovo incarico" apparirà una schermata di ricerca con cui visualizzare, attraverso la selezione del codice fiscale, la struttura desiderata.

Una volta selezionata la struttura (lo sfondo diventa giallo), va cliccato il pulsante "Attiva incarico" per completare la procedura.

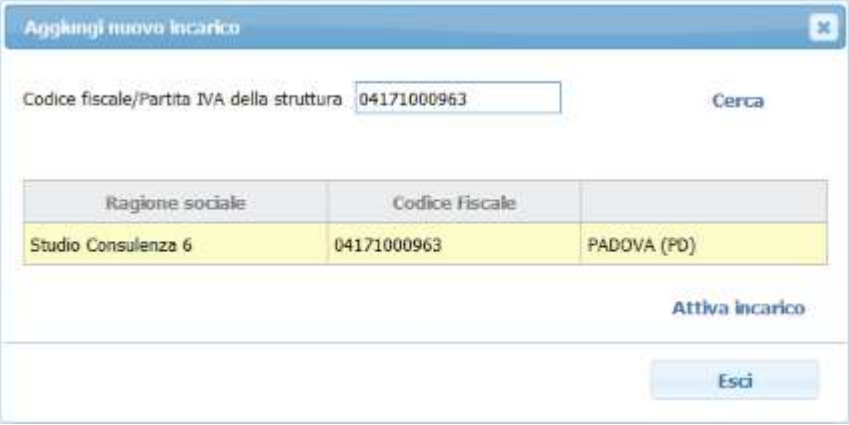

**Figura 5-4 Selezione struttura di appartenenza**

Come risultato lo studio incaricato apparirà nella lista delle strutture incaricate.

#### Strutture incaricate alla gestione delle pratiche con Agest Telematico

Le pratiche telematiche possono essere presentate da parte delle strutture incaricate dell'impresa. Una struttura può essere rappresentata da uno studio di consulenza ambientale, un professionista o dall'impresa sti

Nella lista sequente è riportata la situazione attuale degli incarichi. E' possibile gestire i singoli incarichi eliminandoli tutte le strutture censite nel sistema Agest.

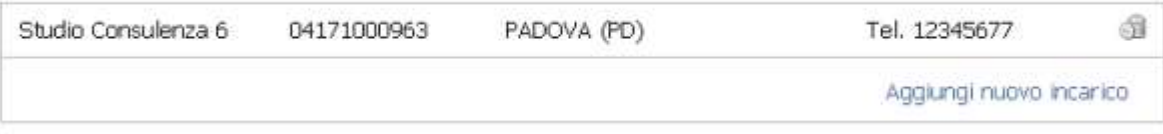

**Figura 5-5 Lista strutture incaricate**

Per rimuovere un incarico è sufficiente cliccare sull'icona del cestino dei rifiuti posta a destra di ogni struttura incaricata.

Sia l'assegnazione che la rimozione degli incarichi avranno effetto al successivo login della struttura interessata in Agest Telematico.

### <span id="page-16-0"></span>**6 Strutture di appartenenza**

La struttura di appartenenza è un contenitore rappresentante un'impresa, uno studio incaricato, un professionista, un'associazione di categoria, entro cui gli utenti vengono registrati. Essere censito all'interno di una struttura è, per un utente, la condizione necessaria per poter operare in Agest Telematico.

#### <span id="page-16-1"></span>**6.1 Responsabile della struttura**

In una struttura di appartenenza è sempre identificato un utente responsabile che può compiere operazioni di una certa rilevanza come ad esempio: cambio del responsabile, censimento o eventuale cancellazione di altri utenti, modifica dell'anagrafica della struttura stessa.

#### <span id="page-16-2"></span>**6.2 Creazione nuova struttura**

Per poter lavorare in Agest Telematico è necessario censire la propria struttura di appartenenza.

Al primo accesso, sebbene l'utente sia già stato riconosciuto dal sistema, Agest Telematico verifica se egli appartenga o meno ad una struttura. Nel caso in cui l'utente non abbia nessuna struttura di riferimento il sistema lo conduce alla pagina di censimento della stessa.

Le informazioni richieste riguardano semplici dati anagrafici della struttura entro la quale l'utente ha intenzione di operare.

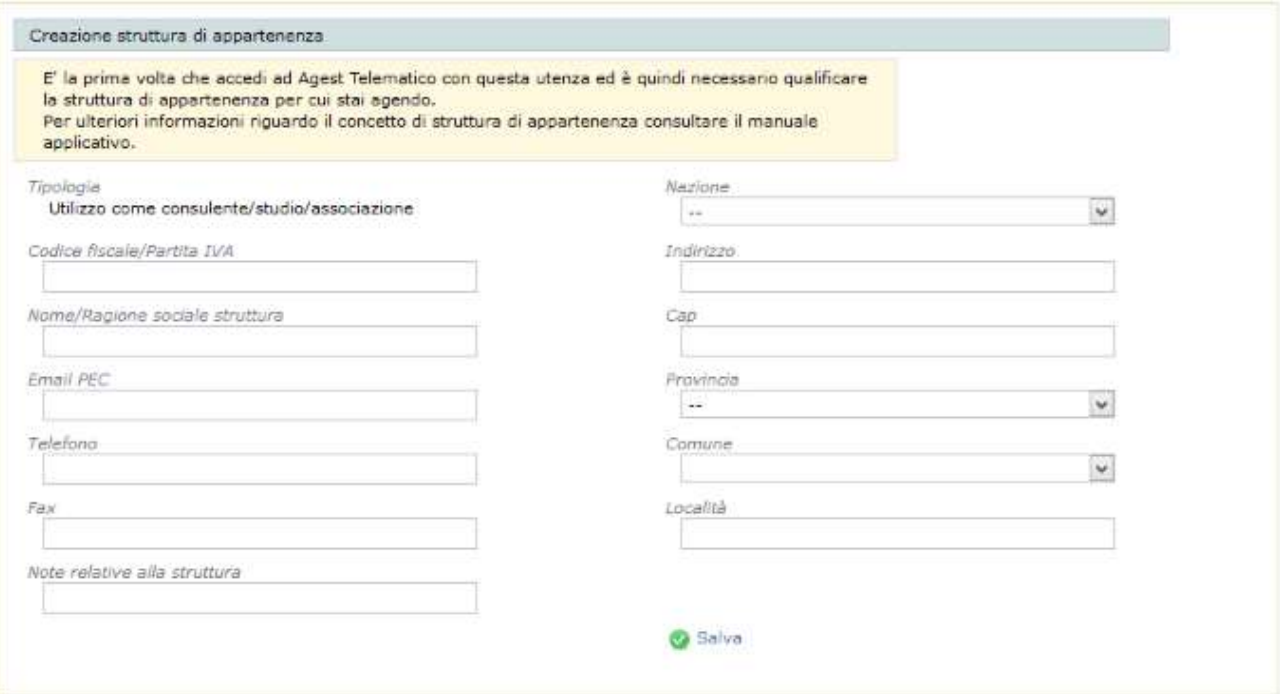

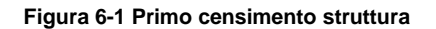

## **ZCOCZNZE**

### <span id="page-17-0"></span>**6.3 Tipologia Struttura di appartenenza**

La tipologia della struttura di appartenenza può assumere due forme:

- Utilizzo come consulente/studio/associazione:
- Utilizzo per la propria impresa.

La prima voce rappresenta tutte le strutture che intendono lavorare per conto terzi, quindi studi veri e propri, singoli professionisti, associazioni di categoria, imprese che gestiscono la propria posizione e la posizione di terzi. Al contrario la struttura qualificata per un "Utilizzo per la propria impresa" intende agire solamente per conto proprio.

La differenza operativa tra le due condizioni si manifesta al momento dell'attribuzione di un incarico (cap. [5.2\)](#page-13-0). A fronte di una ricerca di studi da incaricare, verranno restituite dal sistema solamente le strutture che si sono qualificate per un utilizzo come consulente, cioè quelle entità disposte a lavorare per conto di terzi.

Unica eccezione alla regola si ha nel momento in cui un'impresa si qualifichi come struttura che opera per conto proprio e poi ricerchi se stessa per auto attribuirsi l'incarico ad operare in Agest Telematico. Solo in questo caso il sistema sarà in grado di restituire e permettere la selezione della posizione dell'impresa.

Dalla versione 3.32 di Agest Telematico non è più possibile qualificarsi per l'"Utilizzo per la propria impresa" perché l'impresa, per gestire la propria posizione, ha la possibilità di accedere direttamente alle pratiche attraverso la propria area riservata nel sito dell'Albo Nazionale Gestori Ambientali (vedi cap. 4.2).

Le vecchie imprese che hanno generato una struttura per un utilizzo in proprio rimangono attive nel sistema con questo ruolo anche se queste strutture non hanno più senso di esistere.

#### <span id="page-17-1"></span>**6.4 Richiesta dati integrativi per struttura esistente**

Nel caso in cui una struttura già esistente non abbia completato la propria scheda anagrafica, verrà reindirizzata dal sistema a compilare i dati residui. Il completamento della scheda è obbligatorio, quindi, fino a che la scheda non sarà completata, l'accesso al sistema sarà inibito.

Anche nel caso di compilazione obbligata da parte del sistema così come nel caso di creazioni della nuova struttura, l'operazione di compilazione potrà essere completata solo dal responsabile della struttura stessa.

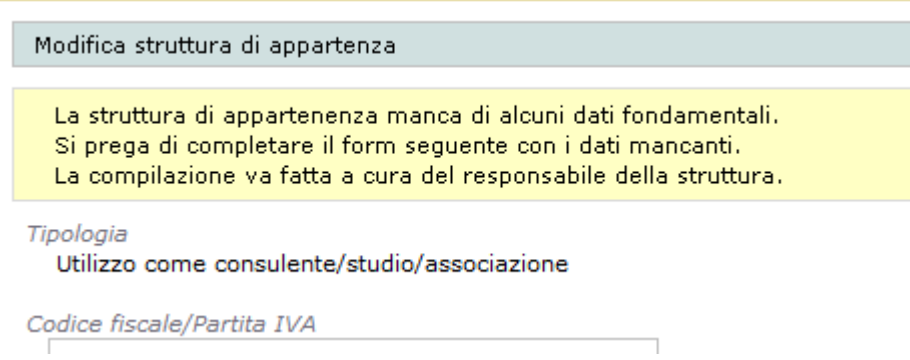

**Figura 6-2 Richiesta dati per struttura esistente**

### <span id="page-18-0"></span>**6.5 Modifica volontaria dei dati della struttura**

L'utente può decidere di modificare volontariamente la scheda anagrafica della propria struttura.

Ogni modifica può essere fatta esclusivamente dal responsabile della struttura stessa mentre tutti gli altri utenti possono accedere ai dati in sola lettura.

Il punto di ingresso per la modifica dei dati della struttura è l'indicazione dell'utente/struttura connesso in alto a sinistra di ogni pagina di Agest Telematico.

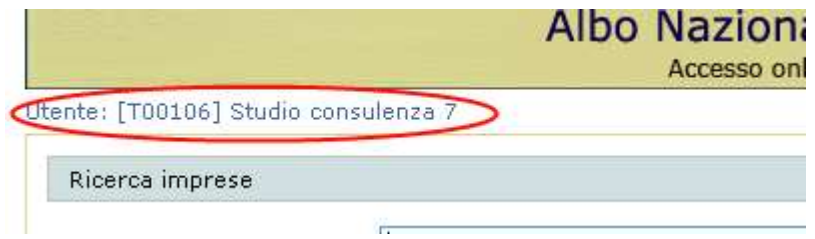

**Figura 6-3 Accesso alla scheda della struttura**

E' sempre utile mantenere aggiornati i dati della propria struttura soprattutto quelli relativi a telefono, fax e email per permettere, in caso di necessità, un contatto veloce da parte della Sezione regionale.

### <span id="page-18-1"></span>**6.6 Utenze associate alla struttura**

Ogni struttura funge da contenitore per una o più utenze Agest.

Dal punto di vista delle imprese collegate alla struttura, ogni utente ha piena visibilità e possibilità di azione su di esse. Ciò significa che tutti gli utenti possono compilare e spedire pratiche telematiche per tutte le imprese che hanno attribuito l'incarico ad operare alla struttura (vedi [5.2\)](#page-13-0).

L'utenza principale è quella del responsabile che è l'unico ad avere la possibilità di modificare i dati della struttura e che può aggiungere, modificare o eliminare utenti.

Nel contesto della modifica dei dati di un utente esistente, il responsabile può sia procedere al cambio del nome e cognome che alla nomina dell'utente stesso a nuovo responsabile della struttura. La nomina fa decadere dal ruolo il responsabile corrente.

Chi accede con un utente normale (non responsabile) può solamente modificare la propria password o chiederne il reinvio.

Da ricordare anche che la stessa utenza Agest (username/email) non può essere associata a strutture diverse. Per questo motivo la procedura di censimento di un nuovo utente va fatta seguendo scrupolosamente i passi seguenti:

- 1) il responsabile aggiunge il nuovo utente alla struttura specificandone la username/email e il nome e cognome;
- 2) al termine della creazione dell'utente il sistema invia alla email dello stesso la password di accesso;

3) il nuovo utente, con le credenziali ricevute, accede ad Agest Telematico. Siccome l'utente fa già parte di una struttura, non gli verrà richiesta alcuna qualifica ulteriore.

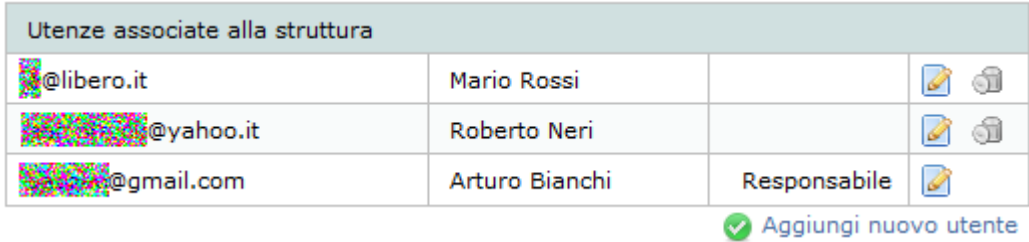

**Figura 6-4 Utenze abilitate**

### <span id="page-20-0"></span>**7 Istanze**

Una volta effettuato il login si può procedere con l'accesso al sistema.

#### <span id="page-20-1"></span>**7.1 Ricerca Imprese**

Nella pagina Ricerca imprese è possibile visualizzare, attraverso la selezione di opportuni filtri, l'insieme delle imprese su cui l'utente può operare ossia quelle da cui la struttura ha ricevuto l'incarico ad operare (vedi cap. [5.2\)](#page-13-0).

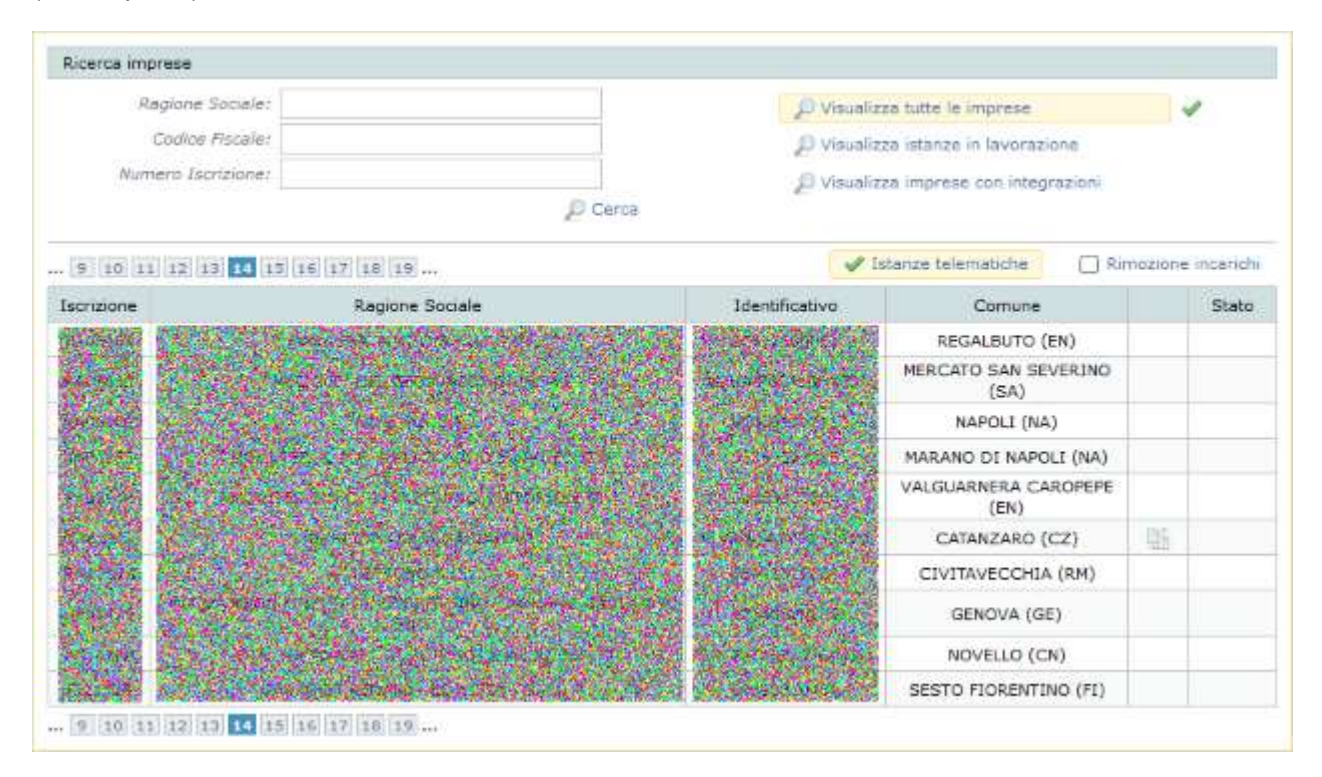

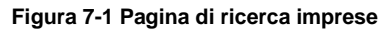

### <span id="page-20-2"></span>*7.1.1 Criteri di ricerca*

I filtri per la ricerca sono:

- ragione sociale o porzione di essa:
- codice fiscale;
- numero iscrizione scritto senza la sigla di sezione;
- tutte le imprese che comprende tutte le imprese visibili per la struttura corrente prescindendo dallo stato dell'istanza;
- istanze in lavorazione che mostrano le imprese per cui è stato avviato un procedimento telematico non ancora inviato alla sezione.
- Istanze con richieste di integrazioni che mostrano le imprese per cui sono state richieste in una istanza delle integrazioni.

I filtri di ricerca non sono cumulativi.

Il simbolo posto accanto ad un filtro e il fondino giallo indicano che il filtro stesso è correntemente attivo.

### <span id="page-21-0"></span>*7.1.2 Elenco delle imprese*

Nella parte bassa della pagina vengono visualizzati i risultati della ricerca effettuata con i filtri di ricerca impostati.

Le ditte sono disposte in ordine alfabetico su una o più pagine.

Per ogni impresa vengono visualizzate le seguenti informazioni:

- 1. Iscrizione: se la ditta risulta già iscritta presso una qualche Sezione dell'Albo qui viene riportato il numero di iscrizione assegnatole, in caso contrario verrà visualizzato un numero di iscrizione fittizio costituito di una serie di zeri;
- 2. Ragione sociale;
- 3. Identificativo: rappresenta il codice fiscale dell'impresa;
- 4. Comune;
- 5. Accesso allo storico delle istanze dell'impresa nel caso esista almeno una istanza con richiesta di integrazioni.
- 6. Stato: in questo campo viene indicato lo stato dell'istanza telematica per l'impresa. Un'impresa può avere una pratica attiva per cui nella colonna stato apparirà la dicitura "In corso" o "Inviata" oppure nessuna pratica nel qual caso non apparirà alcuna scritta a rappresentare lo stato.

### <span id="page-21-1"></span>*7.1.3 Rimozione degli incarichi*

Impostando l'opzione "Rimozione incarichi" posta accanto all'opzione Istanze telematiche che è sempre spuntata di default, la lista imprese permetterà di indicare quali incarichi la struttura voglia eliminare.

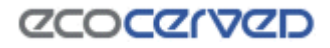

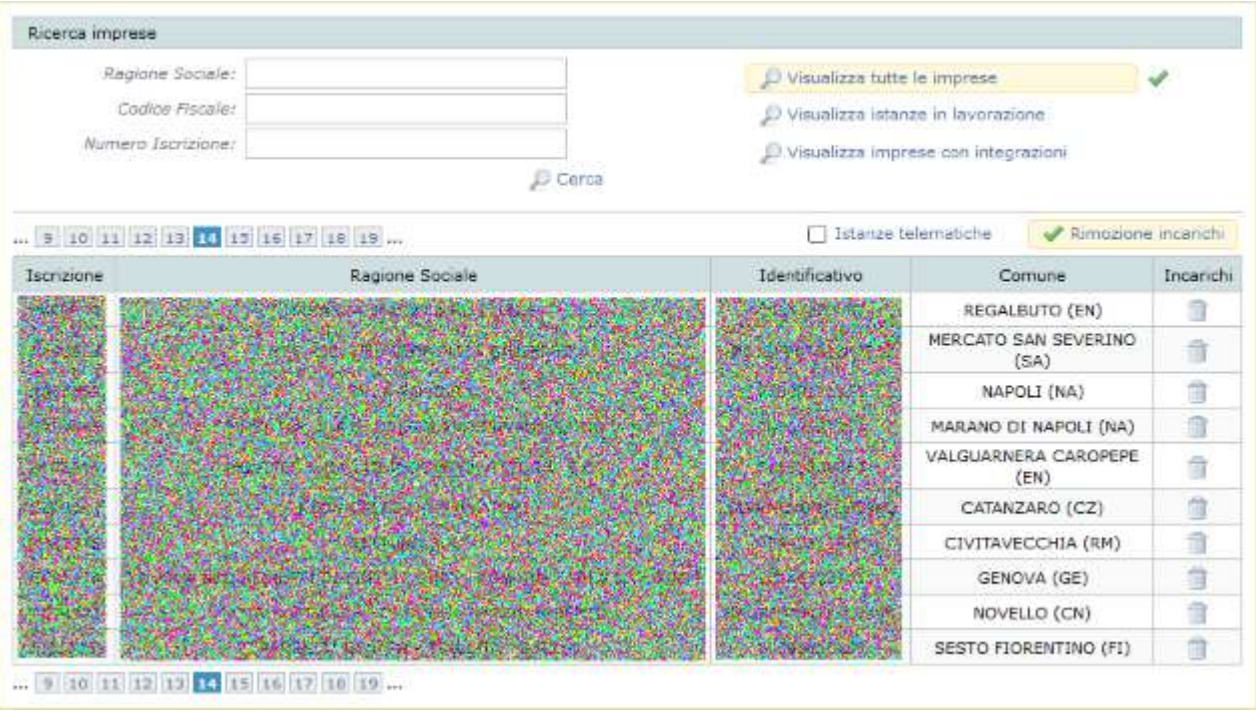

#### **Figura 7-2 Rimozione incarichi**

L'azione di eliminazione si ottiene premendo il simbolo del cestino che appare sotto la colonna Incarichi della lista ottenuta in seguito alla ricerca. L'impresa che ha incaricato lo studio non deve intervenire in alcun modo rispetto a questa operazione.

La rimozione di un incarico non può essere annullata. Nel caso in cui un incarico sia rimosso per errore, l'impresa, dalla propria area riservata, dovrà provvedere ad attribuirne uno nuovo con lo strumento apposito (vedi cap. [5.2\)](#page-13-0).

### <span id="page-22-0"></span>*7.1.4 Eseguire la ricerca*

Una volta impostati i criteri di ricerca, cliccando il link "Cerca" verrà presentata la lista delle imprese risultante. La visualizzazione avviene in modalità paginata con 10 aziende per schermata ed è possibile cambiare pagina attraverso i pulsanti di navigazione.

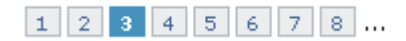

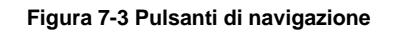

Cliccando sulla riga dell'impresa desiderata si accede alla pagina della scrivania (vedi cap. [10\)](#page-30-0) da cui è possibile creare una nuova istanza (se non ancora esistente) o accedere all'istanza già aperta dell'impresa. Qualora l'istanza fosse già stata inviata e non ancora ricevuta dalla Sezione Regionale, la scrivania permette di visualizzare il foglio riepilogativo inerente tale istanza.

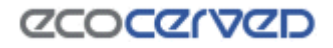

Nel caso di imprese con pratiche in corso lo stato nella lista dei risultati di ricerca è cliccabile e permette di accedere direttamente alla sezione di editing della pratica (vedi cap. [11\)](#page-34-0).

# <span id="page-24-0"></span>**8 Istanze inviate/Richiesta integrazioni**

Lo storico delle istanze telematiche e le eventuali richieste di integrazioni sono raggiungibili dalla scrivania dell'impresa.

Per ogni istanza telematica è possibile avere alcune informazioni circa lo stato dell'istruttoria. Le ricevute sono disponibili solo per i procedimenti dal 21/07/2015.

Esempio di lista:

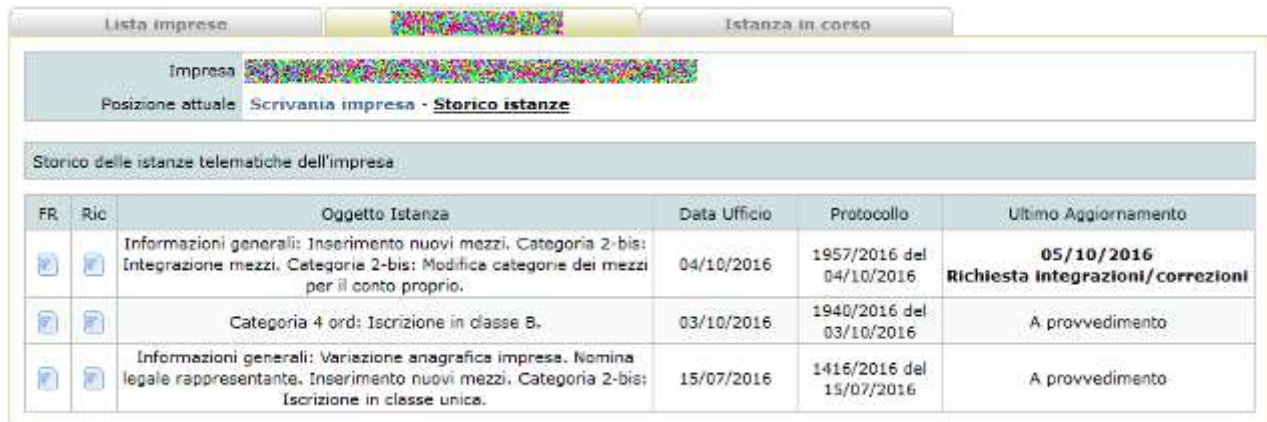

#### **Figura 8-1 Lista dello storico istanze telematiche**

Le colonne della griglia sono:

- FR Possibilità di scaricare il foglio riepilogativo dell'istanza.
- Ric Possibilità di scaricare la ricevuta dell'istanza.
- Oggetto Istanza Viene riportato l'oggetto dell'istanza.
- Data Ufficio La data ufficio assegnata per l'istanza.

#### Protocollo – Protocollo dell'istanza.

Ultimo aggiornamento – Data e stato dell'ultimo aggiornamento. Gli stati che può assumere l'istanza sono:

- Istanza ricevuta in attesa di validazione
- Istruttoria in corso
- Richiesta integrazioni/correzioni
- Risposta alla richiesta di integrazioni/correzioni in attesa di ricezione
- Risposta alla richiesta di integrazioni/correzioni ricevuta
- Istruttoria completata
- Provvedimento generato
- A provvedimento

La lista delle istanze è ordinata secondo il livello di attenzione che merita la pratica. Il livello più critico è la "Richiesta integrazioni/correzioni" da parte della Sezione. Può capitare infatti che l'istanza telematica inviata manchi di alcuni allegati oppure che alcuni di essi vadano reinseriti perché ad esempio risultano illeggibili. In questi e altri casi la Sezione Regionale può richiederne l'integrazione.

La pagina dello storico istanze va consultata spesso in modo da tenere monitorate proprio le richieste di integrazione inoltrate dalla Sezione Regionale.

Un'istanza che necessiti di integrazioni permette, a fronte di un click sulla corrispondente riga della lista, di accedere alla pagina di dettaglio della richiesta. Nella pagina di dettaglio lo stato attuale della pratica. Nel caso in figura, la Sezione ha richiesto un'integrazione rispetto agli allegati inoltrati in prima battuta. La Sezione può anche spiegare la natura della propria richiesta con le note riportate nel riquadro in basso.

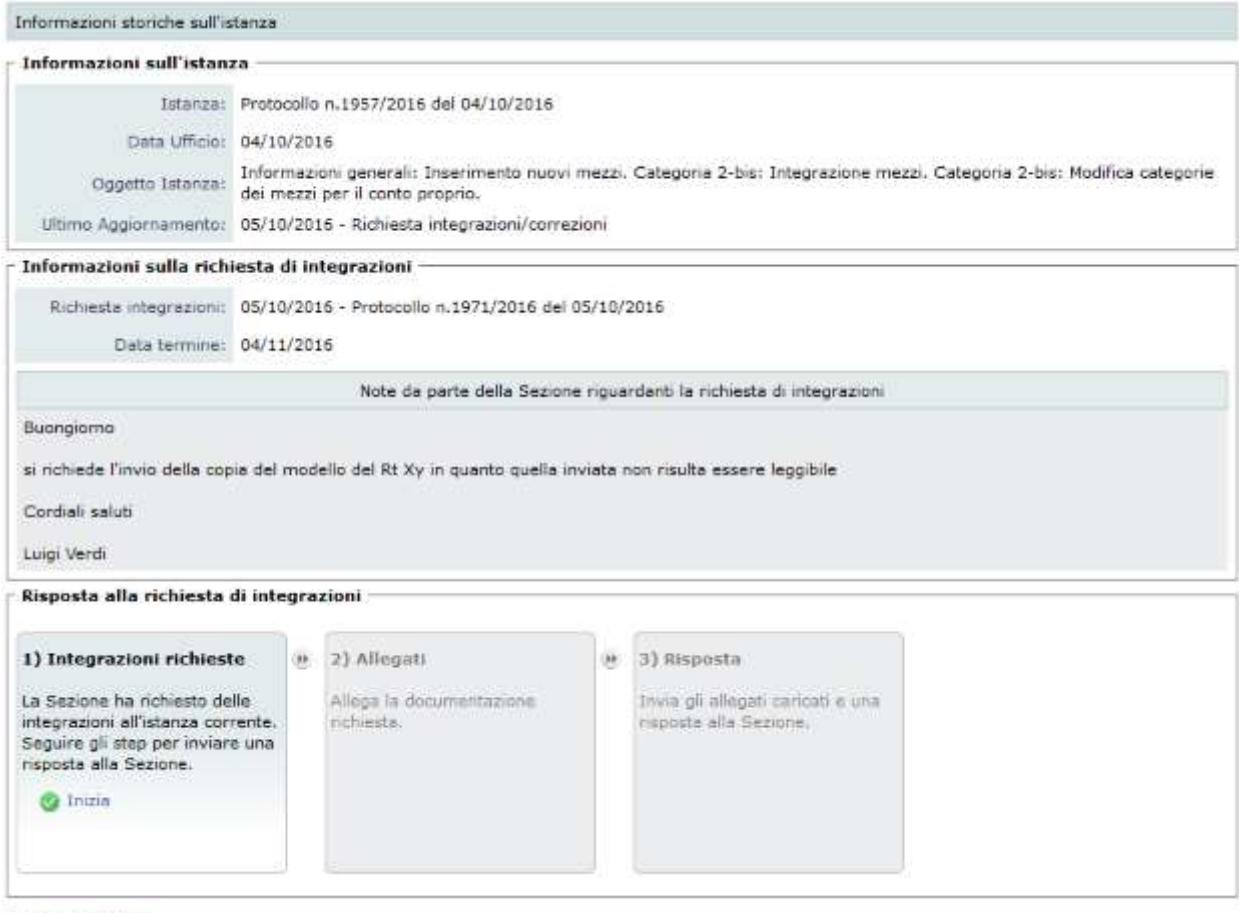

el Storico istanze

#### **Figura 8-2 Dettaglio di richiesta integrazioni**

Il dettaglio si divide in tre blocchi principali: le informazioni riguardo l'istanza, le informazioni riguardo alla richiesta di integrazioni da parte della Sezione e le informazioni riguardo la risposta dell'impresa verso la Sezione.

Si ricorda che la richiesta di integrazioni ha una data termine specificata nel campo "Data Termine".

### <span id="page-25-0"></span>**8.1 Rispondere alla richiesta integrazioni - Allegati**

Per rispondere ad una richiesta integrazioni è necessario procedere con tutti i passi nel wizard nel blocco "Risposta alla richiesta integrazioni".

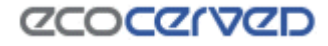

Il primo passo è un passo iniziale che sblocca la possibilità di inviare allegati e lo si ottiene cliccando "Inizia".

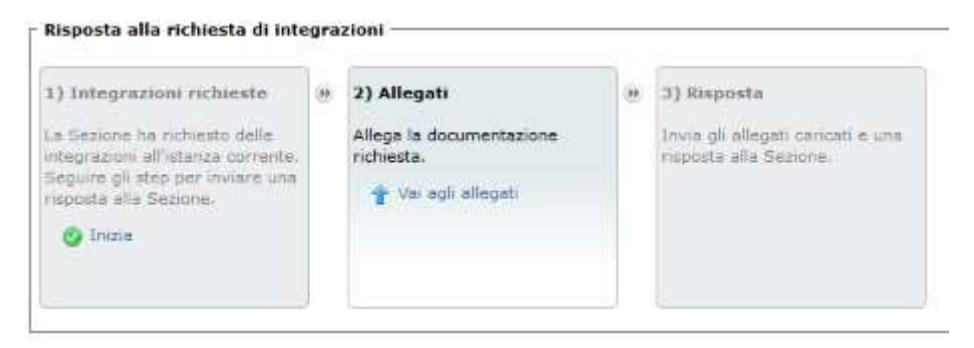

**Figura 8-3 Abilitazione al passo "Allegati"**

Cliccando su "Vai agli allegati" l'impresa è messa nella condizione di completare il caricamento degli allegati richiesti.

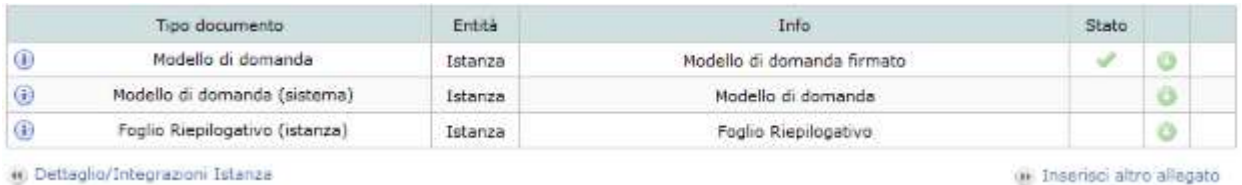

(c) Dettaglio/Integrazioni Islanza

#### **Figura 8-4 Inserimento allegati per le integrazioni**

Le modalità di utilizzo sono le medesime della gestione degli allegati normali come descritto nel capitolo: [11.16](#page-92-1) [Allegati](#page-92-1) con alcune eccezioni descritte successivamente.

Un allegato già consegnato nella pratica telematica potrà essere scaricato per consultazione con un click sul simbolo  $\bullet$ . In ogni caso non potrà essere modificato o cancellato.

A fronte del caricamento di un nuovo allegato, esso potrà invece essere annullato con un click sul simbolo disponibile vicino all'icona di download.

Una particolarità riguarda il caricamento ex novo di allegati già consegnati. Quando un allegato viene ricaricato, la vecchia versione dello stesso non si perde ma rimane disponibile e visibile nella lista. Ne viene però cambiata la classificazione che diventa di tipo generico (l'attributo Tipo Documento diventa "Altro").

Una volta completato il caricamento degli allegati, ritornare alla pagina "Dettaglio/Integrazioni Istanze" per procedere all'invio della risposta.

#### <span id="page-26-0"></span>**8.2 Rispondere alla richiesta integrazioni – Invio alla Sezione**

Per poter accedere all'invio della risposta alla Sezione, è necessario caricare almeno un allegato. L'accesso avviene cliccando il link "Invia risposta":

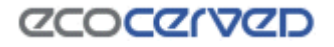

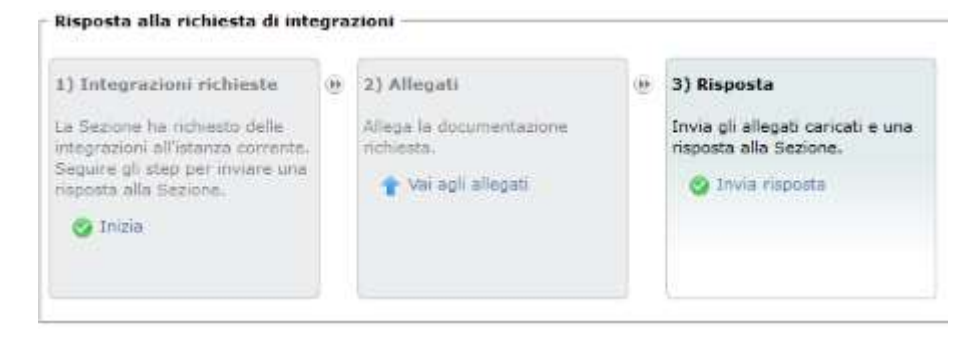

**Figura 8-5 Abilitazione invio risposta alla Sezione**

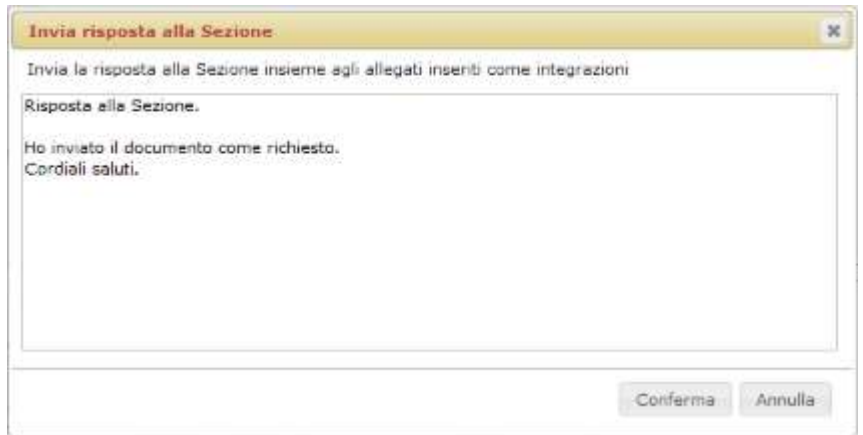

#### **Figura 8-6 Dialogo per poter inviare una risposta**

Nel dialogo che apparirà, può essere inserito un messaggio che la Sezione visualizzerà all'atto del ricevimento delle integrazioni. L'invio effettivo avverrà dopo la conferma.

#### <span id="page-27-0"></span>**8.3 Controllare lo stato della risposta**

Inviata una risposta alla Sezione, la schermata di dettaglio si presenterà in questo modo:

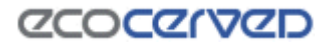

Informazioni storiche sull'istanza

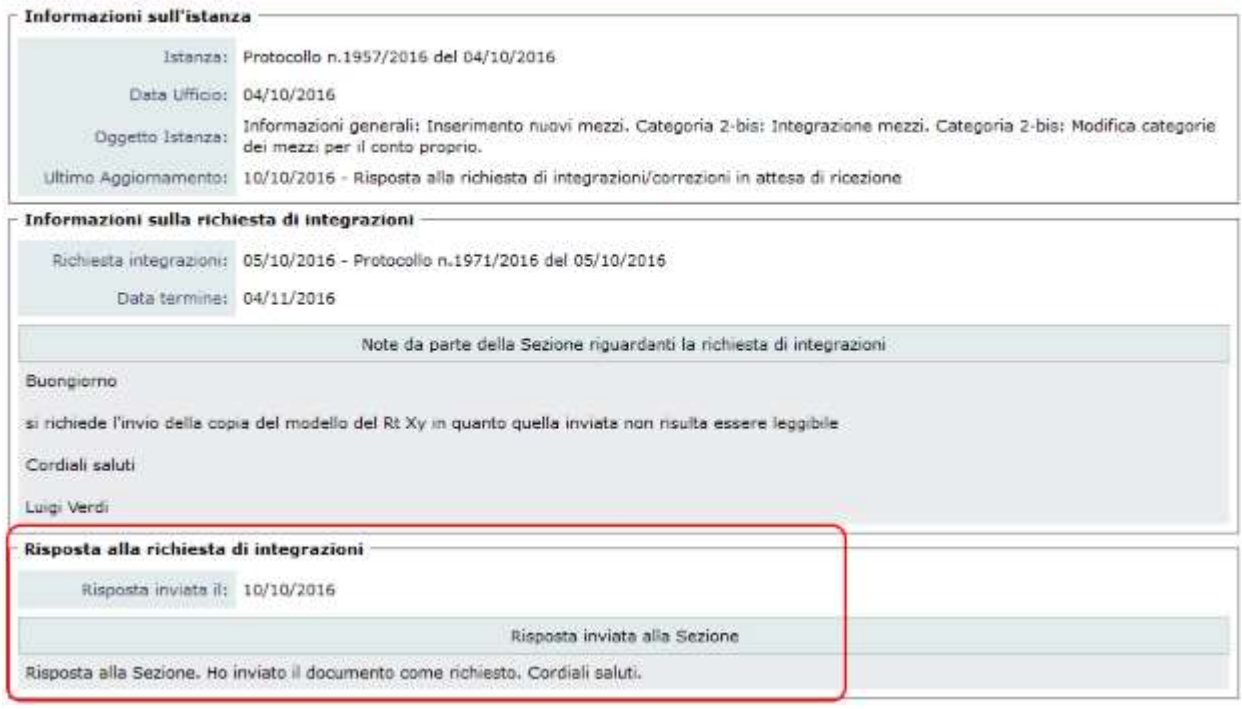

#### **Figura 8-7 Risposta inviata alla Sezione**

Una volta che la Sezione riceve la risposta, verranno visualizzati data e protocollo:

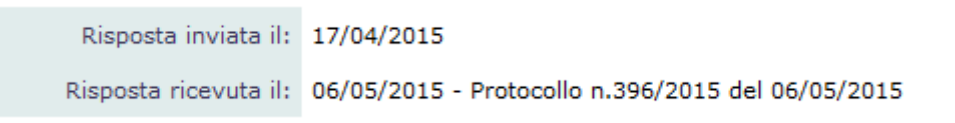

**Figura 8-8 Risposta ricevuta dalla Sezione**

# <span id="page-29-0"></span>**9 Lista Provvedimenti**

La lista dei provvedimenti è raggiungibile dalla scrivania dell'impresa.

In questa sezione è possibile consultare e scaricare i provvedimenti delle imprese che, come studio, si hanno in carico. I provvedimenti scaricabili in PDF sono quelli creati successivamente al rilascio della versione 3.43.

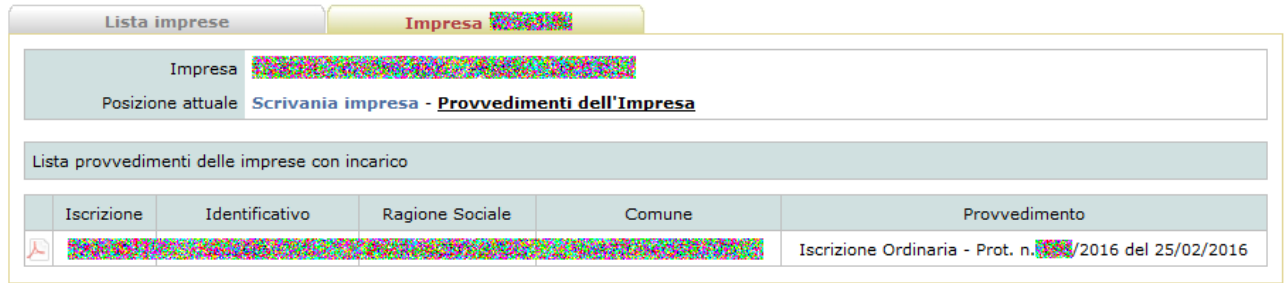

**Figura 9-1 Lista provvedimenti**

### <span id="page-30-0"></span>**10 Scrivania impresa**

Per le strutture di appartenenza la scrivania impresa è raggiungibile dalla ricerca imprese (vedi cap. [7.1\)](#page-20-1) mentre per le imprese che accedono dal sito dell'Albo Nazionale Gestori Ambientali la scrivania rappresenta il punto di partenza (vedi cap. [4.2\)](#page-11-0).

#### <span id="page-30-1"></span>**10.1 Intestazione**

Agest Telematico è diviso in varie macro aree. Ogni macro area è raggiungibile attraverso un click sul relativo tab (scheda).

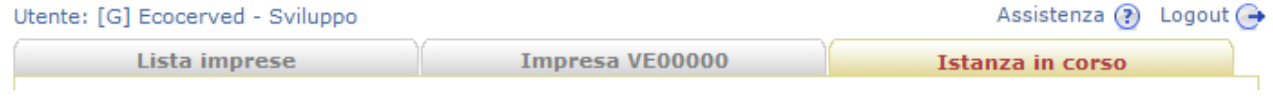

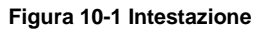

Le macro aree di Agest Telematico sono:

- Lista imprese permette di ricercare le imprese visibili dalla struttura. E' un'area di competenza delle sole strutture;
- Impresa VE00000 permette di accedere alla scrivania dell'impresa correntemente selezionata;
- Istanza in corso permette di accedere alle pagine per la compilazione della pratica relativa all'impresa correntemente selezionata (vedi cap. [11\)](#page-34-0).

Nell'intestazione sono sempre indicati l'utente corrente e la struttura di appartenenza, oltre ai comandi:

- Assistenza visualizza le informazioni per contattare il servizio assistenza tecnica;
- Logout chiude la sessione di lavoro corrente.

### <span id="page-30-2"></span>**10.2 Dettaglio dell'impresa**

La pagina principale della scrivania consente di visualizzare tutte le informazioni per l'impresa selezionata.

Le informazioni disponibili sono raggruppate in vari box:

- Utente corrente visualizza le informazioni inerenti l'utente corrente (nome, username e struttura di riferimento);
- Anagrafica dell'impresa visualizza le informazioni inerenti l'impresa (identificativo impresa, ragione sociale, numero di iscrizione);
- Altri servizi –funge da contenitore per vari link che possono o meno essere a disposizione dell'utente.

Il primo è il link "Istanze inviate/richieste integrazioni". Questo link compare sempre e permette di accedere allo storico delle istanze inviate e alla richiesta di integrazioni (vedi [Figura 10-3\)](#page-32-1). Il link successivo è "Va all'area pagamenti dell'impresa" che appare solamente ai consulenti in quanto le imprese che gestiscono la propria posizione accedono alla lista dei pagamenti direttamente dalla propria area riservata. L'ultimo link è "Va all'area dei provvedimenti per l'impresa" che ancora una volta è disponibile solo per i consulenti (vedi cap. [9\)](#page-29-0);

- Stato corrente istanza se non è stata ancora avviata l'istanza telematica è da questo riquadro che diventa possibile farlo. Nel caso in cui esista un'istanza telematica in corso, vengono qui evidenziate in forma descrittiva le operazioni eseguite sulle categorie dell'impresa nonché la data di creazione dell'istanza. Nella parte inferiore del riquadro è riportato il link per la generazione del foglio riepilogativo (vedi cap. [14\)](#page-112-0) che contiene il dettaglio dell'istanza telematica compilata dall'utente;
- Categorie dell'impresa la lista contiene lo stato delle categorie della ditta così come registrato presso la Sezione regionale. Nella colonna "Stato a provvedimento" è evidenziato lo stato della categoria così come andato a provvedimento al momento della presentazione dell'istanza; nella colonna "Azione in corso", invece, appaiono le azioni richieste sulla categoria al momento della presentazione dell'istanza ancora pendenti in sezione.

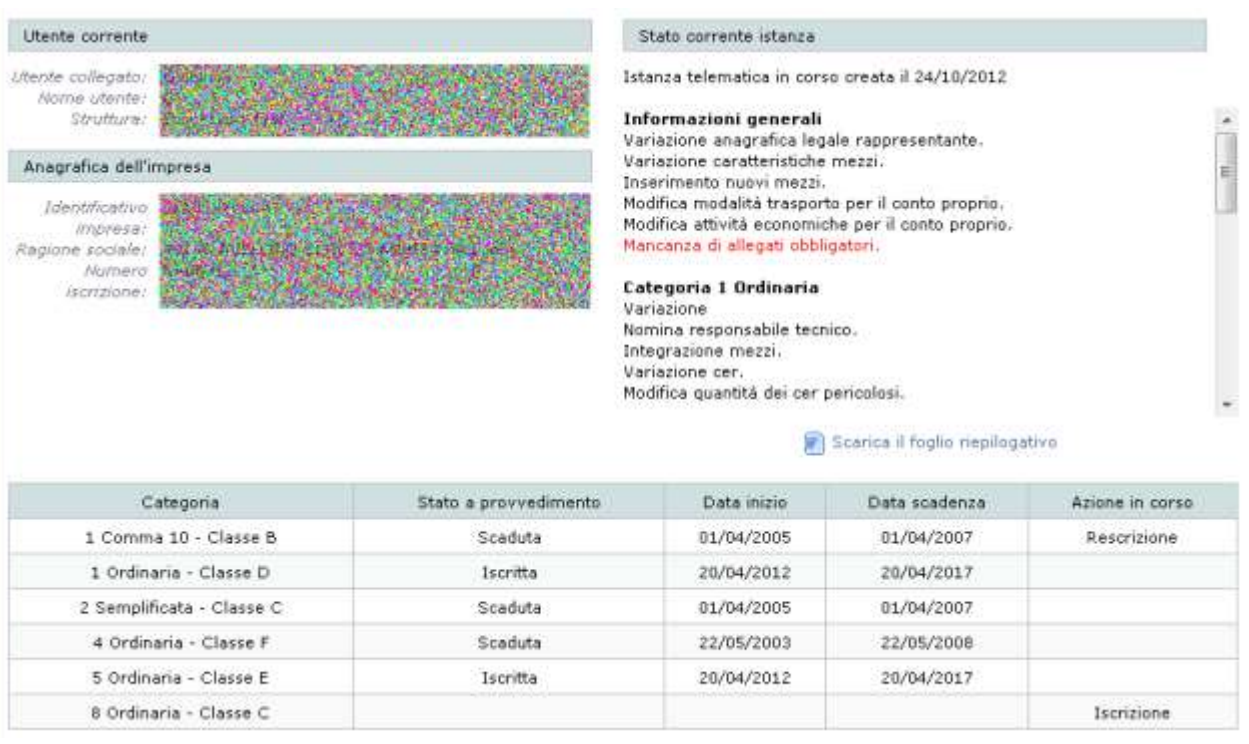

**Figura 10-2 Maschera di "Dettaglio impresa"**

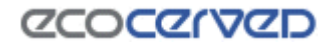

#### Altri servizi

- (i) Istanze inviate/richieste integrazioni
- (i) Va all'area pagamenti dell'impresa
- (i) Va all'area dei provvedimenti per l'impresa

**Figura 10-3 Link per l'accesso all'archivio storico ed evidenze**

#### <span id="page-32-1"></span><span id="page-32-0"></span>**10.3 Apertura di un'istanza telematica**

Nella scrivania di un'impresa, che non ha ancora una pratica telematica attiva, si può procedere alla creazione di una istanza telematica premendo uno dei due pulsanti disponibili su "Crea una nuova istanza".

Il primo pulsante apre una pratica di Iscrizione/Modifica/Cancellazione mentre il secondo apre una pratica di rinnovo.

A fronte della creazione di un'istanza si attiverà l'area corrispondente per la compilazione della stessa (vedi cap. [11](#page-34-0) e cap. [12\)](#page-102-0).

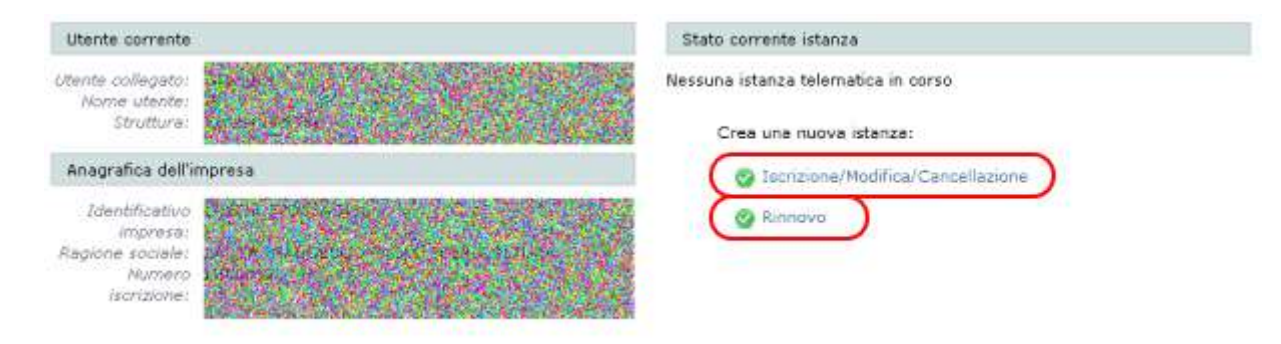

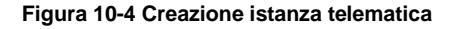

Può accadere che per un'impresa non sia possibile aprire una pratica telematica in quando risultano ancora procedimenti cartacei aperti presso la Sezione regionale. In questo caso va contatta urgentemente la Sezione per accelerare la chiusura del procedimento.

## *CCOCCORD*

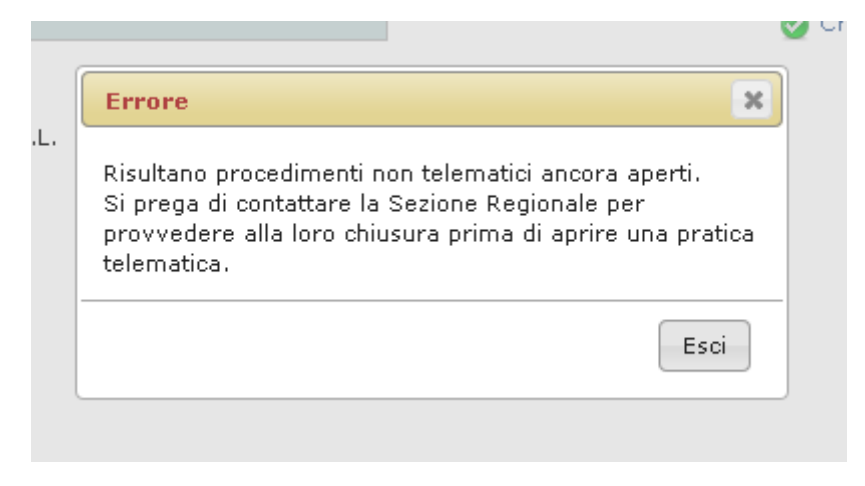

**Figura 10-5 Impossibilità di aprire la pratica telematica**

### <span id="page-33-0"></span>**10.4 Obsolescenza di una pratica aperta**

All'apertura di una pratica telematica i dati disponibili presso la Sezione regionale vengono "fotografati" e trasferiti in copia all'interno di Agest Telematico. Su quei dati l'utente potrà costruire le sue richieste.

E' fondamentale che questi dati siano sempre i più aggiornati possibile e da ciò conseguono due assunti:

- una pratica aperta deve essere inviata nel più breve tempo possibile;
- una pratica aperta da lungo tempo (una o due settimane) può ritenersi obsoleta e va cancellata e rigenerata in modo che i dati di lavoro siano effettivamente quelli corretti.

La data di apertura di una pratica telematica è consultabile direttamente dal box "Stato corrente istanza" disponibile nella sezione della compilazione dell'istanza (vedi cap. [11\)](#page-34-0).

#### <span id="page-33-1"></span>**10.5 Cancellazione d'ufficio di pratiche obsolete**

Il sistema si incarica di cancellare d'ufficio le pratiche obsolete. Attualmente viene considerata obsoleta una pratica aperta da più di 60 giorni. In futuro questo intervallo verrà ridotto ulteriormente in modo drastico.

La funzionalità di cancellazione d'ufficio non è fatta per sostituirsi agli utenti ma per correggerne i comportamenti meno precisi.

L'utente attento e scrupoloso apre una pratica, la compila e la spedisce in pochi giorni in modo da non lasciare che i dati reali presenti in Sezione, superino i dati fotografati da Agest Telematico. Nei casi più gravi di disallineamento dei dati la Sezioni può arrivare a rigettare la pratica con aggravio di tempo e denaro a carico dell'utente.

# <span id="page-34-0"></span>**11 Compilazione istanza di Iscrizione/Modifica/Cancellazione**

Nella pagina Istanza in corso sono riepilogate tutte le modifiche richieste/possibili per l'istanza corrente.

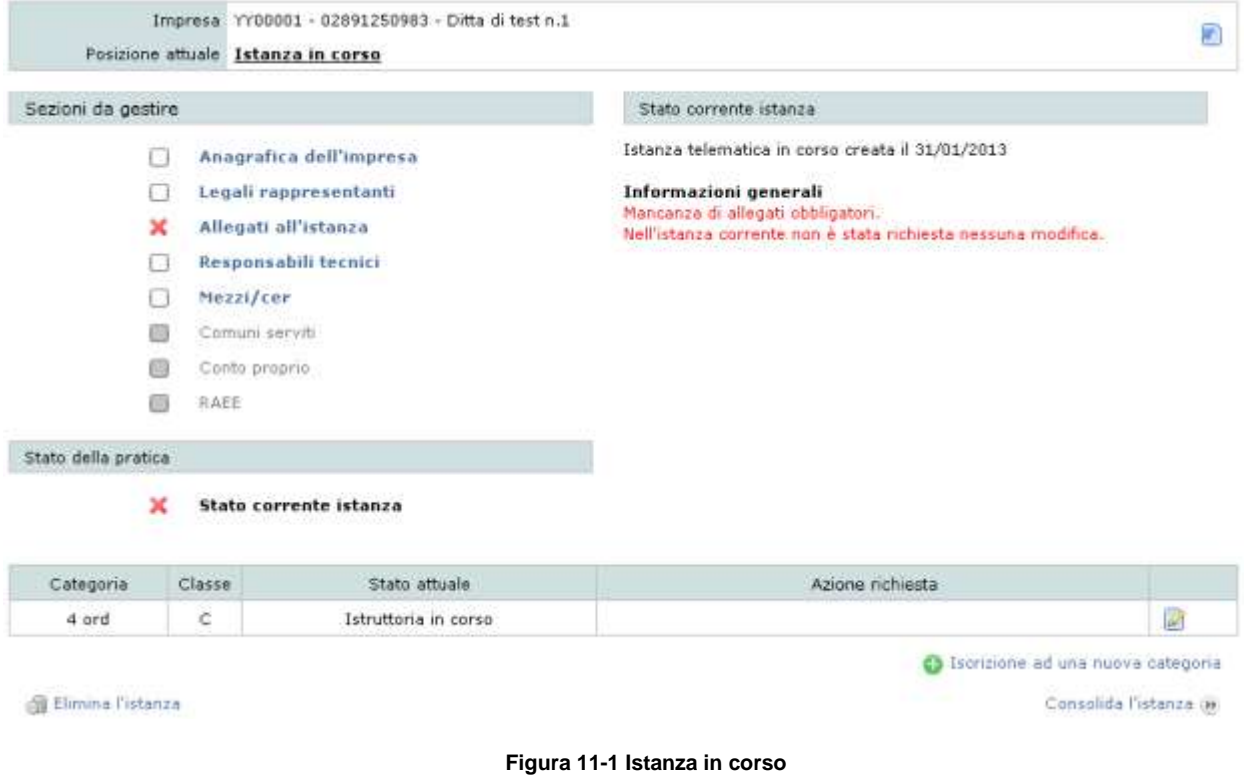

La pagina è suddivisa in varie sezioni.

1) Nel riquadro superiore sono riportati i dati dell'impresa corrente (con numero di iscrizione, identificativo impresa e ragione sociale). Sulla destra è disponibile il pulsante per generare il Foglio riepilogativo (vedere capitolo [13\)](#page-104-0)

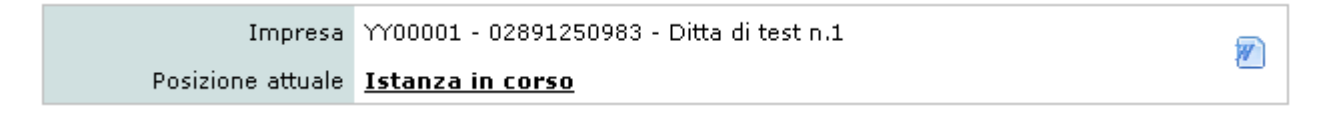

**Figura 11-2 Quadro informativo**

2) Sezioni da gestire – in questo box sono riportate le operazioni possibili, impossibili, mancanti, eseguite sulle diverse entità dell'istanza (anagrafica impresa, legali rappresentanti, allegati…); lo stato dell'operazione è riconoscibile grazie al tipo di spunta utilizzata (vedi [11.2\)](#page-36-1).

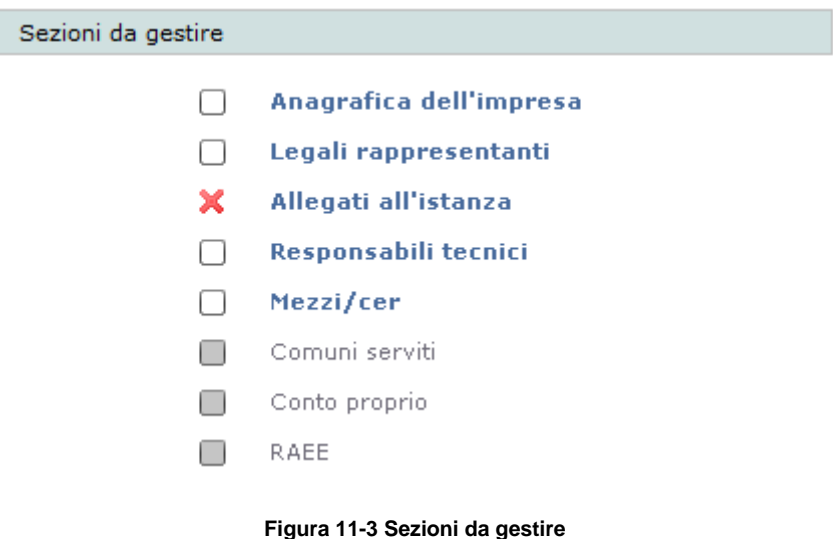

3) Stato della pratica – indica lo stato generale della pratica. Si tratta di un'indicazione riassuntiva di tutti gli stati delle singole entità.

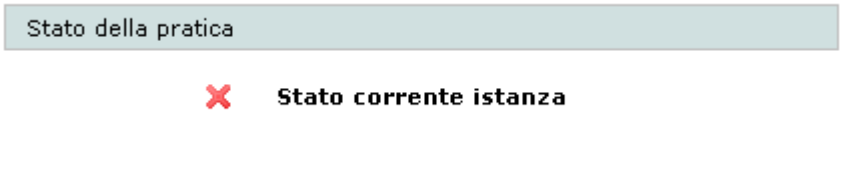

**Figura 11-4 Stato della pratica**

4) Stato corrente istanza – qui sono riportate, in forma descrittiva, le informazioni relative all'istanza in corso. Le operazioni completate sono evidenziate in nero, quelle mancanti e obbligatorie per completare la domanda in rosso. È inoltre disponibile la data di apertura dell'istanza che deve essere quanto più recente possibile (vedi il cap. [10.4](#page-33-0) sul tema dell'obsolescenza di una pratica).

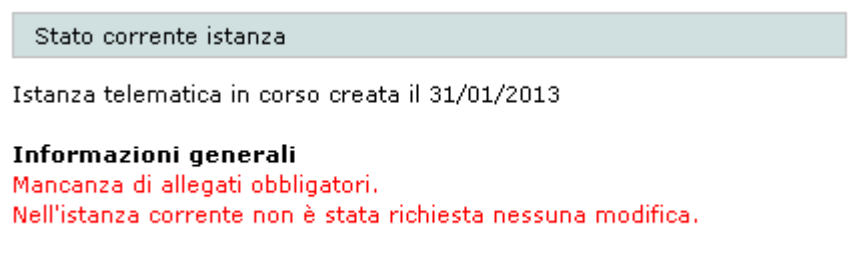

**Figura 11-5 Stato corrente istanza**
# **ZCOCZNZD**

5) Lista categorie – riporta le categorie dell'impresa con relativo stato al momento di presentazione dell'istanza e l'azione eventualmente richiesta nel procedimento in corso (modifica, cancellazione). Per un approfondimento dell'argomento categorie vedi cap. [11.3.](#page-38-0)

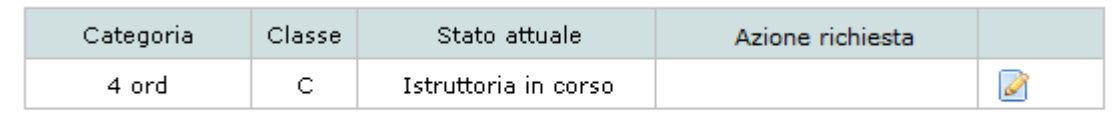

S Iscrizione ad una nuova categoria

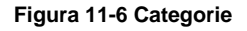

6) In fondo alla pagina sono presenti i link Elimina l'istanza, per eliminare l'istanza telematica creata, e Consolida l'istanza per completare e inviare l'istanza. L'accesso al consolidamento dell'istanza è consentito solo quando l'applicazione è completa. Il controllo di congruità dei dati in presentazione è attuato in modo automatico.

#### **11.1 Modifiche dell'istanza**

Le operazioni fattibili con un'istanza telematica possono riguardare sia i dati generali dell'impresa (dati anagrafici, legali rappresentanti) sia le categorie di iscrizione (nuova categoria, cambio classe, cancellazione categoria, ecc.) che i dati ad esse inerenti (responsabili tecnici, mezzi/Cer)

Per accedere all'area dati desiderata è sufficiente cliccare sulla voce corrispondente nel riquadro Sezioni da gestire.

Le voci Comuni serviti, Conto Proprio e RAEE sono attive solo in presenza delle rispettive categorie mentre in tutti gli altri casi le caselle di spunta relative rimangono grigie.

La sezione della Lista categorie comprende le sole categorie censite, in quel momento, per l'impresa.

I colori delle caselle di spunta relative alle entità possono indicare:

 $\Box$  Grigio/disabilitato – non è possibile effettuare operazioni sull'entità nel contesto corrente;

 $\Box$  Bianco – non è stata effettuata alcuna richiesta anche se è possibile farlo;

Verde – è stata completata una richiesta per quell'ambito;

Rosso – l'entità deve essere modificata seguendo le indicazioni riportate nella sezione dello Stato corrente istanza.

### **11.2 Check di integrità della domanda**

La domanda è pronta per l'invio solo quando tutte le voci desiderate e quelle richieste dal programma risultano complete.

### **ZCOCZNZD**

Ogni elemento mancante è evidenziato con tre modalità:

- attraverso le caselle di spunta di colore rosso nell'area Sezioni da gestire;
- nella sezione Stato corrente istanza dove, in corrispondenza degli elementi mancanti, viene esplicitata in forma descrittiva la natura del problema;
- nella sezione Stato della pratica che riassume tutti gli stati delle varie entità coinvolte nella pratica.

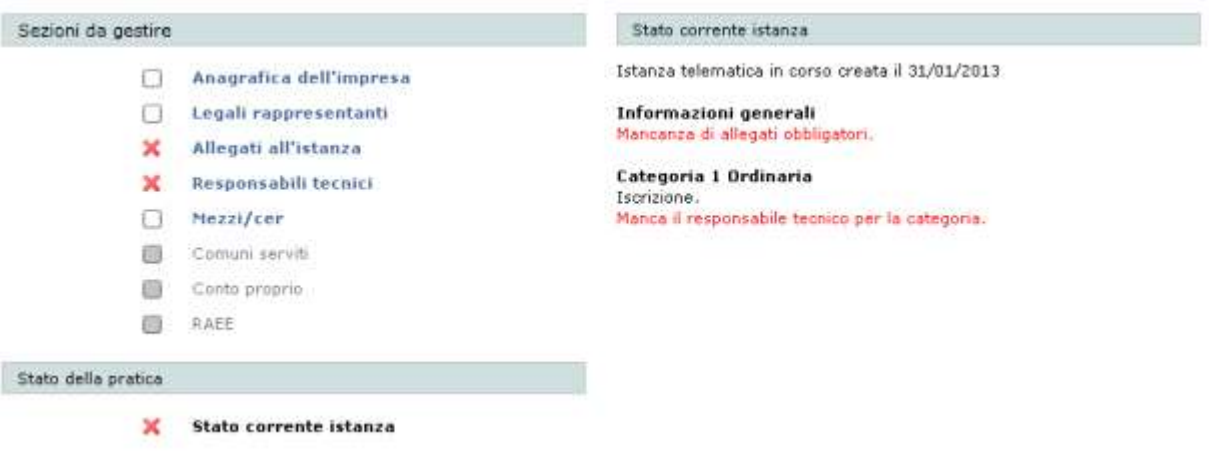

#### **Figura 11-7 Evidenza degli elementi mancanti all'istanza**

Solo quando l'utente sana tutte le mancanze, il programma permette di proseguire con la procedura di consolidamento.

Provando ad accedere alla procedura di consolidamento (vedi cap. [13\)](#page-104-0) in mancanza di una pratica congrua si otterrà il seguente messaggio.

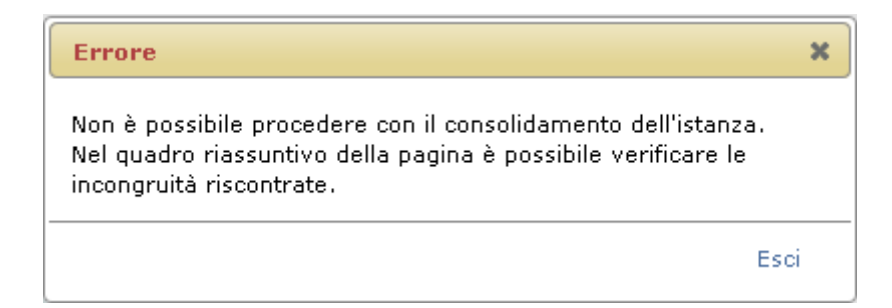

#### **Figura 11-8 Controllo di congruità**

Durante l'accesso alla fase di consolidamento, oltre alla verifica da parte del programma degli elementi rappresentati dalle caselle di spunta, vengono approfonditi anche ulteriori controlli. Ad esempio è in questa fase di passaggio che viene verificato se ogni mezzo è associato ad almeno una categoria, se esiste un titolo valido per cui il mezzo sia in carico all'impresa, se i responsabili tecnici hanno le caratteristiche adeguate alla gestione della categoria ad essi associata e così via.

Ognuna di questa mancanze verrà notificata con dei messaggi appositi.

### <span id="page-38-0"></span>**11.3 Categorie**

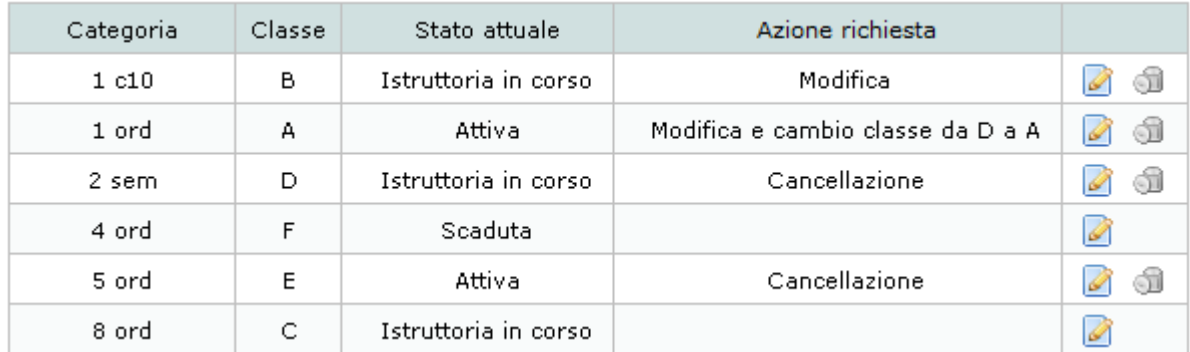

**Figura 11-9 Lista di visualizzazione delle categorie dell'impresa**

Dalla lista delle categorie, visibile nella pagina di compilazione dell'istanza, è possibile richiedere le variazioni sulle categorie dell'impresa.

Le modifiche che si possono effettuare sono solo quelle compatibili con lo stato della categoria stessa. Nella colonna "Stato attuale" è individuato lo stato della categoria al momento della creazione dell'istanza. Nella colonna "Azione richiesta" è indicato quanto si sta chiedendo nell'istanza telematica in corso per la categoria.

Nel dettaglio le operazioni che possono essere eseguite sulle categorie a seconda dello stato sono:

- Iscrizione – é possibile iscriversi ad una nuova categoria premendo il pulsante "Iscrizione ad una nuova categoria" disponibile sotto la lista.

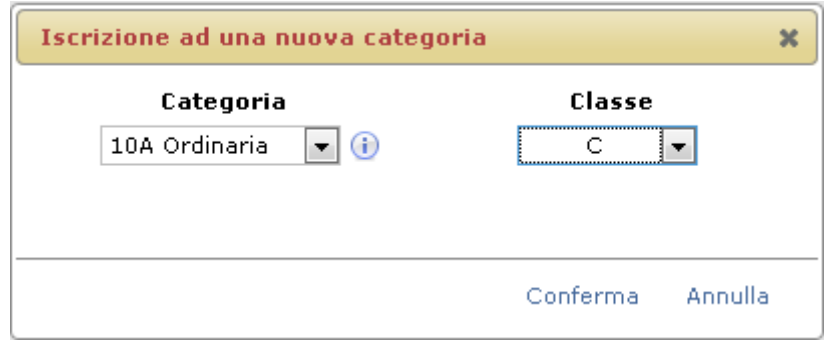

**Figura 11-10 Inserimento di una nuova Categoria**

- Reiscrizione – Opzione disponibile premendo il pulsante per le categorie scadute o cancellate in un'istanza precedente. Spuntando la casella "Reiscrizione completa" viene offerto anche un servizio di reinserimento dei cer validi alla data di scadenza della categoria. In questo modo l'utente non sarà costretto a imputare manualmente tutti i vecchi codici, ma potrà puntualmente perfezionare gli inserimenti in base alle esigenze attuali.

### **ZCOCZNZD**

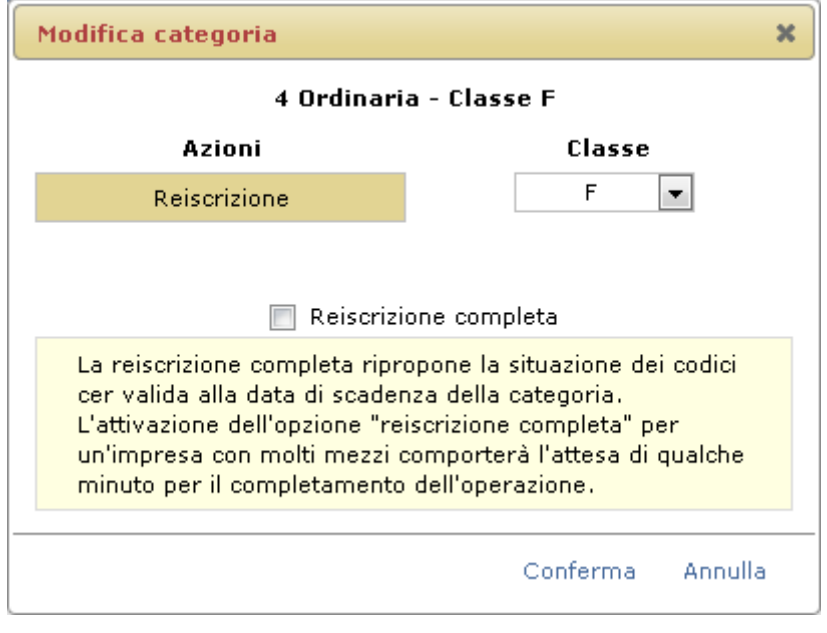

**Figura 11-11 Reiscrizione di una categoria scaduta**

- Cancellazione – Opzione disponibile premendo il pulsante  $\Box$  per categorie attive di cui sia stato emesso un provvedimento di iscrizione presso la sezione.

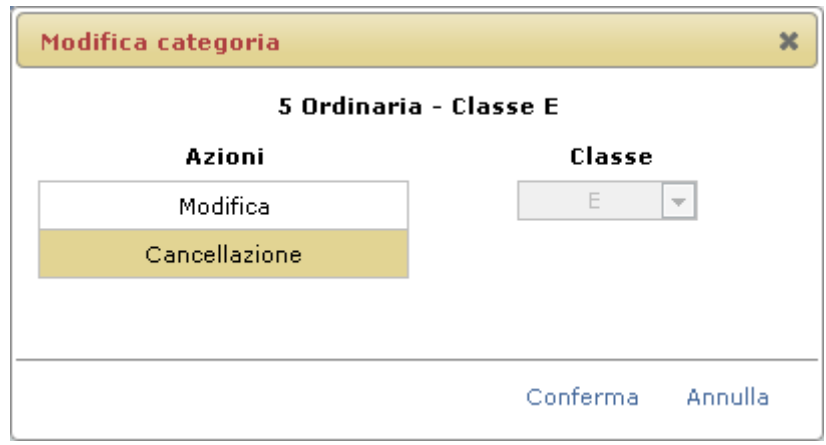

**Figura 11-12 Cancellazione di una categoria**

Naturalmente la cancellazione di tutte le categorie comporterà la cancellazione dell'impresa dall'albo.

#### *11.3.1 Cancellazione della categoria 4 e migrazione dei cer verso la categoria 5*

Quando un'impresa ha attive sia la categoria 4 che la 5 e richiede la cancellazione della 4, Agest Telematico offre la possibilità di aiutare l'utente nella migrazione di tutti i cer da una categoria all'altra (vedi Circolare 240 del 09 febbraio 2011 "Applicazione disposizioni decreto legislativo 3 dicembre 2010, n.205").

Per attivare la funzionalità è necessario spuntare la casella "Copia dei cer dei mezzi della categoria 4 alla categoria 5.

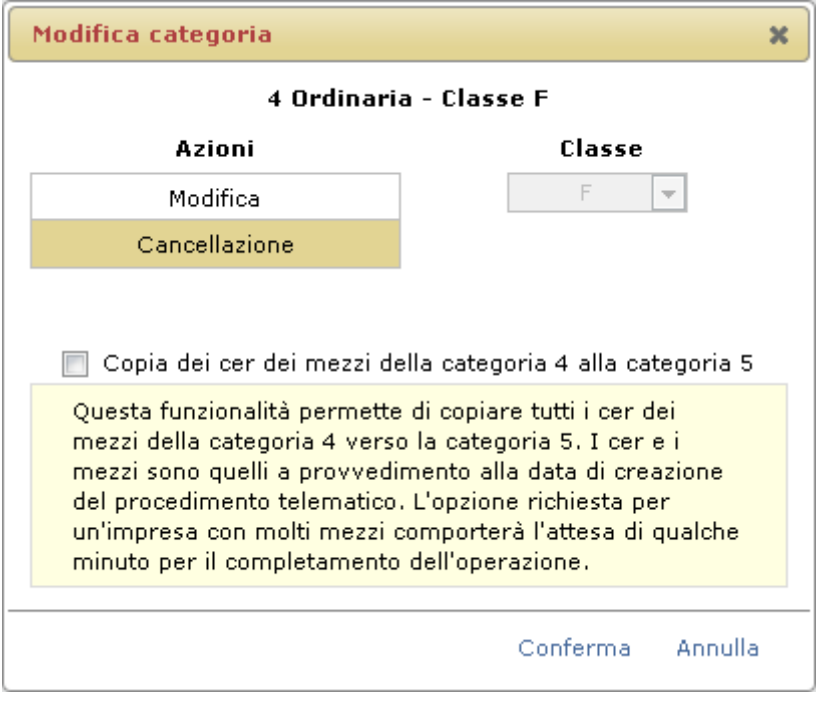

**Figura 11-13 Cancellazione di una categoria**

### *11.3.2 Cambio classe*

I passi da eseguire per il cambio di classe per una categoria attiva sono i seguenti:

- premere il pulsante corrispondente alla categoria desiderata;
- selezionare l'azione Modifica;
- selezionare dall'elenco a tendina la nuova classe;
- confermare le operazioni effettuate.

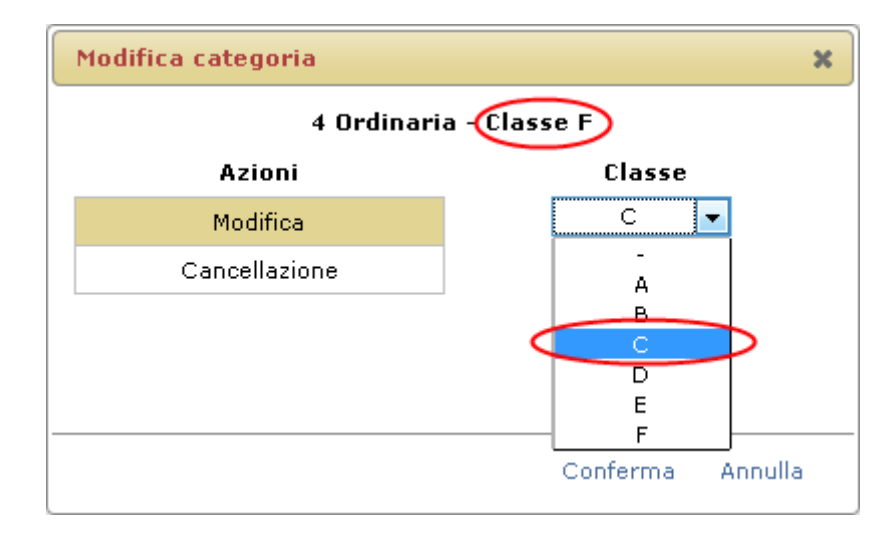

**Figura 11-14 Cambio classe**

Il cambio classe può essere chiesto come modifica all'iscrizione ma anche contestualmente ad una reiscrizione di una categoria.

### **11.4 Anagrafica impresa italiana**

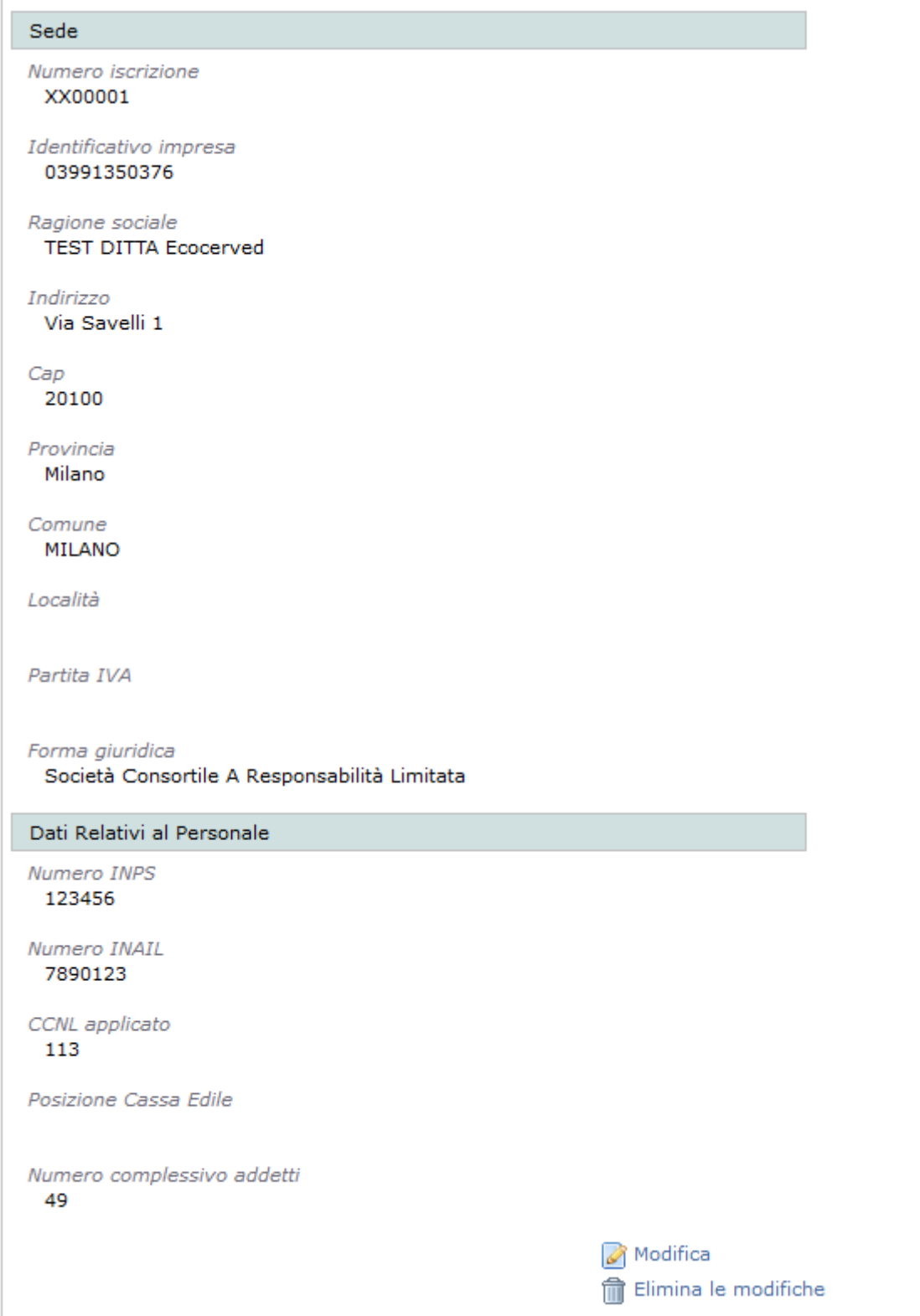

#### **Figura 11-15 Anagrafica impresa italiana**

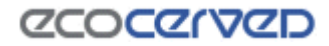

Per quanto attiene le imprese con sede legale in Italia l'anagrafica dell'azienda si presenta con una maschera simile a quella in figura.

Perché sia possibile inserire una richiesta di variazione anagrafica, è necessario premere il tasto "Modifica", che permetterà di attivare l'inserimento dei dati come evidenziato dalla [Figura 11-16](#page-43-0)

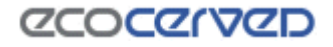

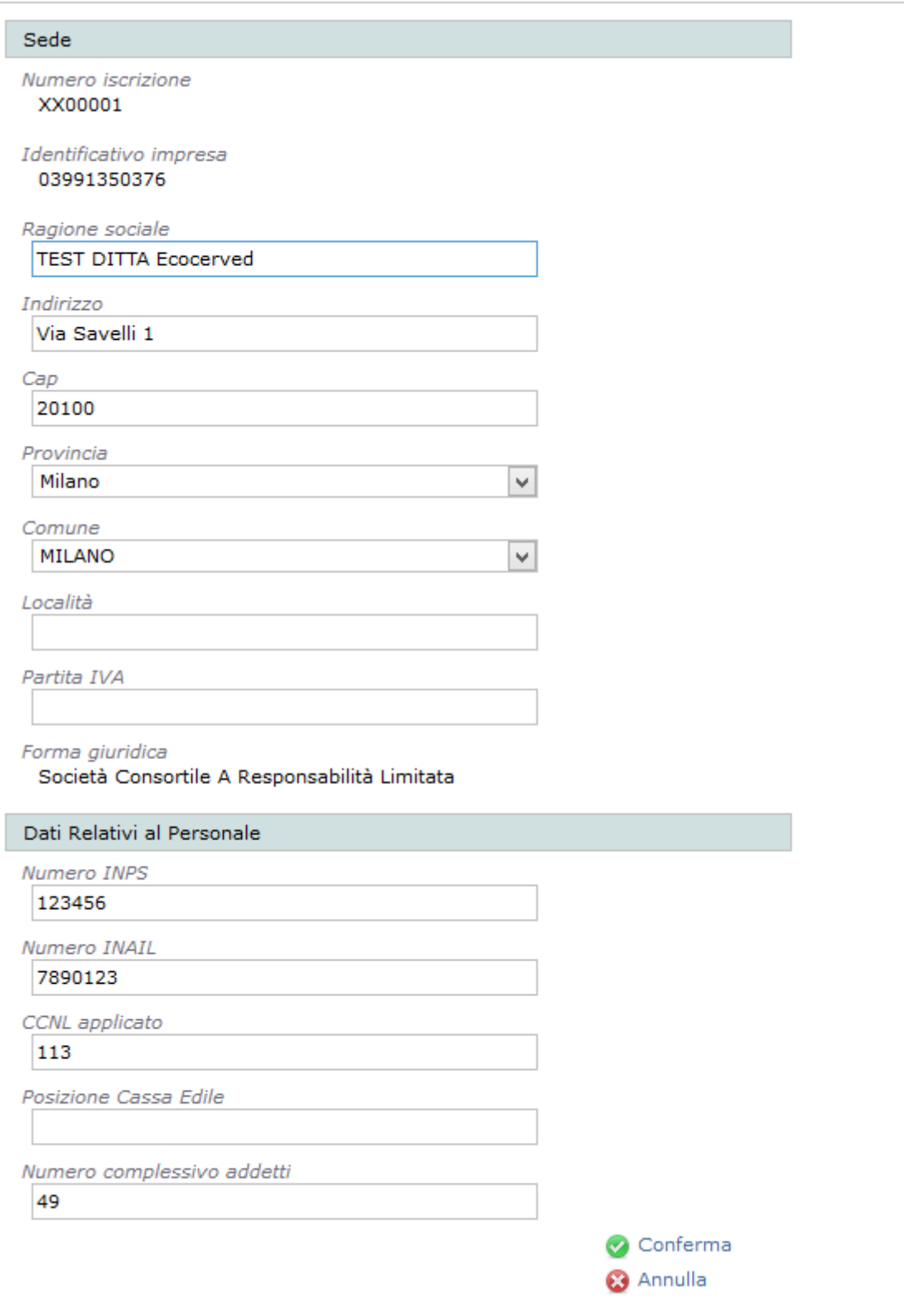

**Figura 11-16 Anagrafica impresa italiana in modifica**

<span id="page-43-0"></span>Il link "Conferma" aggiornerà l'anagrafica con le nuove informazioni inserite mentre con "Annulla" si tornerà alla scheda anagrafica precedente.

A fronte di variazioni già confermate nell'istanza corrente, apparirà il tasto "Elimina le modifiche" con cui esse potranno essere annullate.

Il sistema guida l'utente nella compilazione dei dati obbligando l'inserimento di: Ragione sociale, Indirizzo, Cap, Provincia e Comune.

Il campo Partita IVA è facoltativo e può contenere la partita iva dell'impresa se questa è differente dal Codice fiscale dell'impresa stessa. Il codice fiscale dell'impresa è riportato nel campo Identificativo impresa e non può essere modificato da parte dell'utente.

### **11.5 Anagrafica impresa estera**

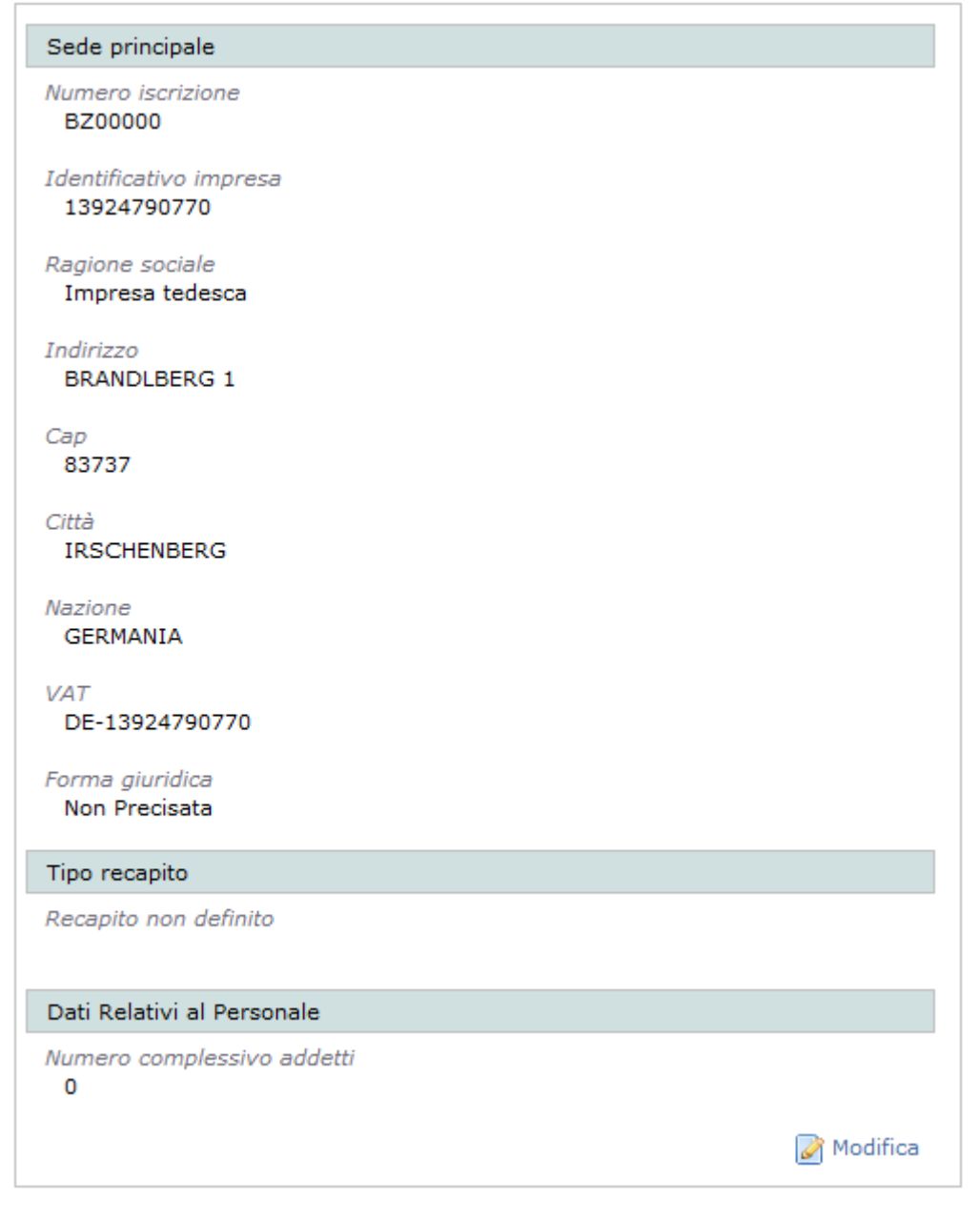

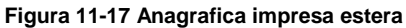

Per quanto attiene le imprese con sede legale all'estero l'anagrafica dell'azienda si presenta con una maschera simile a quella in figura.

Perché sia possibile inserire una richiesta di variazione anagrafica, è necessario premere il tasto "Modifica", che permetterà di attivare l'inserimento dei dati come evidenziato dalla [Figura 11-18](#page-45-0)

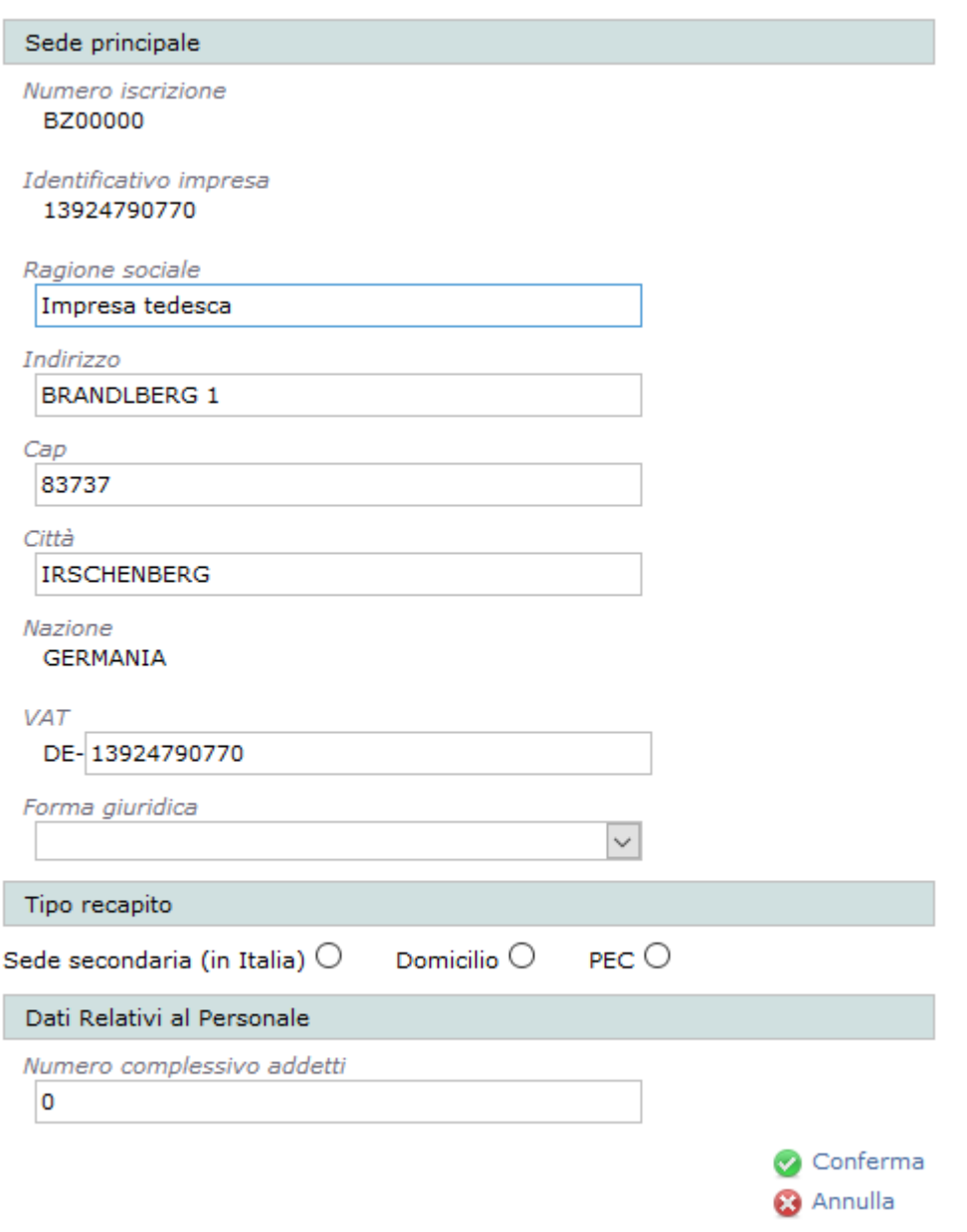

**Figura 11-18 Anagrafica impresa estera in modifica**

<span id="page-45-0"></span>Il link "Conferma" aggiornerà la scheda con le nuove informazioni inserite mentre "Annulla" tornerà alla scheda anagrafica precedente.

A fronte di variazioni già confermate nell'istanza corrente, apparirà il tasto "Elimina le modifiche" con cui esse potranno essere annullate.

Il sistema guida l'utente nella compilazione dei dati obbligando l'inserimento di: Ragione sociale, Indirizzo, Cap, Città.

Il campo VAT è facoltativo e può contenere la partita iva europea dell'impresa se questa ne è dotata. Una volta imputato un codice di partita iva questo sarà impiegato come codice identificativo dell'impresa e apparirà nel campo corrispondente. In mancanza della partita iva il codice identificativo viene attribuito in modo arbitrario dal sistema. Il VAT va riportato senza il codice nazione che solitamente lo precede in quanto sarà il sistema stesso a fornirlo.

Per le imprese estere il campo Forma giuridica contiene solamente due tipi di imprese: le imprese individuali e le società. La distinzione è volutamente generica in quanto ha una valenza marginale essendo utilizzata solamente per il calcolo dei diritti di segreteria dovuti per le pratiche telematiche.

La seconda sezione disponibile "Tipo recapito" va compilata da tutte le imprese transfrontaliere. Il recapito può essere indicato specificando l'eventuale sede secondaria italiana dell'impresa, un suo domicilio in Italia o una mail PEC.

In figura i campi da compilare a seguito dell'attivazione dell'opzione Sede secondaria.

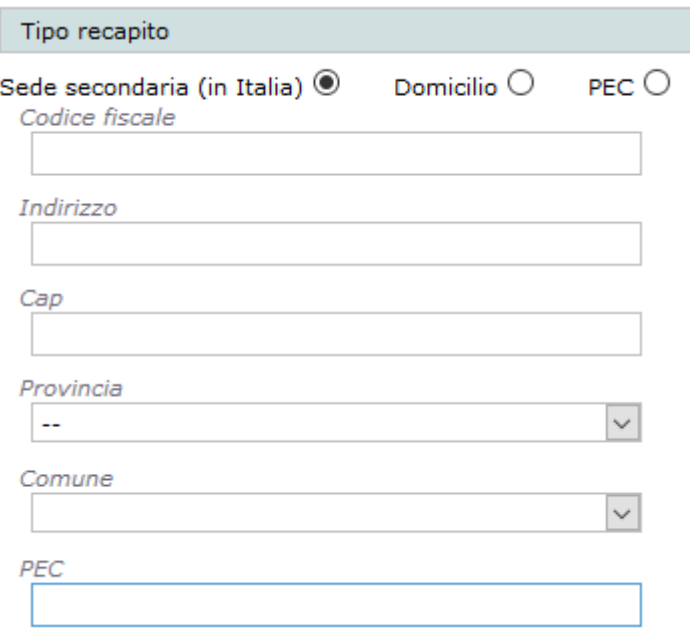

**Figura 11-19 - Sede secondaria**

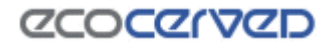

### **11.6 Legali rappresentanti**

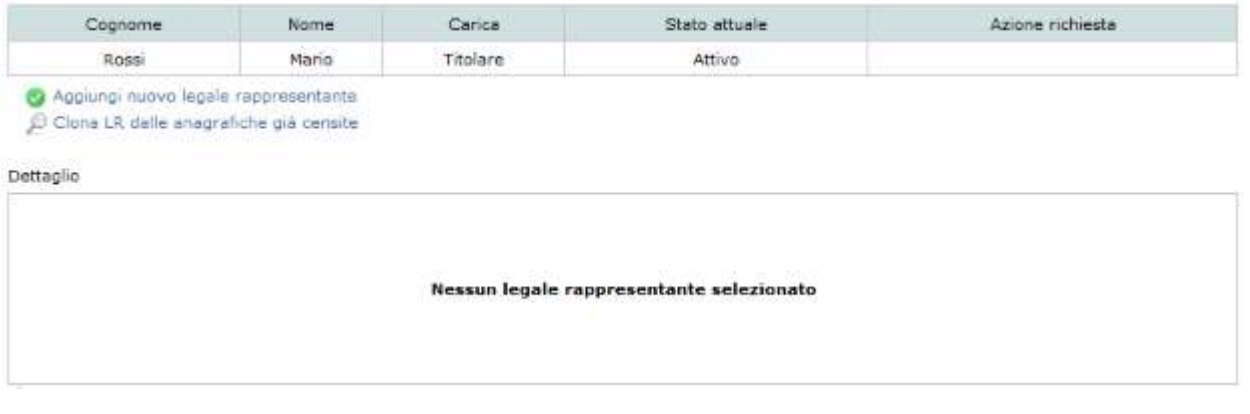

**Figura 11-20 Schermata gestione dei Legali Rappresentanti**

Nella maschera "Legali rappresentanti" si possono aggiungere, modificare, cancellare, ripristinare ed eliminare i legali rappresentanti (LR) dell'impresa.

La colonna "Stato attuale" della tabella rappresenta lo stato del LR, nella colonna "Azione richiesta", invece, è riportata l'operazione richiesta nell'istanza attuale per il LR corrispondente.

Le operazioni che si possono eseguire su un LR sono calcolate dall'applicazione partendo dal valore del suo stato attuale. A fronte dei vari stati possibili verranno proposte alcune azione da poter applicare all'LR selezionato. I valori che lo stato attuale può assumere sono

- Nessuno stato (colonna dello stato attuale in bianco) Il LR è stato inserito nel procedimento corrente e la richiesta in corso può essere solo un inserimento. Le operazioni possibili su questo LR sono la modifica dei dati o l'eliminazione completa degli stessi.
- Attivo Il LR è stato inserito in un procedimento passato. Le operazioni possibili sono la modifica dei dati o la richiesta di cancellazione per cessazione dell'incarico. Nel caso in cui si richieda la cancellazione, lo stato attuale del LR non varia da Attivo a Cancellato perché la cancellazione deve essere prima approvata dalla Sezione. La condizione di richiesta di cancellazione viene invece evidenziata nella colonna "Azione richiesta".
- Cancellato Il LR è stato cancellato per cessazione dell'incarico in un procedimento precedente a quello corrente. Nel procedimento corrente l'unica operazione possibile diventa quella di ripristino del LR. Una volta ripristinato sarà possibile variare i dati del LR attraverso il comando "Modifica" o riportare lo stato del LR a cancellato attraverso l'annullamento delle operazioni richieste.

### *11.6.1 Nuovo Legale rappresentante*

Cliccando sul link "Aggiungi nuovo legale rappresentante" apparirà una maschera per l'inserimento dei dati relativi ad un nuovo LR.

Se la persona che si desidera inserire è già presente tra quelle censite per l'impresa corrente, come RT, è possibile premere il pulsante "Clona LR dalle anagrafiche già censite". Per ulteriori informazioni si rimanda al cap[.11.8.](#page-54-0)

Nel caso di inserimento manuale dei dati, le informazioni obbligatorie da fornire ai fini della validazione dell'inserimento stesso dipendono dal fatto che la persona sia dotata di codice fiscale italiano o meno.

Per una persona dotata di codice fiscale italiano i campi da compilare obbligatoriamente sono: Cognome, Nome, Codice Fiscale, Nazione di nascita, Tipo carica.

Per una persona non dotata di codice fiscale italiano l'identificazione avviene attraverso un documento di identità (carta di identità o passaporto) e quindi i dati da compilare obbligatoriamente sono: Cognome, Nome, campi relativi al documento di identificazione, Sesso, campi relativi ai dati di nascita, Tipo carica.

La differenza sostanziale tra i due tipi di inserimento risiede nel fatto che il fornire il proprio codice fiscale permette al sistema di compilare in modo automatico vari dati da esso ricavabili. La seconda differenza riguarda il fatto che non chi non è dotato di codice fiscale e fornisce gli estremi del proprio documento di riconoscimento sarà obbligato dal sistema ad aggiungere alla lista degli allegati la scansione del documento dichiarato in questa sede per garantire il riconoscimento della persona.

Completato l'inserimento, cliccare su "Conferma" per salvare i dati. Per annullare l'operazione cliccare sul pulsante "Annulla".

N.B. L'opzione relativa al documento di riconoscimento è dedicata agli stranieri residenti all'estero e non in possesso di codice fiscale italiano. Se una persona, italiana o straniera che sia, è dotata di codice fiscale non può fornire i dati del suo documento di identificazione in quanto non si tratta di una scelta discrezionale dell'utente. Se una persona è dotata di codice fiscale italiano deve obbligatoriamente dichiararlo al sistema.

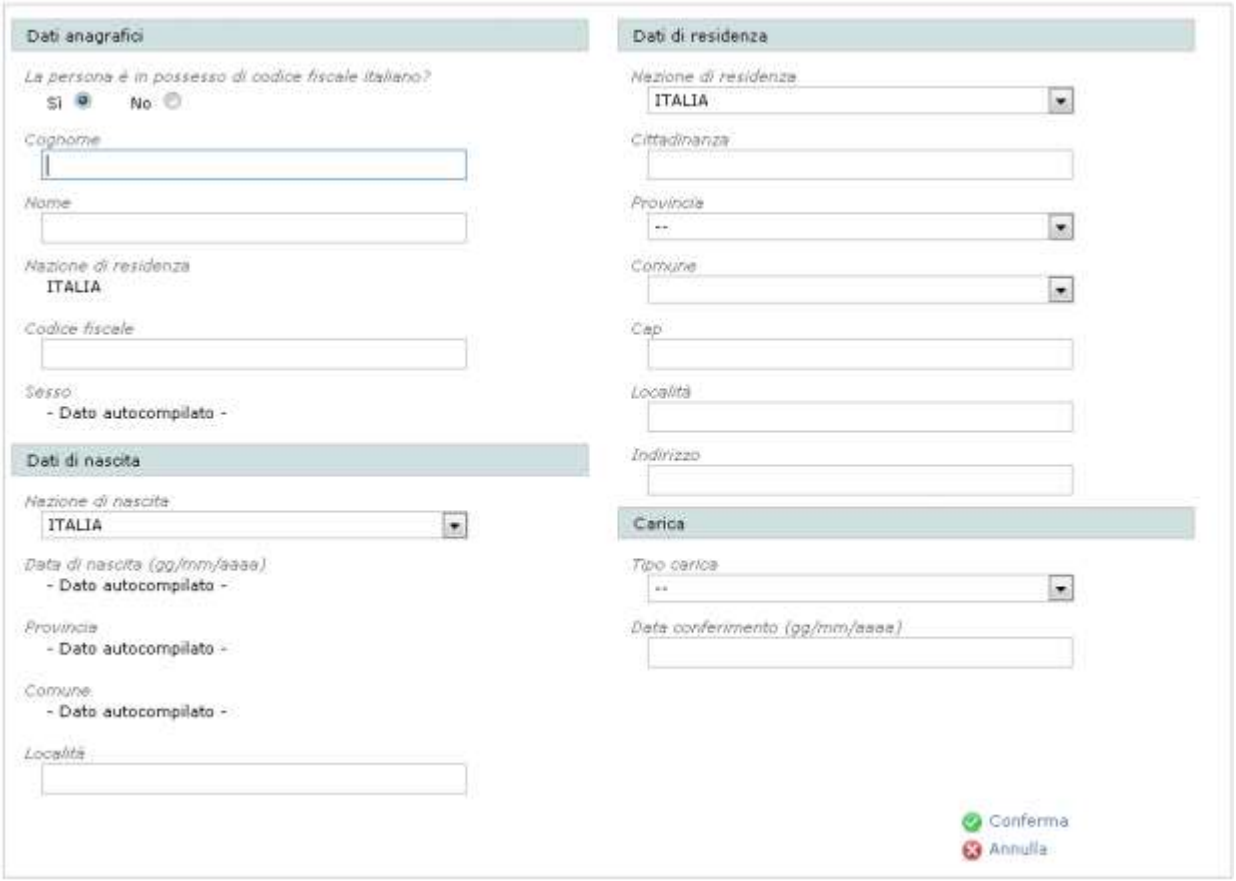

**Figura 11-21 Inserimento di un nuovo LR dotato di codice fiscale italiano**

<span id="page-49-0"></span>Come si può notare dalla [Figura 11-21](#page-49-0) alcuni dati sono "Autocompilati". Ciò significa che imputando il codice fiscale della persona verranno ricavati automaticamente la data di nascita, la provincia e il comune di nascita e il sesso del LR.

L'applicazione effettuerà inoltre un controllo incrociato tra i dati nome, cognome e codice fiscale per verificare che siano congrui e per scongiurare eventuali errori nell'inserimento.

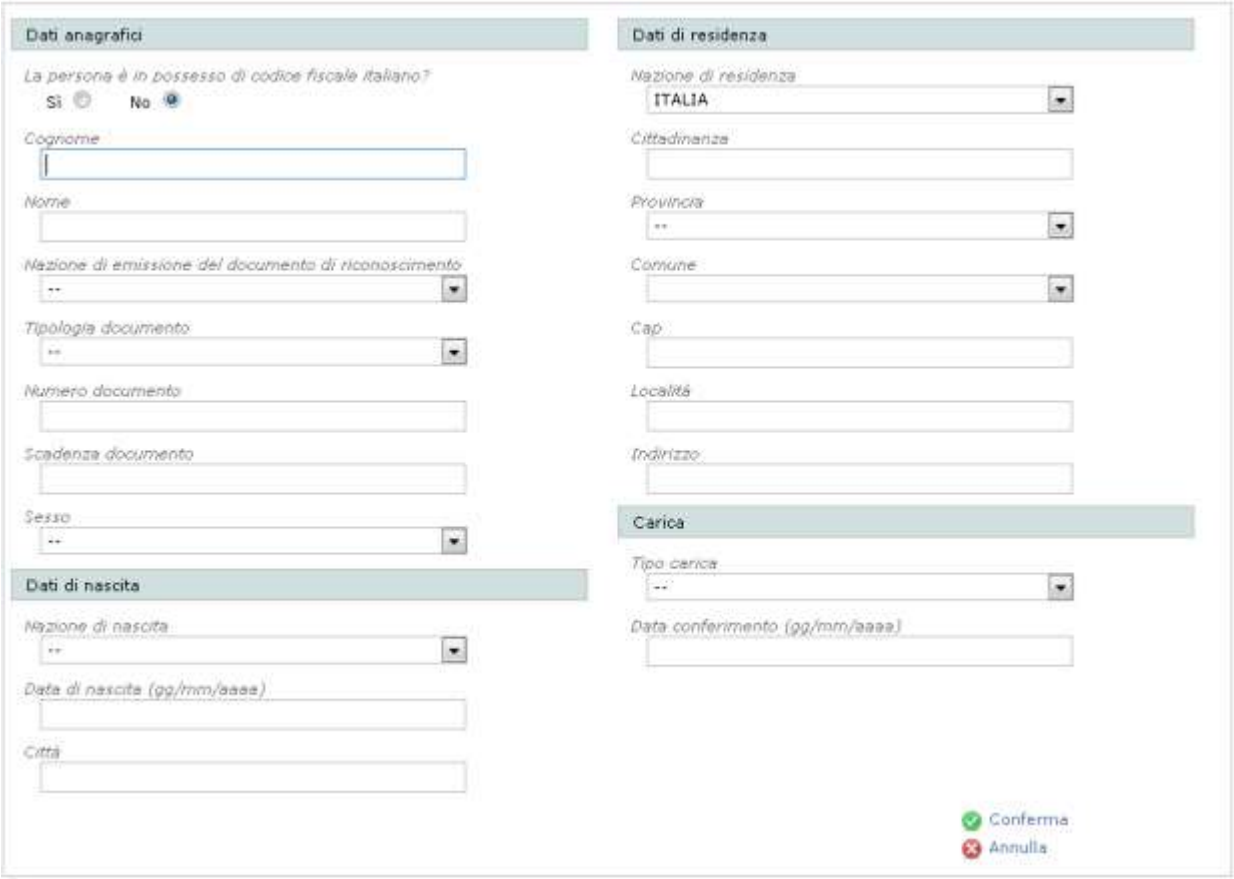

**Figura 11-22 Inserimento di un nuovo LR residente all'estero e non dotato di codice fiscale italiano**

### **11.7 Responsabili tecnici**

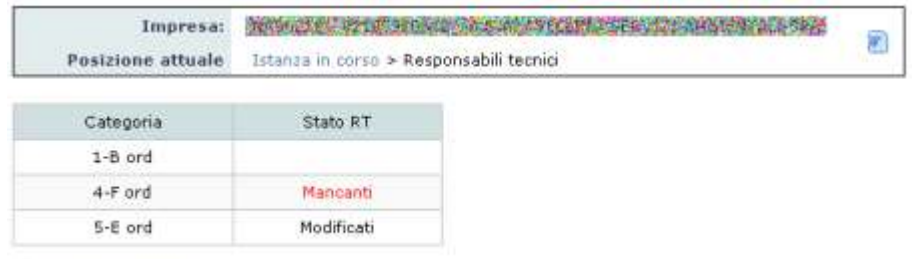

Ritorna all'istanza

**Figura 11-23 Maschera di visualizzazione RT**

<span id="page-50-0"></span>Nella maschera "Responsabili tecnici" si possono aggiungere, cancellare, ripristinare ed eliminare i responsabili tecnici (RT) dell'impresa.

Nel riquadro "Categorie" sono evidenziate le categorie attive per l'impresa e nel riquadro a destra i responsabili tecnici associati alla categoria selezionata. Se non è selezionata alcuna categoria il riquadro degli RT non appare come in [Figura 11-23.](#page-50-0)

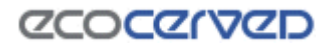

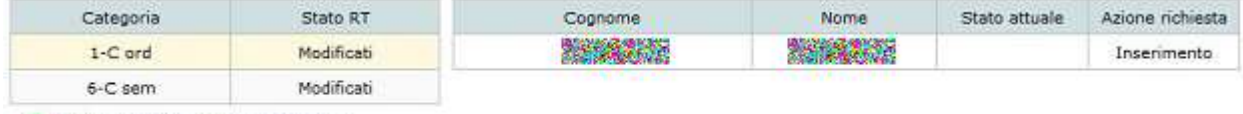

Aggiungi nuovo responsabile tecnico

ei Ritorna all'istanza

#### **Figura 11-24 Maschera di gestione degli RT per categoria**

Nella tabella di dettaglio degli RT la colonna "Stato attuale" rappresenta lo stato corrente del RT, nella colonna "Azione richiesta", invece, appaiono le operazioni richieste nell'istanza corrente per il RT.

Le operazioni che si possono eseguire su un RT sono calcolate dall'applicazione partendo dal valore del suo stato attuale. A fronte dei vari stati possibili verranno proposte varie azioni da poter applicare all'RT selezionato. I valori che lo stato attuale può assumere sono:

- Nessuno stato (colonna Stato Attuale in bianco) Il RT è stato inserito nel procedimento corrente e la richiesta in corso può essere solo un inserimento. Le operazioni possibili su questo RT sono l'eliminazione completa degli stessi.
- Attivo Il RT è stato inserito in un procedimento passato. Le operazioni possibili sono la richiesta di cancellazione. Nel caso in cui si richieda la cancellazione, lo stato attuale del RT non varia da Attivo a Cancellato perché la cancellazione deve essere prima approvata dalla Sezione. La condizione di richiesta di cancellazione viene invece evidenziata nella colonna "Azione richiesta".
- Cancellato Il RT è stato cancellato per cessazione dell'incarico in un procedimento precedente a quello corrente. Nel procedimento corrente l'unica operazione possibile diventa quella di ripristino del RT. Una volta ripristinato sarà possibile riportare lo stato del RT a cancellato attraverso l'annullamento delle operazioni richieste.

#### *11.7.1 Nuovo Responsabile tecnico*

Cliccando sul link "Aggiungi nuovo responsabile tecnico" apparirà una maschera per la ricerca di un RT abilitato per la categoria e classe selezionata. La ricerca avviene per Codice Fiscale della persona.

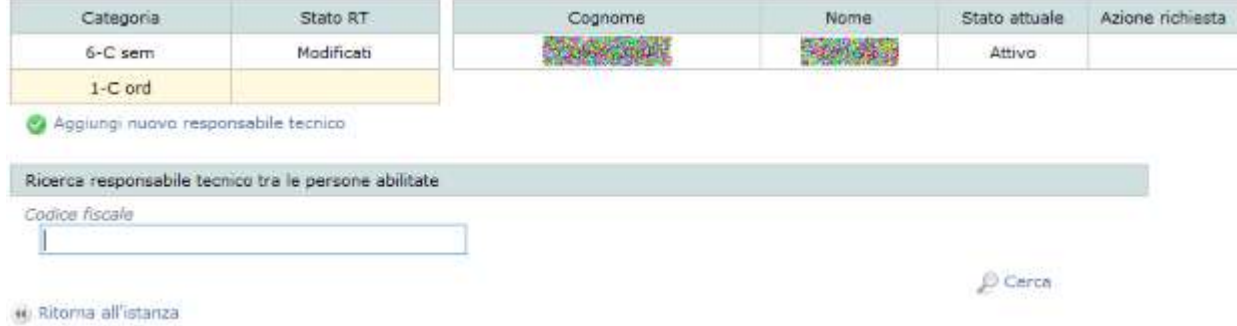

#### **Figura 11-25 Maschera ricerca Responsabile Tecnico**

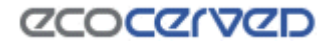

La ricerca viene effettuata tra le persone che hanno superato l'esame di abilitazione a Responsabile Tecnico per la categoria corrente e la cui abilitazione è valida alla data corrente.

Se la persona cercata non corrisponde ai requisiti richiesti, viene evidenziato un messaggio, altrimenti vengono visualizzati i dati anagrafici, che non sono modificabili.

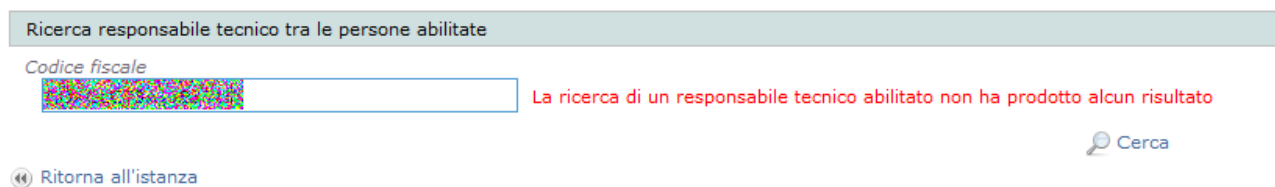

#### **Figura 11-26 Errore ricerca RT non congruente**

La persona trovata viene inserita immediatamente nella lista degli RT assegnati alla categoria.

Per annullare l'operazione sarà sufficiente selezionare la persona in lista RT e scegliere l'operazione "Elimina le modifiche".

| Stato RT                             | Cognome                      | Nome                        | Stato attuale                                        | Azione richiesta     |  |
|--------------------------------------|------------------------------|-----------------------------|------------------------------------------------------|----------------------|--|
| Modificati                           | <b>CALIFORNIA</b>            | <b>Sherwick</b>             | Attivo                                               |                      |  |
| Modificati                           |                              | <b>Inchestatory</b>         |                                                      | Inserimento          |  |
| Aggiungi nuovo responsabile tecnico: |                              |                             | 龠                                                    | Elimina le modifiche |  |
|                                      |                              |                             |                                                      |                      |  |
|                                      | Nazione<br><b>ITALIA</b>     |                             |                                                      |                      |  |
|                                      |                              |                             |                                                      |                      |  |
|                                      | Provincia<br>Venezie         |                             |                                                      |                      |  |
|                                      | Comune<br>NOALE              |                             |                                                      |                      |  |
|                                      | Cap<br>30033                 |                             |                                                      |                      |  |
|                                      | Località                     |                             |                                                      |                      |  |
|                                      |                              |                             |                                                      |                      |  |
|                                      | Titoli                       |                             |                                                      |                      |  |
| Provincia<br>Venezia                 |                              | Titala di studio<br>diploma |                                                      |                      |  |
|                                      |                              |                             |                                                      |                      |  |
|                                      |                              |                             |                                                      |                      |  |
|                                      |                              |                             |                                                      |                      |  |
|                                      | Deta di nascita (gg/mm/aaaa) | <b>AR</b>                   | Dati di residenza<br>Cittedinanza<br><b>ITALIANA</b> |                      |  |

**Figura 11-27 Inserimento di un nuovo RT**

In fase di ricerca RT, se il codice fiscale digitato ha un numero di caratteri inferiore a 16 o in caso di ricerca per campo vuoto, viene evidenziata l'anomalia:

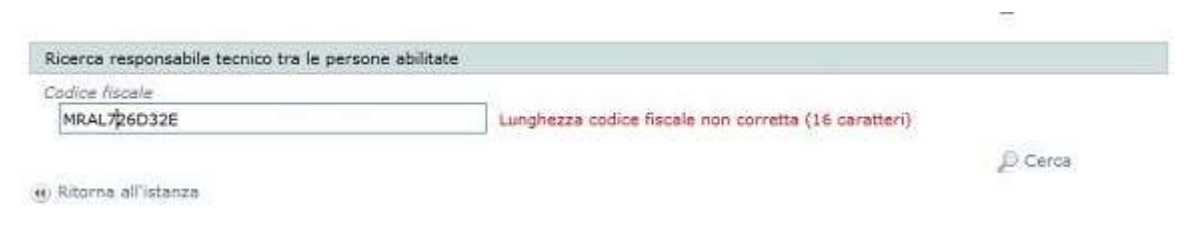

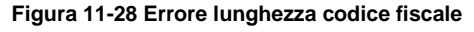

### <span id="page-53-0"></span>*11.7.2 Nuovo Responsabile tecnico per la categoria 6*

I responsabili tecnici della categoria 6, al contrario di quelli per le altre categorie, vengono scelti tra i legali rappresentanti attivi per l'impresa. Per la categoria 6 infatti è il legale rappresentante a fare le funzioni del

responsabile tecnico. La procedura di selezione è simile a quella per la clonazione delle persone descritta al cap. [11.8.](#page-54-0)

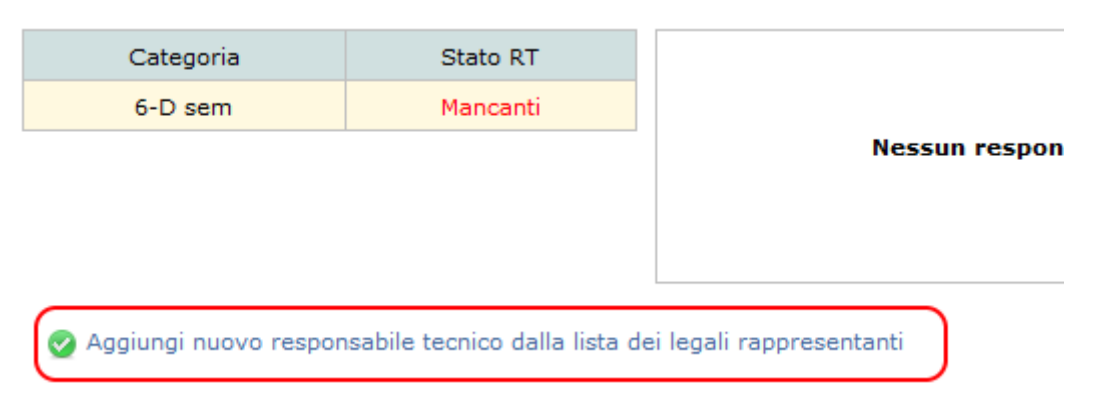

**Figura 11-29 - Inserimento RT per la categoria 6**

### <span id="page-54-0"></span>**11.8 Clonazione anagrafica persona già censita**

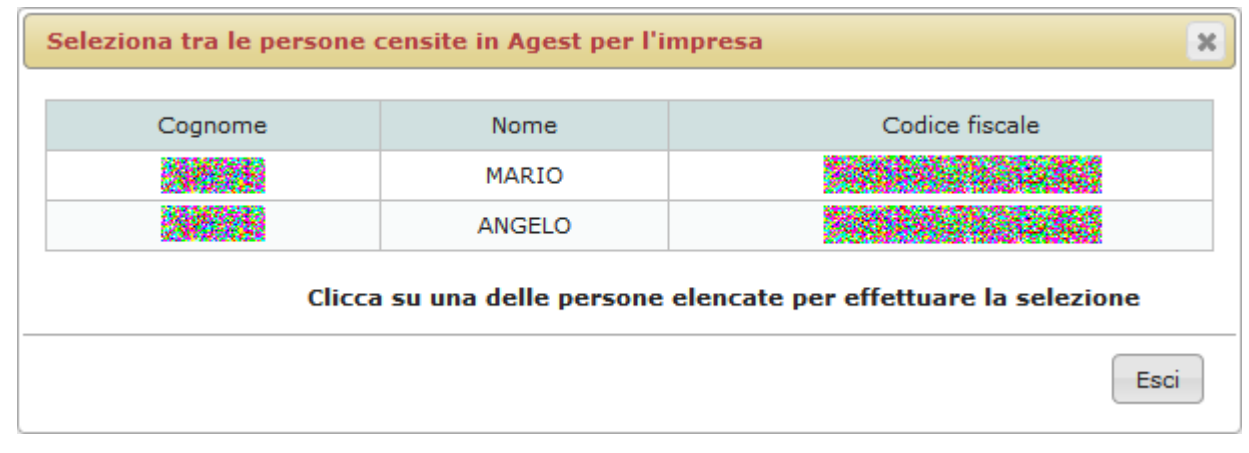

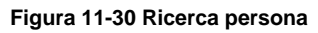

La schermata di clonazione anagrafica delle persone già censite è disponibile sia nella sezione dei Legali Rappresentanti che in quella dei Responsabili Tecnici (vedi cap[.11.7.2\)](#page-53-0).

Il box visualizza tutte le persone censite per l'impresa corrente. Una volta individuata la persona desiderata, cliccando sulla riga corrispondente, i dati corrispondenti verranno inseriti nell'anagrafica del LR o RT in oggetto.

É possibile ritornare alla maschera principale selezionando il link "Esci".

# **ZCOCZNZD**

### **11.9 Mezzi**

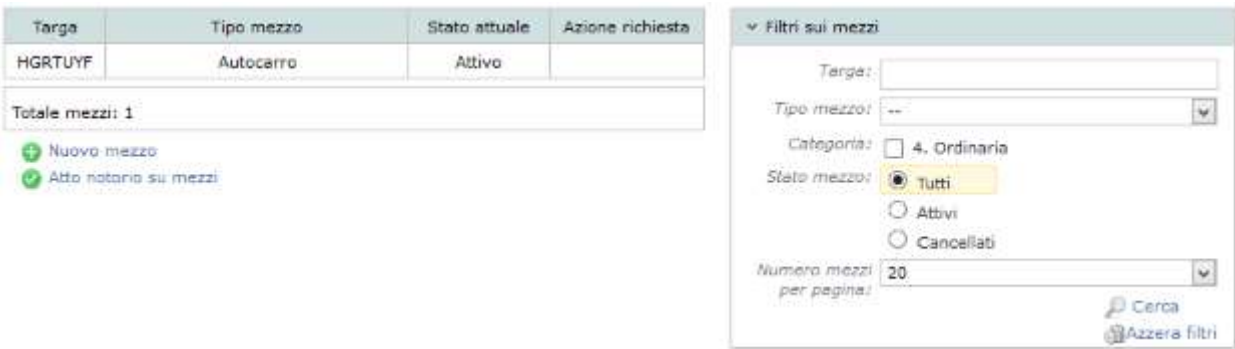

**Figura 11-31 Pagina di riepilogo dei mezzi**

L'accesso alla pagina dei mezzi è possibile dall'Istanza in corso.

Nella maschera dei mezzi viene visualizzata una griglia contenente a destra i filtri per la ricerca dei mezzi (riquadro "Filtri sui mezzi") e nel lato sinistro i mezzi censiti per l'impresa corrente.

Nella lista dei mezzi, per ogni entità, vengono evidenziate le informazioni sulla targa e sul tipo mezzo, nonché le informazioni sullo stato attuale e sulla richiesta in corso. Cliccando su una riga di un mezzo si ottengono le categorie ad esso imputate, mentre l'entità selezionata viene evidenziata con il fondo di colore giallo.

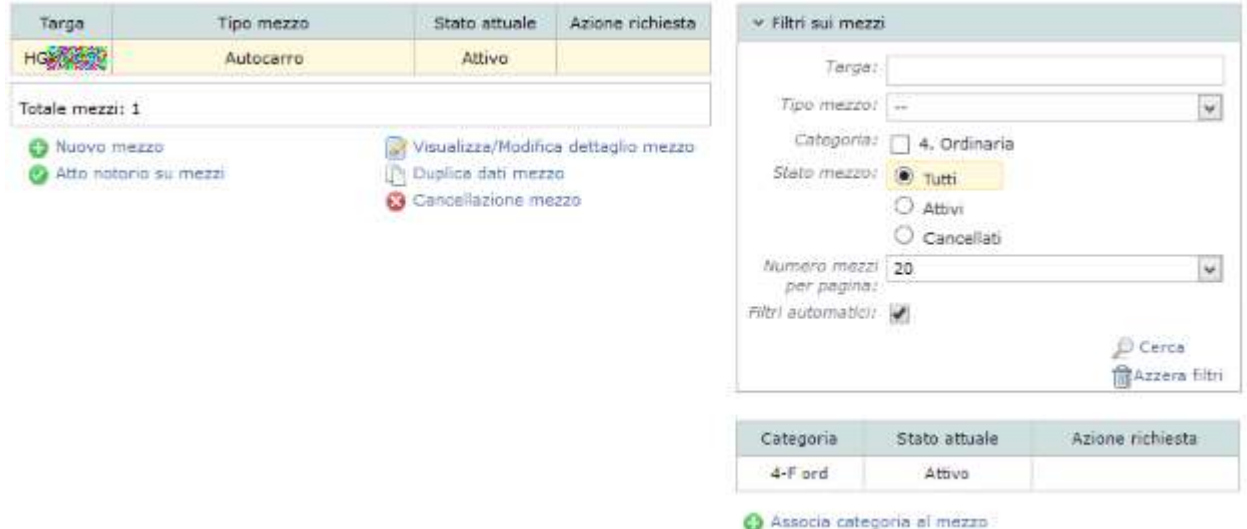

**Figura 11-32 Mezzo selezionato e relative categorie**

Una volta selezionata una riga, è possibile intervenire sia sulle informazioni anagrafiche del mezzo relativo, sia sulle categorie ad esso associate, rispettivamente attraverso i pulsanti 'Visualizza/modifica dettaglio mezzo" e "Associa categoria al mezzo".

Selezionando infine su ognuna delle righe a rappresentanza delle categorie del mezzo vengono visualizzate tutte le opzioni possibili per la categoria del mezzo stessa.

| Categoria                  | Stato attuale | Azione richiesta                                                             |
|----------------------------|---------------|------------------------------------------------------------------------------|
| $4-C$ ord                  | Attivo        |                                                                              |
| Associa categoria al mezzo |               | Cer/Tipologie<br>Cancellazione cat.<br>∏े Duplica Cer<br>ि Duplica Cer Proc. |

**Figura 11-33 Dettaglio di una categoria del mezzo**

### *11.9.1 Filtri sui mezzi*

E' possibile impostare dei filtri di visualizzazione dei mezzi nella griglia attraverso le opzioni presenti nel riquadro "Filtri sui mezzi". I filtri lavorano in modalità cumulativa rendendo quindi possibile effettuare delle ricerche con l'uso di più filtri contemporaneamente. Impostando il filtro "Targa" vengono inclusi nella ricerca tutti i mezzi che rispondono anche parzialmente alla sequenza di caratteri immessi. Ad esempio con i caratteri "PD" verranno restituiti sia il mezzo 'PD123456' che il mezzo 'AS986PD'.

Impostati i filtri desiderati, va premuto il tasto Cerca per aggiornare la griglia dei mezzi mentre per eliminarli è sufficiente premere il tasto "Azzera filtri".

La scritta rossa "Filtri di ricerca attivi" indica che la lista non contiene tutti i mezzi disponibili per l'impresa ma solo quelli corrispondenti ai filtri impostati. Nell'esempio in figura sono stati richiesti i mezzi con targa che inizia con le lettere 'PD'. Accanto alla scritta rossa c'è un cestino che se cliccato azzera i filtri così come il tasto omonimo.

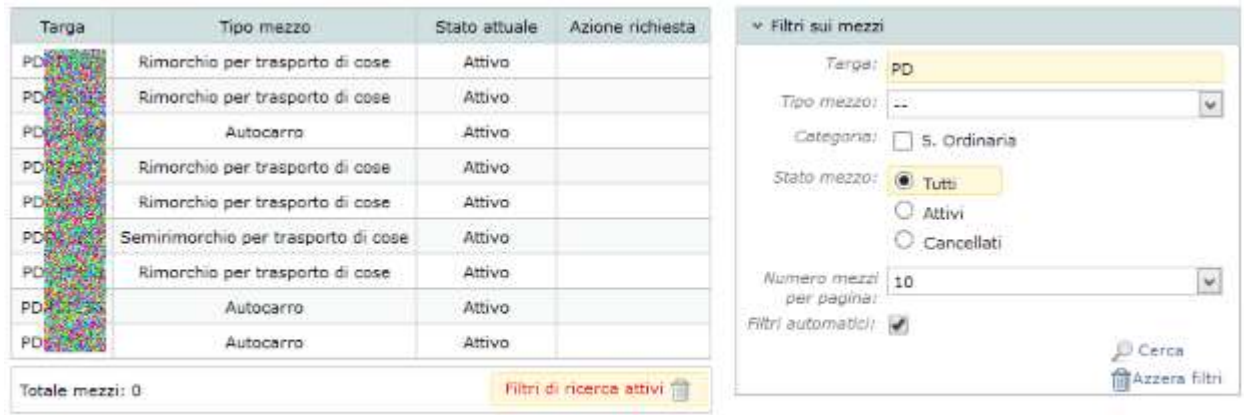

**Ca** Nuovo mezzo

Atto notorio su mezzi

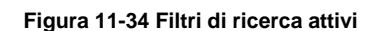

Una delle opzioni nel riquadro filtri è quella relativa ai Filtri automatici. Quando i filtri automatici sono attivi, il sistema di filtro si attiva automaticamente nel caso in cui venga aggiunto un nuovo mezzo o venga modificata l'anagrafica di un mezzo esistente. L'automatismo riguarda l'auto compilazione del campo targa con la targa del mezzo creato/modificato. Naturalmente la funzionalità è disattivabile togliendo la spunta dalla casella Filtri automatici.

Il riquadro dei filtri è collassabile cliccando sul titolo del riquadro stesso. La funzione di occultamento dei filtri è utile nel caso si intendesse dare più spazio alla visualizzazione delle categorie dei mezzi.

| > Filtri sui mezzi |               |                  |
|--------------------|---------------|------------------|
| Categoria          | Stato attuale | Azione richiesta |
| 4-C ord            | Attivo        |                  |
| .                  |               |                  |

Associa categoria al mezzo

**Figura 11-35 Filtri di ricerca collassati**

#### *11.9.2 Nuovo mezzo*

Alla pressione del pulsante "Nuovo mezzo" viene visualizzata una pagina che richiede alcune informazioni per il censimento del mezzo.

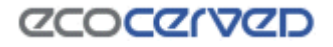

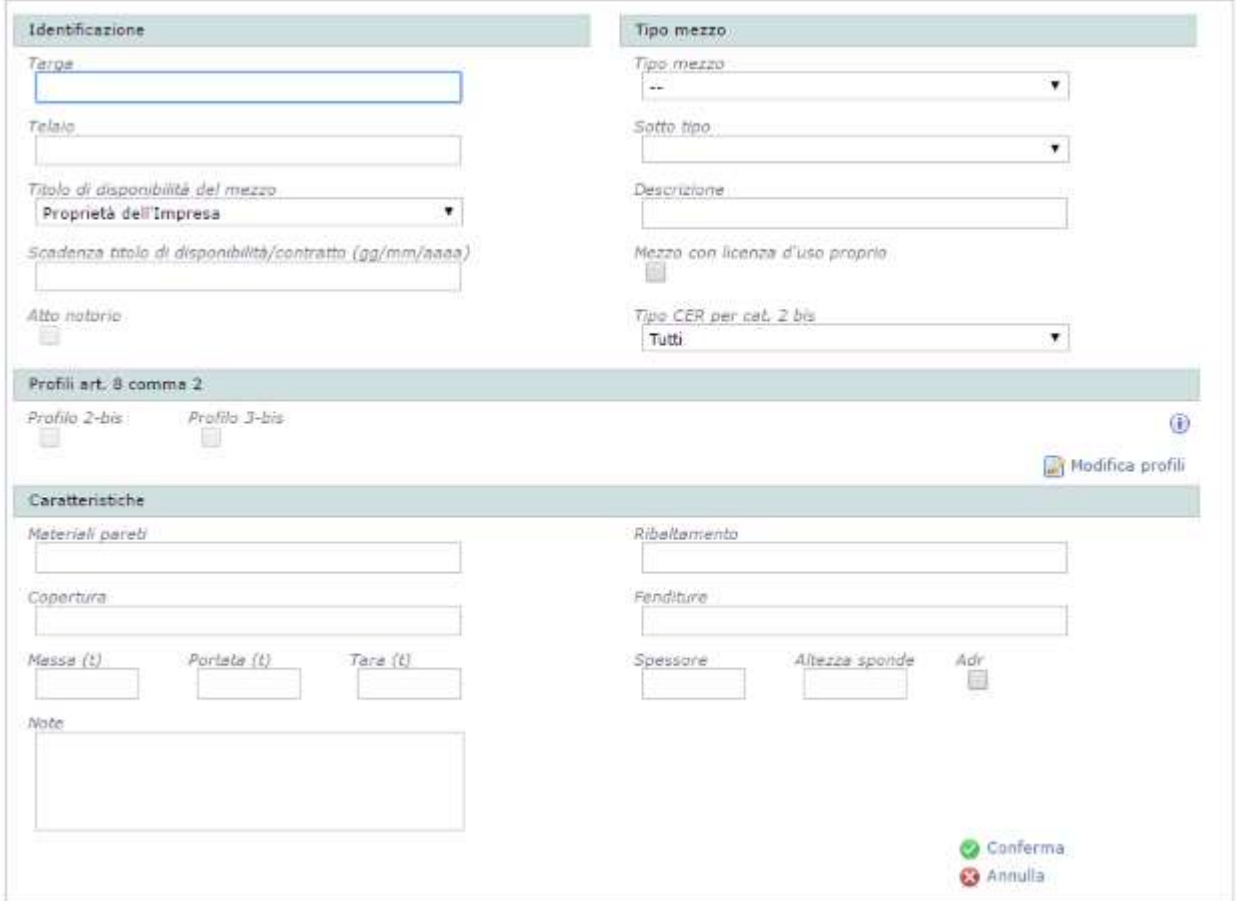

**Figura 11-36 Creazione di un nuovo mezzo**

Una volta compilati i campi (i campi obbligatori sono: Targa, Telaio, Tipo Mezzo, Proprietà e portata), premendo il pulsante "Conferma", il mezzo appena censito verrà aggiunto all'elenco dei mezzi della ditta.

Il link "Annulla" invece permette di abortire l'inserimento del nuovo mezzo e di tornare alla lista mezzi.

Il nuovo mezzo censito nell'elenco risulterà evidenziato e caratterizzato da una richiesta di inserimento in corso. Per permettere l'evidenza del mezzo appena inserito i filtri di ricerca vengono attivati automaticamente e il riquadro relativo viene esteso nel caso fosse stato collassato.

Per i mezzi di tipo "Cassone – Container" il numero di telaio non è obbligatorio.

I campi "Profilo 2-bis" e "Profilo 3-bis" sono protetti dalla modifica attraverso il tasto Modifica profili. Attraverso le due caselle di spunta si può associare il mezzo corrente ad uno dei due profili per quanto riguarda le categorie 4 e 5 che abbiano quei profili attivi.

#### *11.9.3 Modifica mezzo*

È possibile modificare i dati anagrafici di tutti i mezzi attivi. Per procedere alla modifica dei dati di un mezzo va selezionata la riga corrispondente dalla lista mezzi e poi premuto il tasto "Visualizza/modifica dettaglio mezzo". La pagina di modifica anagrafica è molto simile a quella di creazione di un nuovo mezzo con la differenza che, al caricamento della pagina, i campi sono già compilati. Per attivare la possibilità di variare i campi della scheda va premuto il tasto Modifica.

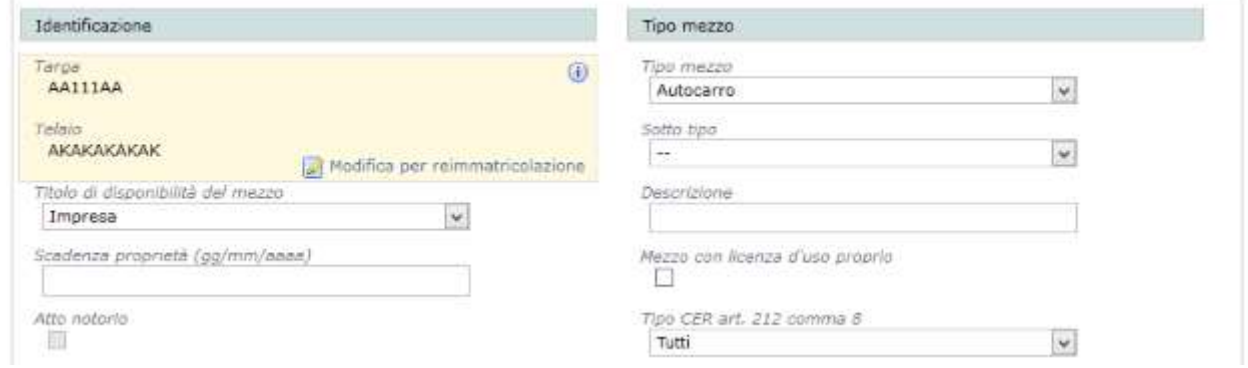

**Figura 11-37 Modifica di un mezzo esistente**

<span id="page-59-0"></span>Dopo aver effettuato le variazioni desiderate, premere il pulsante "Conferma".

Il fatto che il mezzo venga modificato comporterà che nella colonna della lista mezzi "Azione richiesta" compaia la scritta "Modifica".

Ogni variazione effettuata potrà essere annullata con il tasto "Annulla richieste".

| Targa                                        | Tipo mezzo                          | Stato attuale                           | Azione richiesta                    |  |
|----------------------------------------------|-------------------------------------|-----------------------------------------|-------------------------------------|--|
| AA111AA                                      | Autocarro                           | Attivo                                  | Modifica                            |  |
|                                              | Rimorchio per trasporto di cose     | Attivo                                  |                                     |  |
|                                              | Autocarro                           | Attivo                                  |                                     |  |
|                                              | Rimorchio per trasporto di cose     | Attivo                                  |                                     |  |
|                                              | Rimorchio per trasporto di cose     | Attivo                                  |                                     |  |
|                                              | Semirimorchio per trasporto di cose | Attivo                                  |                                     |  |
|                                              | Semirimorchio per trasporto di cose | Attivo                                  |                                     |  |
|                                              | Semirimorchio per trasporto di cose | Attivo                                  |                                     |  |
|                                              | Autocarro                           | Attivo                                  |                                     |  |
|                                              | Semirimorchio per trasporto di cose | Attivo                                  |                                     |  |
| 5<br>$6 \dots$<br>3<br>4<br>Totale mezzi: 75 |                                     |                                         |                                     |  |
| Nuovo mezzo<br>Atto notorio su mezzi         |                                     | Duplica dati mezzo<br>Annulla richieste | Visualizza/Modifica dettaglio mezzo |  |

**Figura 11-38 Variazione di un mezzo**

### *11.9.4 Reimmatricolazione mezzo*

La reimmatricolazione di un mezzo è un caso particolare di modifica di un mezzo già esistente e censito in Agest come si evince dalla disponibilità del comando "Modifica per reimmatricolazione" visibile in [Figura](#page-59-0)  [11-37.](#page-59-0) Infatti il cambio targa per un mezzo iscritto è ammesso solo ed esclusivamente a fronte della

reimmatricolazione del mezzo stesso. E' passibile di rigetto una pratica in cui il cambio targa sia utilizzato per indicare un'implicita cancellazione di un mezzo con il contestuale censimento di un nuovo.

La funzione può essere comunque utilizzata per correggere un eventuale numero di telaio errato.

#### *11.9.5 Cancellazione mezzo*

Per cancellare un mezzo attivo occorre cliccare sul mezzo interessato e quindi scegliere l'opzione "Cancellazione mezzo".

La cancellazione verrà evidenziata nella colonna "Azione richiesta" con la dicitura "Cancellazione".

Ogni cancellazione effettuata potrà essere annullata con il tasto "Annulla richieste".

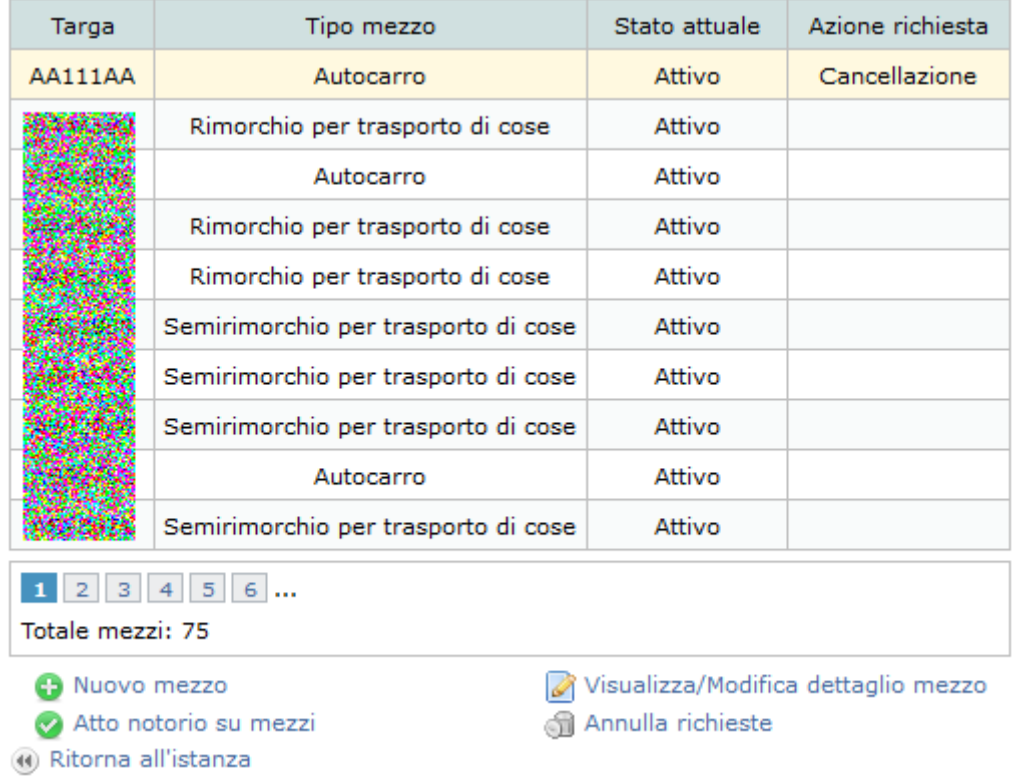

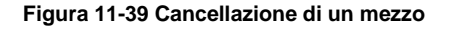

### *11.9.6 Ripristino mezzo*

Nell' ipotesi in cui un mezzo sia stato cancellato in un procedimento precedente è possibile richiederne il ripristino. Quando lo stato del mezzo è "Cancellato", come si può rilevare dalla colonna "Stato Attuale", l'utente può richiedere alla Sezione di ripristinarlo procedendo con la selezione della riga e quindi premendo il pulsante "Ripristino mezzo". La variazione risulterà nella colonna "Azione richiesta" della lista mezzi come "Ripristino". Sul mezzo ripristinato sarà possibile effettuare le stesse modifiche ammesse su un mezzo attivo.

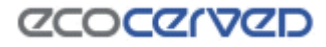

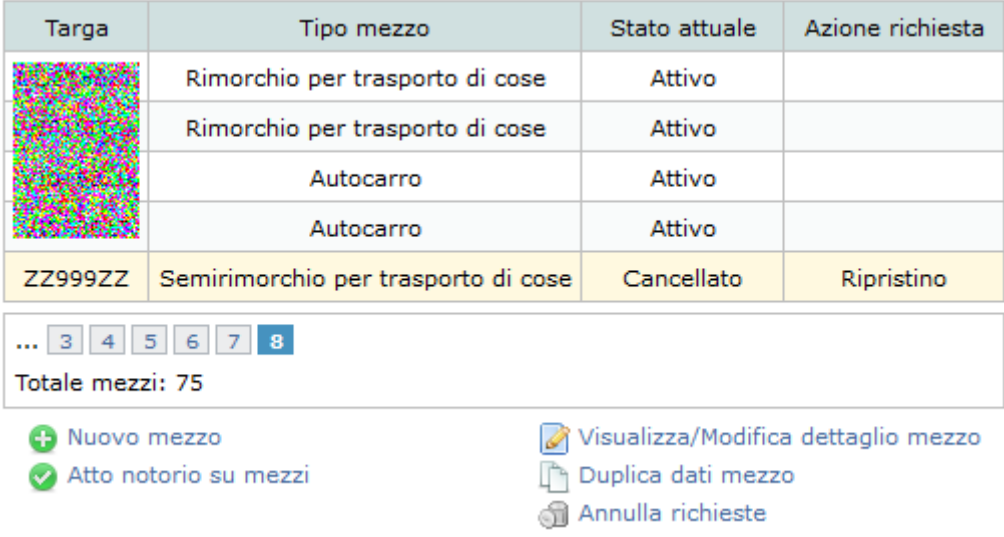

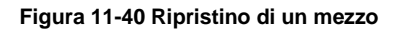

#### *11.9.7 Annullamento modifiche di un mezzo*

L'opzione "Annulla richieste", disponibile quando un mezzo è stato inserito, modificato, cancellato, ripristinato, è sempre contestuale alla selezione del mezzo stesso e può assumere diverse funzioni secondo l'azione richiesta.

Se il mezzo è stato inserito dall'utente nel contesto della pratica corrente, il tasto "Annulla richieste" servirà ad annullare l'inserimento del nuovo mezzo.

Se il mezzo è stato modificato dall'utente nel contesto della pratica corrente, il tasto "Annulla richieste" servirà ad eliminare le modifiche fatte.

Se il mezzo è stato cancellato dall'utente nel contesto della pratica corrente, il tasto "Annulla richieste" servirà ad annullare la cancellazione riportando il mezzo al suo stato iniziale.

Se il mezzo è stato ripristinato dall'utente nel contesto della pratica corrente, il tasto "Annulla richieste" servirà ad annullare il ripristino del nuovo mezzo.

### *11.9.8 Duplica dati Mezzo*

L'opzione "Duplica dati Mezzo" permette di copiare l'anagrafica di un mezzo su uno o più mezzi.

La duplicazione dei dati anagrafici del mezzo utilizza una lista dei mezzi a selezione multipla per indicare quali saranno i mezzi destinatari della copia (vedi [11.9.11\)](#page-63-0)

La duplicazione ha effetto solo per i dati descrittivi secondari. Saranno quindi esclusi dal processo di duplicazione i dati specifici del mezzo quali: Targa, Tipo Mezzo, Sotto tipo, Descrizione, Telaio, Proprietà, Scadenza locazione.

#### *11.9.9 Atto notorio mezzi*

Sotto la lista mezzi è disponibile il pulsante "Atto notorio su mezzi".

La richiesta di atto notorio utilizza una lista dei mezzi a selezione multipla per indicare quali saranno i mezzi destinatari della copia (vedi [11.9.11\)](#page-63-0)

| Targa           | Tipo mezzo | Stato attuale | Azione richiesta |
|-----------------|------------|---------------|------------------|
| GG111GG         | Autocarro  |               | Inserimento      |
| GG222GG         | Autocarro  |               | Inserimento      |
| GG333GG         | Autocarro  |               | Inserimento      |
| Totale mezzi: 3 |            |               |                  |

**Figura 11-41 Selezione multipla dei mezzi per richiesta atto notorio**

Nella lista non compaiono tutti i mezzi attivi per l'impresa ma solo quelli su cui è possibile richiedere l'atto notorio.

Spuntando i mezzi su cui si intende inoltrare la richiesta, questi appariranno nel box "Mezzi selezionati" posizionato sotto i filtri di ricerca dei mezzi.

Una volta terminata e registrata la selezione, con la pressione del tasto "Conferma", apparirà la lista definitiva nel box "Lista dei mezzi per i quali si richiede l'atto notorio". Da qui sarà possibile stampare il documento compilato automaticamente dal sistema che dovrà essere sottoscritto da un legale rappresentante e restituito al sistema nella apposita sezione Allegati (vedi [11.9.10\)](#page-63-1).

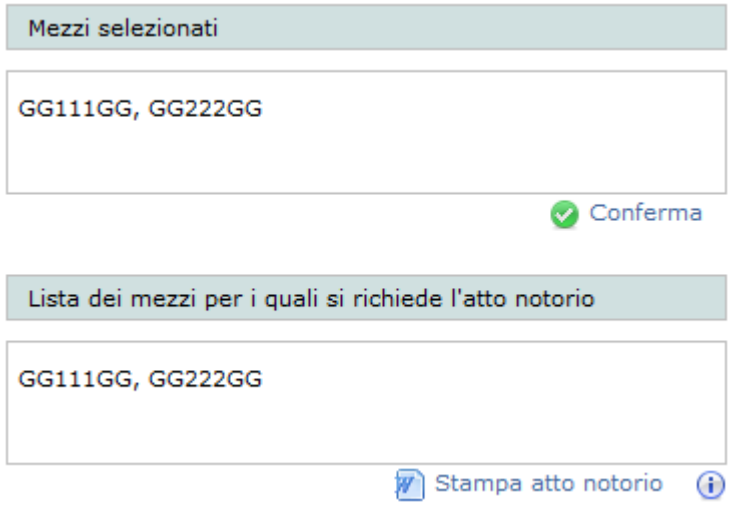

**Figura 11-42 - Sezione di conferma della richiesta di atto notorio**

E' comunque possibile, fino al consolidamento della pratica telematica, modificare la lista dei mezzi su cui viene richiesto l'atto notorio e ristampare il documento relativo.

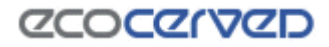

Il modulo, oltre all'elenco dei mezzi, contiene anche gli estremi del firmatario del documento che deve essere uno dei legali rappresentanti attivi dell'impresa. La scelta del firmatario avviene al momento dello scaricamento del modulo (vedi [Figura 11-43\)](#page-63-2). La sottoscrizione va fatta con firma autografa o digitale. In caso di firma autografa va allegato all'istanza anche il documento di identità del legale rappresentante sottoscrittore.

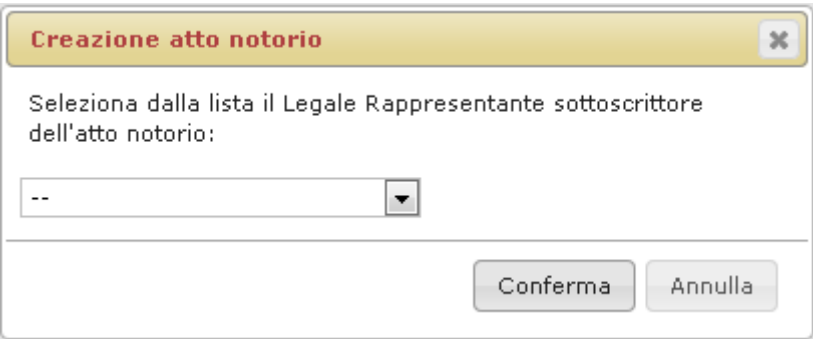

**Figura 11-43 Selezione firmatario dell'atto notorio**

### <span id="page-63-2"></span><span id="page-63-1"></span>*11.9.10 Consegna atto notorio*

La consegna dell'atto notorio alla Sezione di competenza non avviene più con modalità manuali ma con la trasmissione telematica dell'istanza. Quando sottoscritto, il modulo dell'atto notorio va inserito nella pratica accedendo alla sezione Allegati (vedi [11.16\)](#page-92-0). Nella lista degli allegati apparirà la voce Atto notorio se una richiesta in tal senso è stata registrata per almeno un mezzo dell'impresa.

| Tipo documento                                                        | Entità  | Info           | Stato | <b>Multi</b> |  |
|-----------------------------------------------------------------------|---------|----------------|-------|--------------|--|
| Attestazione RT                                                       | Mezzi   | Targa AAAAAAAA | ×     |              |  |
| Carta di circolazione                                                 | Mezzi   | Targa AAAAAAAA | ×     |              |  |
| Documento ADR                                                         | Mezzi   | Targa AAAAAAAA |       |              |  |
| Atto notorio                                                          | Istanza |                | ×     |              |  |
| Capacità finanziaria ai sensi dell'articolo 11, c.2 -<br>D.M.406/1998 | Istanza |                |       |              |  |
| Attactoriana todas di concognione devi                                | Intener |                |       |              |  |

**Figura 11-44 Griglia allegati con atto notorio**

### <span id="page-63-0"></span>*11.9.11 Selezione multipla dei mezzi*

La pagina di selezione multipla dei mezzi viene utilizzata sia in fase di duplicazione dei cer che in fase di duplicazione delle anagrafiche dei mezzi e di selezione dei mezzi su cui viene richiesto l'atto notorio.

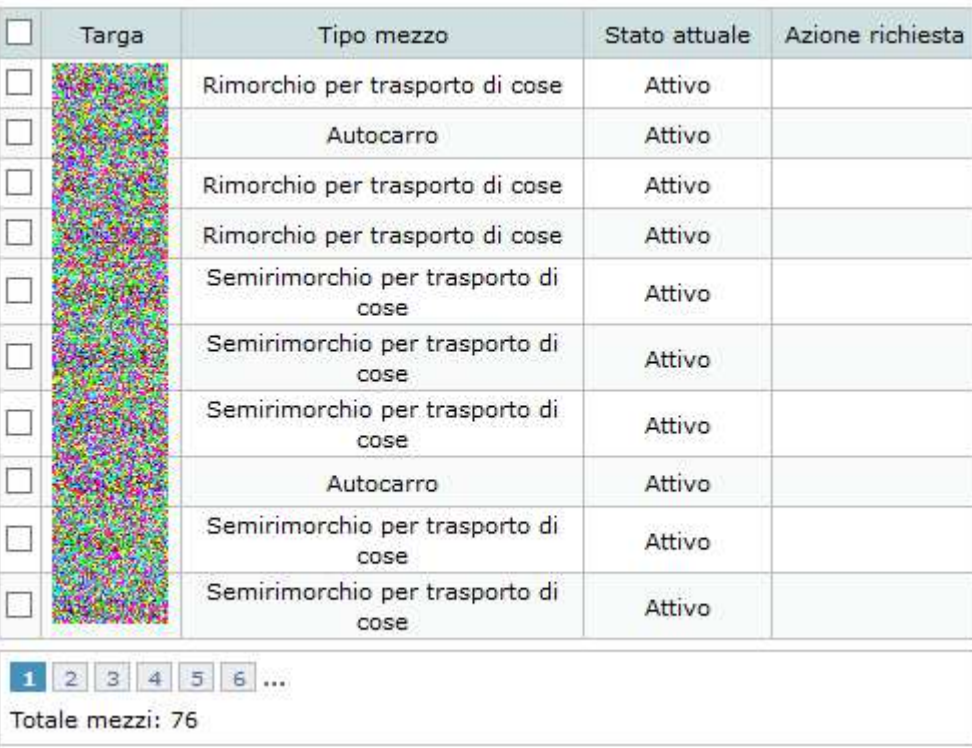

#### **Figura 11-45 Selezione multipla dei mezzi**

Nella lista di selezione multipla sono riportati tutti i mezzi compatibili con il tipo di duplicazione in corso ad eccezione del mezzo sorgente. Alla sinistra di ogni mezzo comparirà una casella di spunta per effettuare le selezioni.

Nel box posizionato sotto i filtri di ricerca dei mezzi viene riportato il gruppo di targhe selezionate fino a quel momento.

### **ZCOCZNZD**

|                      | Targa            | Tipo mezzo                      | Stato attuale | Azione richiesta |
|----------------------|------------------|---------------------------------|---------------|------------------|
|                      |                  | Autocarro                       | Attivo        |                  |
|                      |                  | Autocarro                       | Attivo        |                  |
| $\blacktriangledown$ | GG111GG          | Autocarro                       |               | Inserimento      |
| ✔                    | GG222GG          | Autocarro                       |               | Inserimento      |
|                      |                  | Autocarro                       |               | Inserimento      |
|                      |                  | Autocarro                       | Attivo        |                  |
|                      |                  | Autocarro                       | Attivo        |                  |
|                      |                  | Rimorchio per trasporto di cose | Attivo        |                  |
|                      |                  | Autocarro                       | Attivo        |                  |
|                      |                  | Rimorchio per trasporto di cose | Attivo        |                  |
|                      | 5                |                                 |               |                  |
|                      | Totale mezzi: 76 |                                 |               |                  |

**Figura 11-46 Selezione dei mezzi**

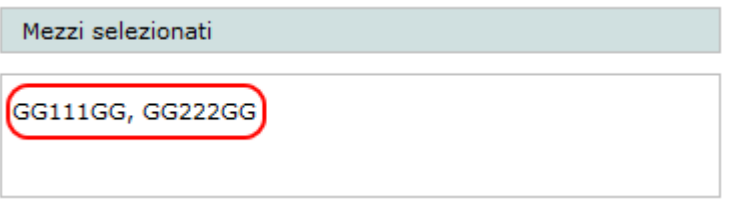

**Figura 11-47 Gruppo delle targhe selezionate**

Altra caratteristica peculiare della griglia di selezione multipla è la possibilità di spuntare o di togliere la spunta contemporaneamente da tutti i mezzi visualizzati in quel momento attraverso la casella posizionata in alto a sinistra nella riga dei titoli.

Quando le selezioni sono complete si può premere il tasto di conferma per effettuare la vera e propria duplicazione dei dati dal mezzo sorgente.

#### **11.10 Categorie del mezzo**

La selezione di un mezzo attiva il box delle Categorie del mezzo in cui è possibile visualizzare le categorie ad esso associate e lo stato di ognuna.

Per mezzi di nuovo inserimento o per mezzi precedentemente cancellati, nessuna categoria risulta associata [\(Figura 11-48\)](#page-66-0).

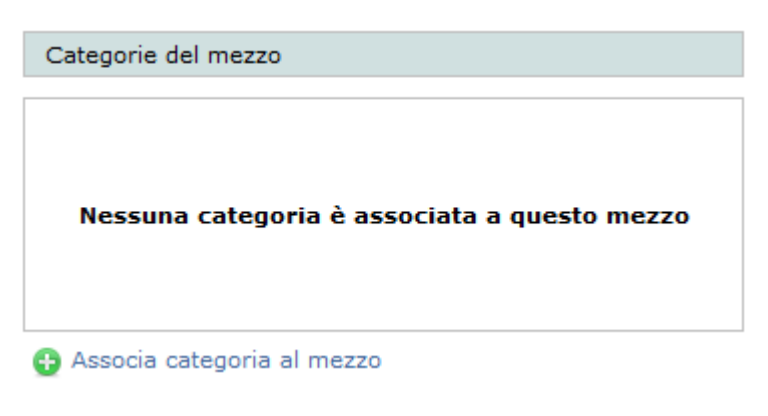

**Figura 11-48 Categorie del mezzo per un mezzo cancellato**

<span id="page-66-0"></span>A fronte della selezione di un mezzo attivo invece vengono visualizzate nel box le categorie ad esso associate. Ogni categoria è selezionabile. Alla selezione di una categoria attiva, che si ottiene con un click sulla riga, i pulsanti relativi alla gestione della stessa vengono visualizzati per guidare l'utente nelle scelte possibili (vedi [Figura 11-49\)](#page-66-1).

| Categoria | Stato attuale | Azione richiesta                                                                      |
|-----------|---------------|---------------------------------------------------------------------------------------|
| 2-A sem   | Attivo        |                                                                                       |
| 4-A ord   | Attivo        |                                                                                       |
| 5-A ord   | Attivo        |                                                                                       |
|           |               | Cer/Tipologie<br><b>@</b> Cancellazione cat.<br>∣ि Duplica Cer<br>ि Duplica Cer Proc. |

**Figura 11-49 Categorie del mezzo**

<span id="page-66-1"></span>Segue una descrizione dettagliata dei pulsanti della gestione categorie.

## <span id="page-66-2"></span>*11.10.1 Nuova categoria*

Il pulsante "Associa categoria al mezzo" è attivo nell'ipotesi in cui un mezzo non abbia già attribuite tutte le categorie attive per l'impresa.

Cliccando sul tasto si aprirà la pagina di selezione delle categorie

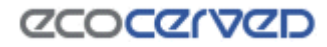

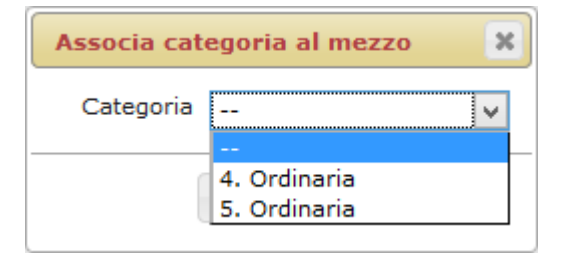

**Figura 11-50 - Selezione di una nuova categoria per il mezzo**

Le opzioni "Conferma" ed "Annulla", rispettivamente, confermano o annullano l'operazione di selezione della nuova categoria.

Una volta confermato l'inserimento della categoria, la lista categorie del mezzo risulterà aggiornata con la nuova voce.

| Categoria                  | Stato attuale | Azione richiesta                                                                     |
|----------------------------|---------------|--------------------------------------------------------------------------------------|
| 5-A ord                    |               | Inserimento                                                                          |
| Associa categoria al mezzo |               | Cer/Tipologie<br><b>S</b> Annulla richieste<br>ြံ Duplica Cer<br>ि Duplica Cer Proc. |

**Figura 11-51 Inserimento di una nuova categoria per il mezzo**

#### *11.10.2 Cancellazione categoria*

L'opzione di richiesta di cancellazione viene attivata per le categorie già presenti di un mezzo attivo.

Non è invece disponibile per quelle create ex-novo dall'utente il cui inserimento può però essere annullato (vedi cap[.11.10.1\)](#page-66-2).

Come nel resto dell'applicazione l'operazione di cancellazione è in realtà una richiesta di cancellazione che dovrà essere accolta dalla Sezione prima di diventare effettiva. Lo stato consolidato della categoria resta "Attivo" ma della richiesta di variazione è data evidenza nella colonna "Azione richiesta".

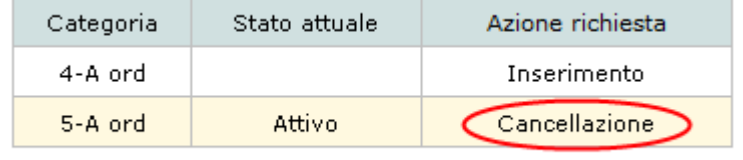

Annulla richieste

**Figura 11-52 Richiesta di cancellazione di una categoria del mezzo**

### *11.10.3 Ripristino categoria*

Il pulsante "Ripristino categoria" è attivato solo nel caso di categorie dei mezzi cancellate.

L'utente non può eliminare la cancellazione ma può richiedere alla Sezione di ripristinare la categoria. Lo stato della categoria rimane "Cancellato" ma della richiesta di ripristino è data evidenza nella colonna "Azione richiesta"

| Categoria | Stato attuale                                  | Azione richiesta |  |
|-----------|------------------------------------------------|------------------|--|
| 4-A ord   |                                                | Inserimento      |  |
| 5-A ord   | Cancellato                                     | Ripristino       |  |
|           | Cer/Tipologie<br><b>Read Annulla</b> richieste |                  |  |
|           | ૈ↑ Duplica Cer                                 |                  |  |
|           | Duplica Cer Proc.                              |                  |  |

**Figura 11-53 Richiesta di ripristino della categoria nel mezzo**

#### *11.10.4 Annulla richieste*

Il pulsante "Annulla richieste" può assolvere a diverse funzioni secondo lo stato attuale della categoria del mezzo.

Se la categoria è stata inserita dall'utente nel contesto della domanda corrente, il tasto "Annulla richieste" servirà ad annullare l'inserimento della categoria.

Se la categoria è stata cancellata dall'utente nel contesto della domanda corrente, il tasto "Annulla richieste" servirà ad annullare la cancellazione riportando la categoria al suo stato iniziale.

Se la categoria è stata ripristinata dall'utente nel contesto della domanda corrente, il tasto "Annulla richieste" servirà ad annullare la richiesta di riabilitazione della categoria riportandola al suo stato iniziale (cancellato)

### *11.10.5 Mezzi inattivi*

Se un mezzo non è associato ad almeno una categoria attiva, non può essere utilizzato per il trasporto di rifiuti e quindi, sebbene regolarmente in dotazione al parco mezzi dell'impresa, va considerato come inattivo.

Il sistema segnala i mezzi inattivi con un circoletto rosso e un messaggio esplicito.

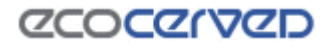

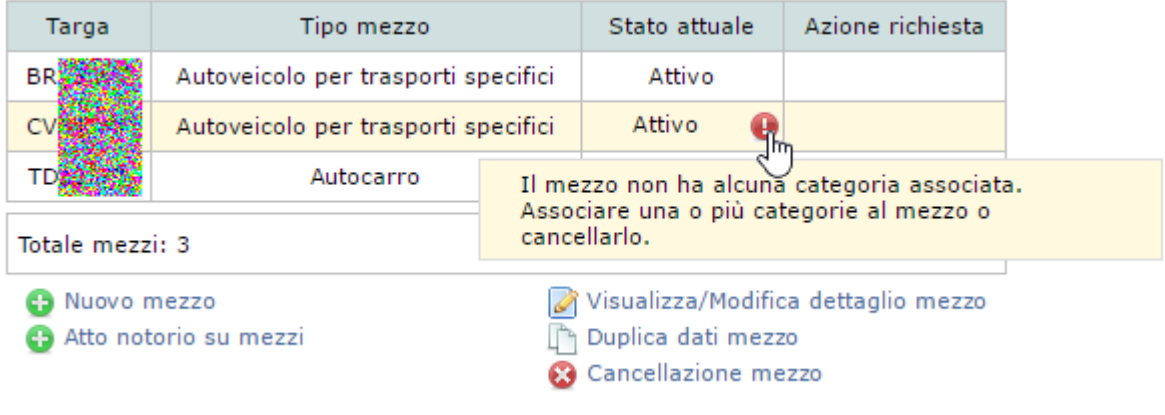

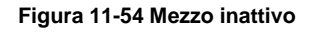

### *11.10.6 Duplica Cer*

Le opzioni "Duplica Cer" e "Duplica Cer proc." svolgono una funzione simile. Entrambe copiano la situazione dei Cer di una certa categoria di un certo mezzo (mezzo sorgente dei dati) su uno o più mezzi. La selezione dei mezzi di destinazione dei cer in copia avviene attraverso lo strumento di selezione multipla dei mezzi (vedi cap. [11.9.11\)](#page-63-0).

Il tasto "Duplica Cer" allinea la situazione dei mezzi di destinazione rispetto al mezzo sorgente inserendo e cancellando i cer necessari a rendere identiche le selezioni sui mezzi.

Il tasto "Duplica Cer Proc." fa la stessa operazione del "Duplica cer" limitatamente ai codici cer toccati nella istanza corrente.

L'inserimento di ogni singolo cer deve sottostare alle regole di inserimento descritte nel capitolo [11.11.8.](#page-76-0)

Se la copia di un singolo Cer non rispetta una delle regole, quel Cer non verrà inserito nel mezzo di destinazione.

### *11.10.7 Cer/Tipologie*

La funzionalità Cer/Tipologie permette di gestire la situazione dei cer per la categoria corrente del mezzo selezionato (categoria in regime ordinario o semplificato) attivando la griglia dei codici rifiuto in modalità di compilazione (vedi [11.11\)](#page-69-0).

Per la categoria Transfrontalieri l'inserimento dei cer nella griglia avviene dal punto di vista operativo esattamente come per le altre categorie ma, al contrario di queste, non si riferisce al singolo mezzo ma all'intera categoria.

### <span id="page-69-0"></span>**11.11 Cer e Tipologie**

La pagina di gestione dei cer e delle tipologie permette di modificare la situazione corrente di una categoria di un mezzo richiedendo inserimenti e/o cancellazioni degli stessi.

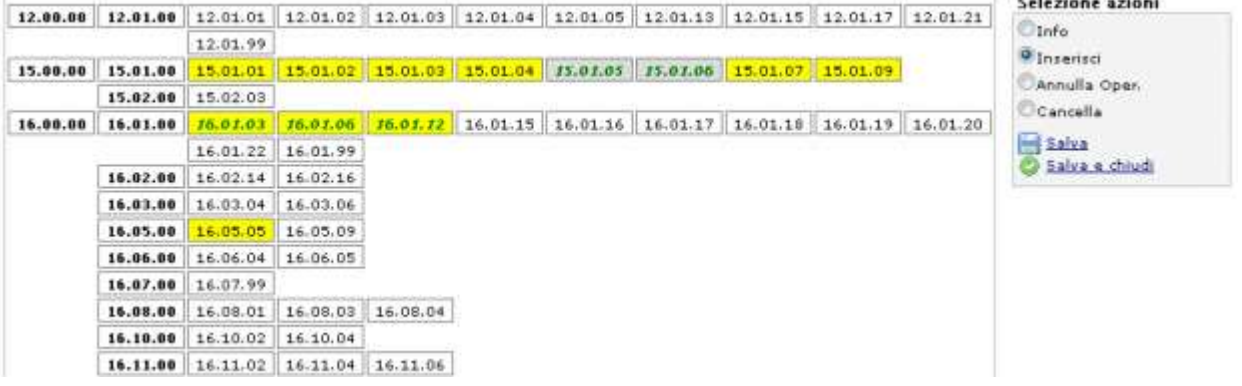

#### **Figura 11-55 Gestione cer**

Gli strumenti disponibili nella pagina dei cer sono i seguenti:

- il descrittore del cer corrente;
- la consolle comandi;
- l'area di lavoro dei cer;
- l'area di lavoro dei cer delle tipologie.

#### *11.11.1 Descrittore del cer corrente*

Il descrittore del cer corrente è disponibile come 'tooltip'. In altre parole posizionandosi sul cer desiderato e attendendo un secondo apparirà una finestra con le informazioni descrittive del cer come visibile in [Figura](#page-70-0)  [11-56.](#page-70-0)

<span id="page-70-0"></span>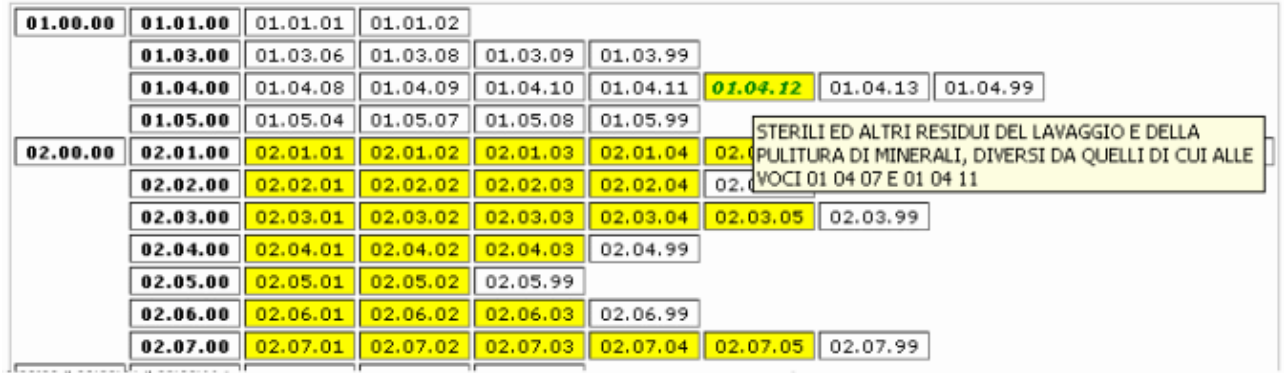

**Figura 11-56 Tooltip descrittore del cer**

## **ZCOCZNZE**

### *11.11.2 Consolle comandi*

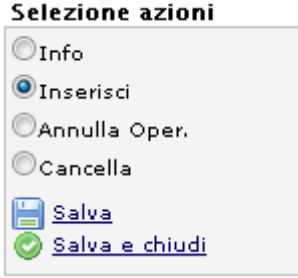

**Figura 11-57 Consolle comandi**

La consolle comandi permette di interagire in diversi modi con le singole celle dei cer.

Un click su ogni cer infatti ha effetti diversi secondo la modalità impostata nella consolle comandi.

In modalità "Info" un click su un cer si limita a aggiornare il cer corrente (la celletta viene contornata da un bordo rosso). Se però la categoria corrente è in regime semplificato la modalità info fa anche apparire i cer relativi alla tipologia selezionata.

In modalità "Inserisci" un click su di un cer ne cambierà lo stato in "richiesta di inserimento" (testo in grassetto, sfondo di colore giallo, vedere la legenda dei colori nel capitolo [11.11.7\)](#page-76-1).

Se il click avesse ad oggetto una tipologia sarà la tipologia stessa e tutti i cer appartenenti ad essa a veder cambiato il proprio stato. Si tenga sempre presente che per riuscire a modificare lo stato di un cer, il click deve sottostare alle regole di inserimento descritte nel capitolo [11.11.8.](#page-76-0)

In modalità "Annulla Operazione" i successivi click sui cer annulleranno l'ultima operazione impostata dall'utente riportando lo stato del cer a quello pre-modifica. Naturalmente se l'utente non ha ancora compiuto nessuna operazione sul cer in oggetto il click sarà inefficacie.

In modalità "Cancella" un click su di un cer ne cambierà lo stato in 'richiesta di cancellazione" (testo in grassetto, sfondo di colore grigio, vedere la legenda dei colori nel capitolo [11.11.7\)](#page-76-1).

Se il click avesse ad oggetto una tipologia sarà la tipologia stessa e tutti i cer ad essa appartenenti a veder cambiare il proprio stato. Si tenga sempre presente che per riuscire a modificare lo stato di un cer, il click deve sottostare alle regole di inserimento descritte nel capitolo [11.11.8.](#page-76-0)

I link posizionati sotto la consolle di comandi permettono di salvare la situazione corrente.
"Salva" permette di salvare la situazione e continuare l'editing dei cer mente "Salva e chiudi" di salvare la situazione e tornare alla pagina dei mezzi.

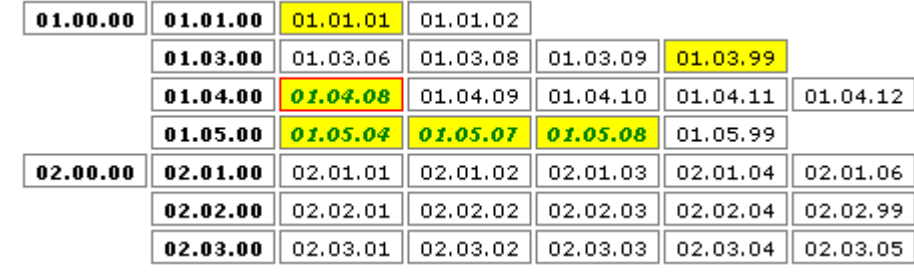

# *11.11.3 Griglia dei Cer/Tipologie*

**Figura 11-58 Area di lavoro dei cer**

n

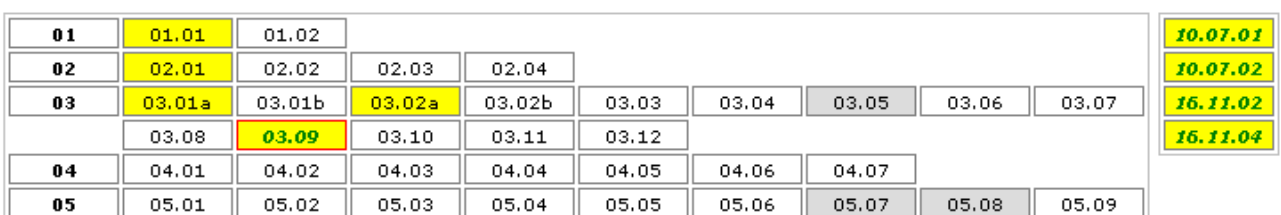

**Figura 11-59 Area di lavoro delle tipologie**

L'area di lavoro dei cer/tipologie riporta la situazione corrente dei cer.

La legenda per l'interpretazione dei colori è riportata al capitolo [11.11.7.](#page-76-0)

Ogni cella dei cer è sensibile al click con il mouse.

Il click riesce a modificare lo stato corrente del cer solo se lo stato è compatibile rispetto al comando impostato nella consolle comandi. Il click in ogni caso attiva la cella che diventa cella corrente e viene evidenziata con un riquadro di colore rosso.

Le celle posizionate nelle prime due colonne dell'area di lavoro dei cer e nella prima colonna dell'area di lavoro delle tipologie sono particolari perché rappresentano le famiglie dei cer o delle tipologie.

Un click su di esse ripete la funzione correntemente selezioanta su tutti gli appartenenti alla famiglia.

Es.

Un click sulla famiglia di cer 02.02.00 viene ripetuto automaticamente sui cer: 02.02.01, 02.02.02, 02.02.03, 02.02.04. Il cer 02.02.99 non viene selezionato in quanto ogni cer 99 è soggetto ad una gestione particolare (vedi cap. [11.11.6\)](#page-74-0).

Un click sulla famiglia di cer 02.00.00 viene ripetuto sulle famiglie: 02.01.00, 02.02.00, 02.03.00, 02.04.00, 02.05.00, 02.06.00, 02.07.00 e a cascata sui cer a loro associati.

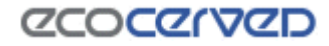

# *11.11.4 Lista cer delle tipologie*

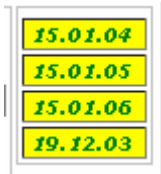

**Figura 11-60 Area di lavoro dei cer delle tipologie**

Le tipologie descrivono i codici rifiuto delle categorie in regime semplificato (categorie 2 e 3). Ad ogni tipologia sono associati alcuni cer. Un click su una tipologia, oltre ad avere effetto su di essa, ripercuote il cambio di stato anche sui cer associati. In questo contesto i cer sono visualizzati, alla immediata sinistra della consolle di comandi.

I cer associati possono essere gestiti anche in modo puntuale con il sistema dei click sulle singole celle. Oltre alle regole usuali per il cambio di stato in questo ambito vige anche la regola della compatibilità degli stati tra il padre (la tipologia) e i figli (i cer ad essa associati). Per maggiori informazioni vedere cap. [11.11.8.](#page-76-1)

## <span id="page-73-0"></span>*11.11.5 Cer pericolosi*

I cer pericolosi, disponibili per la selezione in alcune categorie di trasporto, sono evidenziati da un asterisco finale per semplificarne il riconoscimento.

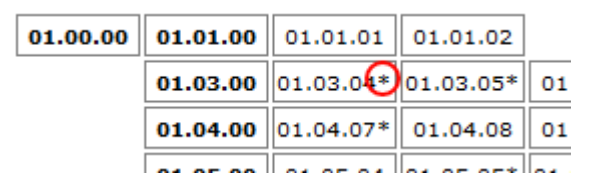

**Figura 11-61 - Identificativo per i cer pericolosi**

Le categorie che comprendono cer pericolosi offrono un tipo di selezione massiva ulteriore rispetto alle categorie con soli cer non pericolosi. La consolle comandi infatti si arricchisce di un nuovo filtro dedicato proprio a queste tipologie di codici rifiuto.

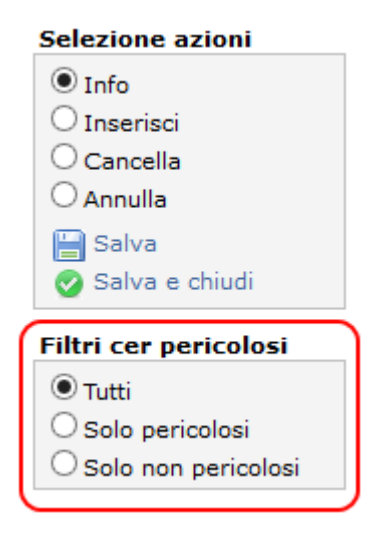

**Figura 11-62 - Filtro cer pericolosi/non pericolosi**

L'attivazione del filtro per i cer pericolosi disabilita l'interazione con i cer non pericolosi e viceversa. Il ripristino del comportamento normale della griglia si ottiene selezionando il filtro "Tutti".

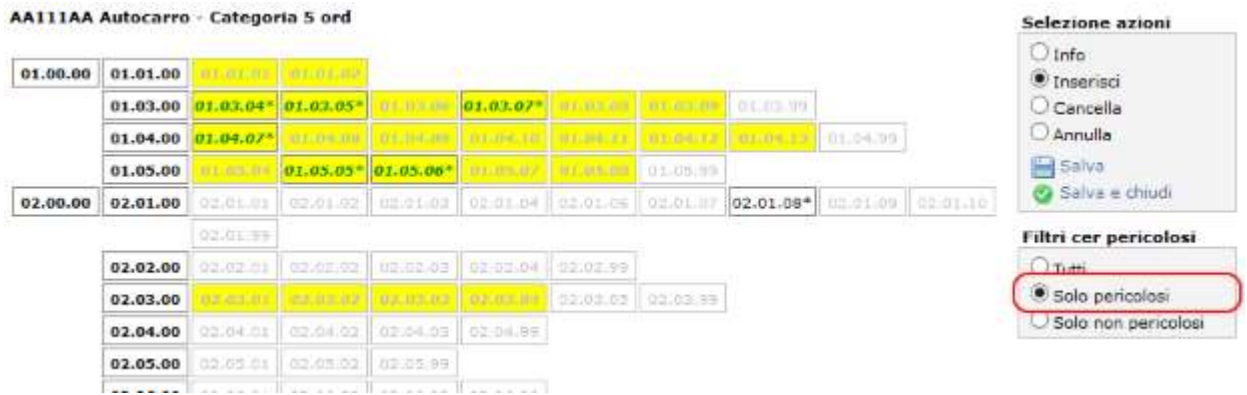

**Figura 11-63 - Filtro per cer pericolosi attivato**

Un cer disabilitato dal filtro assume un colore grigio chiaro e rende impossibile l'applicazione di una qualsiasi azione su di esso. In figura i cer disabilitati sono quelli su fondo giallo o bianco con scritte grige. Anche le selezioni massive ottenute cliccando sui cer famiglia si riverberano su tutti i cer appartenenti al gruppo ad eccezione di quelli disabilitati. Quindi un annullamento massivo sulla famiglia 01.00.00 con il filtro solo pericolosi attivo, disabiliterà i soli cer pericolosi attualmente inseriti non avendo influenza sugli altri.

#### <span id="page-74-0"></span>*11.11.6 Cer 99*

La gestione dei cer 99 è differente rispetto alla gestione di tutti gli altri cer.

Per richiedere un cer 99 infatti l'utente deve specificarne una descrizione 'custom' cioè una descrizione libera.

Con un click su un cer 99 in modalità inserimento, si attiva lo strumento per la gestione dei cer 99 come visibile in figura.

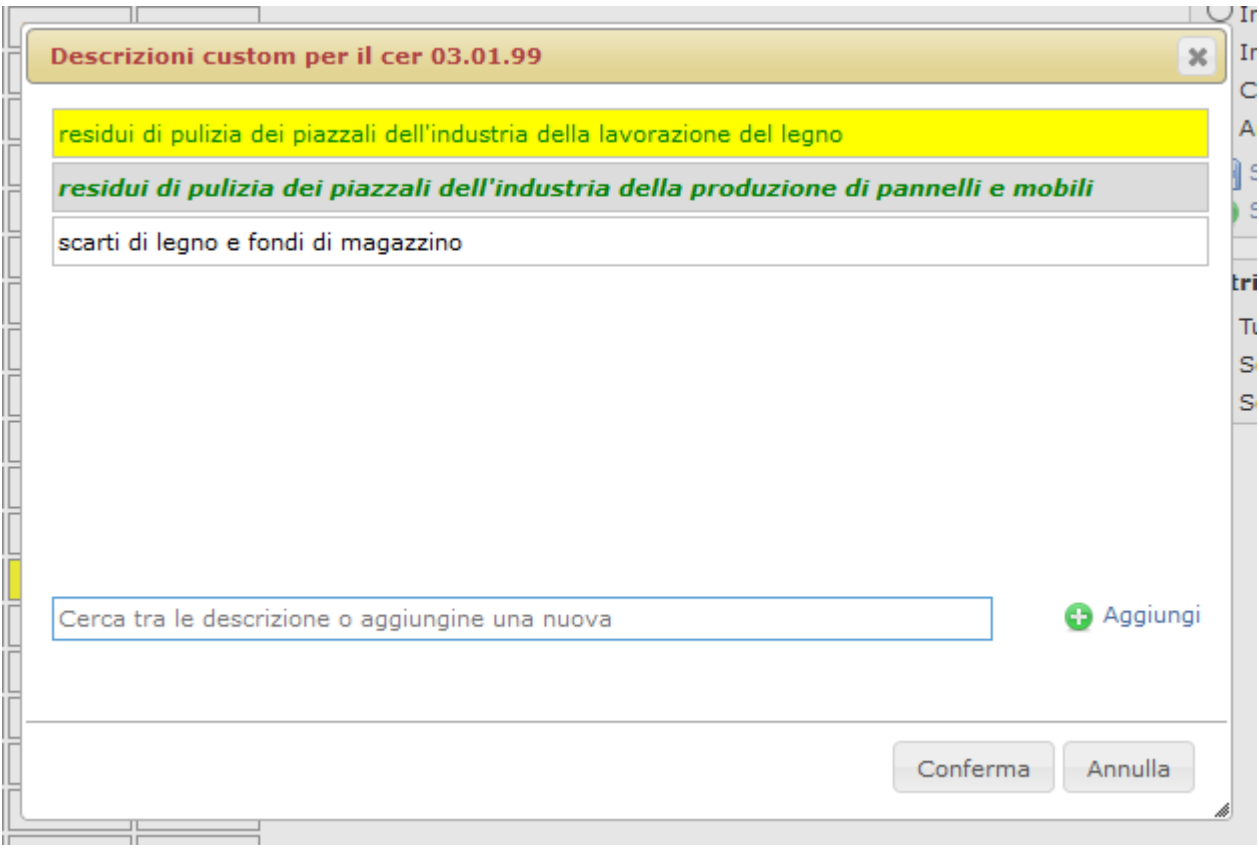

**Figura 11-64 Gestione cer 99**

<span id="page-75-0"></span>Nella [Figura 11-64](#page-75-0) si possono vedere varie descrizioni custom in vari stati.

Lo stato di ogni singola descrizione custom si evince dal colore dello sfondo della riga, dal colore del carattere e dal tipo di carattere utilizzato (normale o corsivo). La codifica è la stessa utilizzata per le descrizioni custom dei cer 99 nel caso di categorie ordinarie (vedi [11.11.7\)](#page-76-0).

Ogni descrizione custom può essere gestita con un click su di essa.

Secondo lo stato attuale della descrizione il click ne cambierà lo stato nell'unico modo possibile:

- con descrizione inserita nell'istanza corrente il click effettuerà l'annullamento della richiesta;
- con descrizione inserita in un'istanza precedente il click metterà l'entità in stato di richiesta di cancellazione;
- con descrizione cancellata nell'istanza corrente il click ripristinerà lo stato di inserimento precedente;
- con descrizione cancellata in un'istanza precedente il click effettuerà l'inserimento;
- con descrizione in nessuno stato il click effettuerà l'inserimento.

Le descrizioni custom soggiacciono anche a regole di compatibilità simili a quelle valide tra tipologie e cer figli delle categorie semplificate. Per uno schema che illustri le suddette regole vedere la [Tabella 11-4](#page-77-0) considerando però che, in questo caso, la relazione di parentela non è più tipologia/cer ma cer 99/descrizioni custom.

L'aggiunta di nuove descrizioni custom avviene scrivendo la descrizione stessa nella casella di testo che riporta la dicitura "Cerca tra le descrizione o aggiungine una nuova" e premendo il tasto Aggiungi. La scrittura di un testo assolve anche ad un'altra funzione: man mano che il testo viene composto questo fungerà da filtro per le descrizioni già presenti in modo da recuperare velocemente un'eventuale descrizione che il cer ha già in dotazione.

La pressione del tasto "Conferma" salverà le operazioni fatte sul cer 99 ma finché non verrà premuto anche il tasto Salva/Salva e chiudi nella schermata principale dei cer, le modifiche non saranno memorizzate da Agest.

# <span id="page-76-0"></span>*11.11.7 Legenda colori Cer/Tipologie*

Gli stati dei cer/tipologie sono rappresentati da:

- colori dello sfondo (giallo e grigio) atti ad indicare lo stato corrente del cer;
- colori per il carattere (nero e verde) atti ad indicare se lo stato del cer è stato ufficializzato da un provvedimento da parte della sezione;
- tipi di carattere impiegato (grassetto-corsivo o normale) atti ad indicare se il cer ha cambiato stato durante l'istanza corrente creata dall'utente;

La legenda completa è riportata nella tabella seguente.

| [attributi cer]                                  | <b>CER</b> | <b>Istanza</b><br>corrente | <b>Stato</b><br>attuale | <b>Provvedimento</b> |
|--------------------------------------------------|------------|----------------------------|-------------------------|----------------------|
| Sfondo giallo, carattere verde grassetto-corsivo | 00,00,00   | SI                         | <b>INSERITO</b>         | <b>NESSUNO</b>       |
| Sfondo grigio, carattere verde grassetto-corsivo | 00.00.00   | SI                         | CANCELLATO              | <b>NESSUNO</b>       |
| Sfondo giallo, carattere nero normale            | 00.00.00   | NO.                        | <b>INSERITO</b>         | SI                   |
| Sfondo giallo, carattere verde normale           | 00.00.00   | NO                         | <b>INSERITO</b>         | <b>NESSUNO</b>       |
| Sfondo grigio, carattere nero normale            | 00.00.00   | NO                         | CANCELLATO              | SI                   |
| Sfondo grigio, carattere verde normale           | 00.00.00   | NO.                        | CANCELLATO              | <b>NESSUNO</b>       |
| Sfondo bianco, carattere verde normale           | 00.00.00   | NO.                        | <b>NESSUNO</b>          | <b>NESSUNO</b>       |

**Tabella 11-1 Stati dei cer**

# <span id="page-76-1"></span>*11.11.8 Regole di inserimento dei Cer*

Lo stato di ogni cer/tipologia può essere cambiato solo se è compatibile con il cambiamento richiesto.

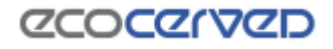

Tutti i casi possibili sono riportati nella tabella seguente.

| CER      | <b>Azione compatibile</b> |  |  |
|----------|---------------------------|--|--|
| 00.00.00 | Annullamento              |  |  |
| 00,00,00 | Annullamento              |  |  |
| 00.00.00 | Cancellazione             |  |  |
| 00.00.00 | Cancellazione             |  |  |
| 00.00.00 | Inserimento               |  |  |
| 00.00.00 | Inserimento               |  |  |
| 00.00.00 | Inserimento               |  |  |

**Tabella 11-2 Compatibilità tra cer e azioni**

Modifiche ulteriori di stato non andranno a buon fine e il cer/tipologia rimarrà nella sua situazione attuale.

Un'altra casistica particolare si incontra nel caso delle tipologie rispetto ai cer figli associati.

Quando la risultante di un cambiamento di stato di un cer appartenente ad una tipologia non è tra quelle contemplate nella tabella, il cambiamento non andrà a buon fine e il cer rimarrà nel suo stato attuale.

La tabella seguente raccoglie tutte le situazioni contemplate.

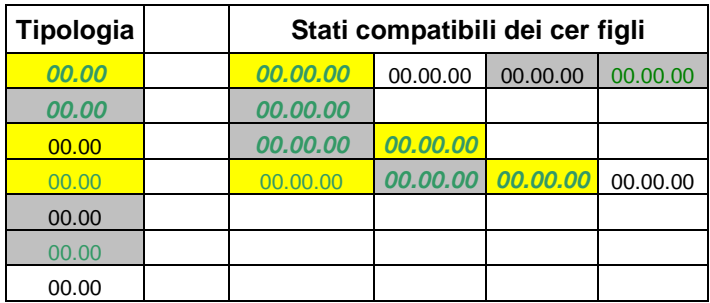

**Tabella 11-3 Compatibilità tra nuovi stati dei cer e tipologia padre**

L'ultima regola di compatibilità riguarda lo stato di una tipologia rispetto allo stato di tutti i cer figli. Per esempio non è ammesso che una tipologia sia selezionata mentre nessun figlio è in stato di selezione. Questa regola si applica sia in caso di click sulla tipologia padre che in caso di click sul cer figlio.

Di seguito la tabella di compatibilità.

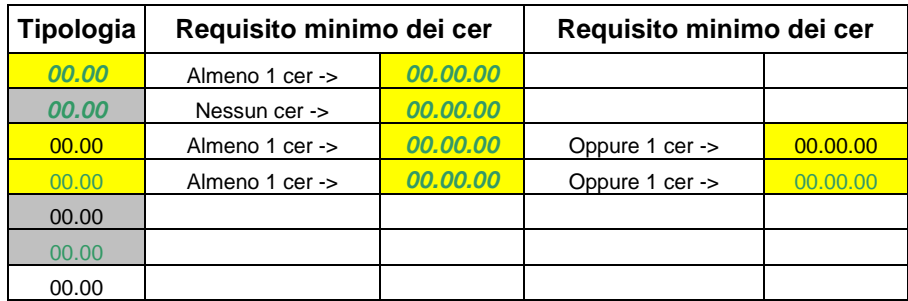

<span id="page-77-0"></span>**Tabella 11-4 Compatibilità tra stato della tipologia e stati dei cer figli**

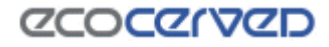

#### **11.12 Comuni serviti**

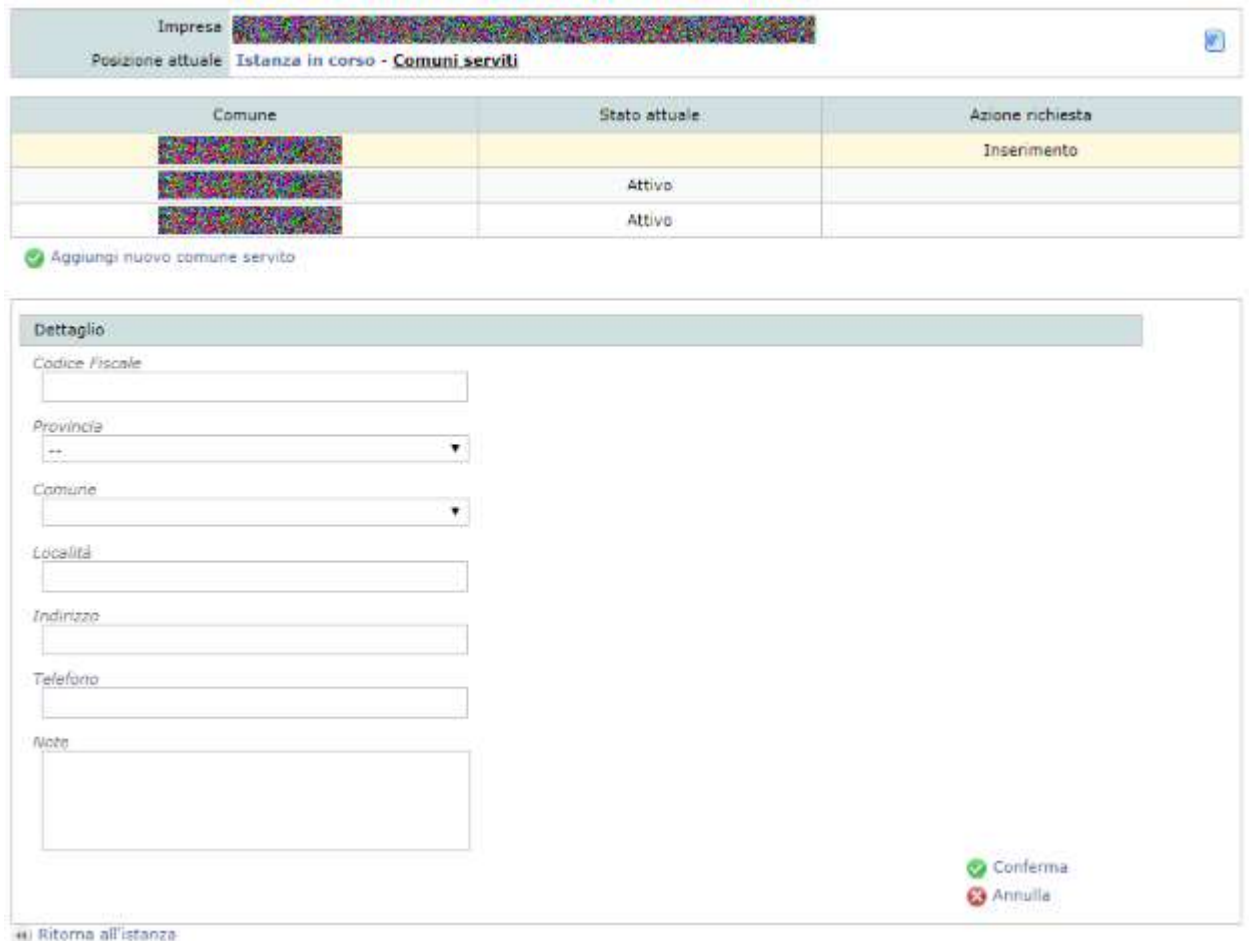

**Figura 11-65 Maschera per l'inserimento/variazione di un nuovo Comune**

La pagina dei Comuni serviti è accessibile dal box "Sezioni da gestire" (vedi cap [11\)](#page-34-0) solo qualora siano previste delle categorie di iscrizione che richiedano l'inserimento dei Comuni per conto dei quali è svolta l'attività di raccolta e trasporto di rifiuti urbani e assimilati (categoria 1 comma 10).

Nella pagina sono visualizzati tutti i Comuni serviti dall'impresa corrente.

Le operazioni che si possono eseguire su un comune sono basate sullo stato attuale e sul fatto che l'ultima modifica sia avvenuta nel procedimento corrente.

In dettaglio:

- Nessuno stato (colonna dello "Stato Attuale" in bianco) Il comune è stato inserito nel procedimento corrente e la richiesta in corso risulta di inserimento. Le operazioni possibili sono "Modifica dati" e "Annulla richieste effettuate", rispettivamente una per modificare e l'altra per eliminare il comune appena inserito
- Attivo (colonna dello "Stato Attuale") Il comune è stato inserito in un procedimento passato Le operazioni possibili sono "Modifica dati" e "Richiedi cancellazione". Nel caso in cui si richieda la cancellazione lo stato del comune non varia da Attivo a Cancellato perché la richiesta deve essere

prima approvata dalla Sezione Regionale. Della cancellazione è data evidenza nella colonna "Richiesta in corso".

- Cancellato (colonna dello "Stato Attuale") Il comune è stato cancellato in un procedimento precedente. Nel procedimento corrente l'unica operazione possibile è "Richiedi il ripristino". Una volta ripristinato sarà possibile la variazione dei dati attraverso "Modifica dati" o l'annullamento della richiesta.
- Modifica (colonna dello "Richiesta in corso") Il comune è stato inserito in un procedimento precedente. Nel procedimento corrente ne sono stati variati i dati. Sarà possibile modificarne ulteriormente i dati, oppure annullare le richieste effettuate oppure richiederne la cancellazione.

## <span id="page-79-1"></span>**11.13 Categoria 2-bis (conto proprio)**

La gestione della categoria di trasporto 2-bis è peculiare rispetto alle altre categorie sebbene, per richiedere l'iscrizione alla categoria, si possono seguire le indicazioni valide per le altre categorie.

La regolamentazione della materia è consultabile dall'articolo 212, comma 8 del D.lgs. 152/2006. L'iscrizione si inquadra nella categoria 2-bis del D.M. 120/2014 (articolo 8, comma 1, lettera b).

Come è possibile vedere dalla [Figura 11-66](#page-79-0) per l'impresa corrente il programma richiede l'inserimento degli elementi mancanti per la categoria 2-bis.

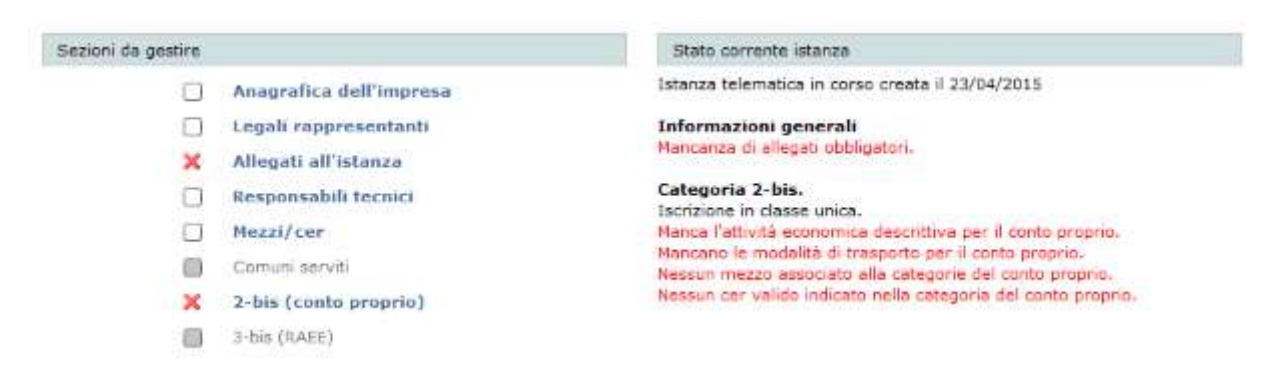

#### **Figura 11-66 Istanza con Conto proprio**

<span id="page-79-0"></span>Per gestire la categoria 2-bis è necessario cliccare sul pulsante omonimo "2-bis (conto proprio)".

La pagina per la gestione della categoria 2-bis è contraddistinta da quattro diverse aree rappresentate dalle rispettive spunte [\(Figura 11-67\)](#page-80-0):

- Codici rifiuto;
- Modalità di trasporto;
- Attività economiche;
- Mezzi.

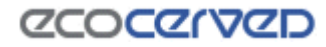

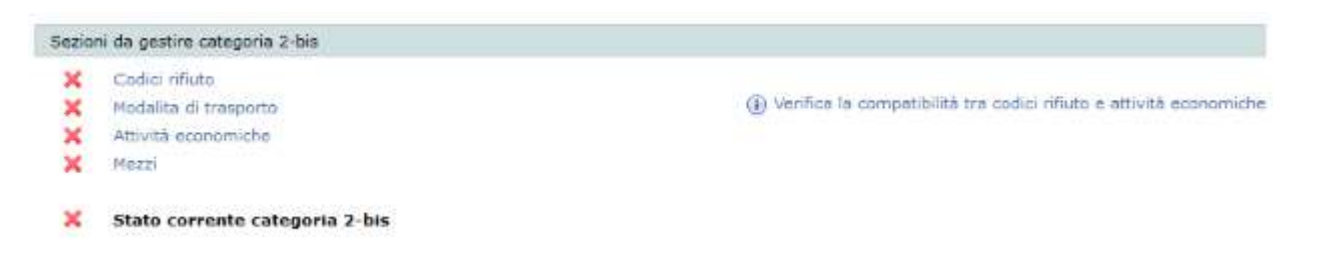

**Figura 11-67 Categoria 2-bis**

<span id="page-80-0"></span>Esiste poi una spunta cumulativa "Stato corrente categoria 2-bis" che rappresenta la somma degli stati delle precedenti quattro spunte.

## *11.13.1 Inserimento codici rifiuto*

Cliccando sulla spunta Codici rifiuto si accede alla griglia di inserimento dei cer.

|          |          |           |                     |                    |           |           |                                     |                   |          |          | Azioni                                       |
|----------|----------|-----------|---------------------|--------------------|-----------|-----------|-------------------------------------|-------------------|----------|----------|----------------------------------------------|
| 01.00.00 | 01.01.00 | 01.01.01  | 01.01.02            |                    |           |           |                                     |                   |          |          | $O$ Info                                     |
|          | 01.03.00 |           | 21.03.047 01.03.05* | 01.03.06           | 01.02.07* |           | 01.03.08 01.03.09                   | 01.03.99          |          |          | <i>D</i> Insensci                            |
|          | 01.04.00 | 21.04.07* | 01.04.08            | 01.04.09           | 01.04.10  |           | 01.04.11 01.04.12 01.04.13 01.04.99 |                   |          |          | Cancella                                     |
|          | 01.05.00 | 01.05.04  | 01.05.09*           | 01.05.06           | 01.05.07  |           | 01.05.08 01.05.99                   |                   |          |          | Annulla                                      |
| 02.00.00 | 02.01.00 | 02.01.01  | 02.01.02            | 02.01.03           | 02.01.04  |           | 02.01.06 02.01.07                   | 102.01.00*        | 02.01.09 | 02.01.10 | <b>Mill</b> Salva                            |
|          |          | 02.01.99  |                     |                    |           |           |                                     |                   |          |          | Ca Salva e chiudi                            |
|          | 02.02.00 | 02.02.01  | 02.02.02            | 02.02.03           | 02.02.04  | 02.02.99  |                                     |                   |          |          | Selezione stati fisici                       |
|          | 02.03.00 | 02.03.01  | 02.03.02            | 02.03.03           | 02.03.04  |           | 02.03.05 02.03.99                   |                   |          |          | CER 02.03.04                                 |
|          | 02.04.00 | 02.04.01  | 02.04.02            | 02.04.03           | 02.04.99  |           |                                     |                   |          |          | Solido non polverul.<br>Solido polverulento. |
|          | 02.05.00 | 02.05.01  | 02.05.02            | 02.05.99           |           |           |                                     |                   |          |          | Fangoso palabile                             |
|          | 02.06.00 | 02.06.01  | 02.06.02            | 02.06.03           | 02.06.99  |           |                                     |                   |          |          | Liquido                                      |
|          | 02.07.00 | 02.07.01  | 02.07.02            | 02.07.03           | 02.07.04  |           | 02.07.05 02.07.99                   |                   |          |          |                                              |
| 03,00.00 | 03.01.00 | 03.01.01  | 03.01.04"           | 03.01.05           | 03.01.99  |           |                                     |                   |          |          | <b>Filtri cer pericolosi</b>                 |
|          | 03.02.00 | 23.02.017 | 03/02/02 1          | 03.02.03*          | C3/DI-04* | 03-03-05* | 03.02.99                            |                   |          |          | Tutti<br>Solo pericolosi                     |
|          | 03.03.00 | 03.03.01  | 03.03.02            | 03.03.05           | 03.03.07  | 03.03.08  | 03.03.09                            | 03.03.10          | 03.03.11 | 03.03.99 | Solo non pericolosi                          |
| 04.00.00 | 04.01.00 | 04.01.01  |                     | 04.01.02 04.01.03" | 04.01.04  | 04.01.05  |                                     | 04.01.06 04.01.07 | 04.01.08 | 04.01.09 |                                              |

**Figura 11-68 Griglia di inserimento cer**

Le modalità d'uso della sezione dei codici cer sono sostanzialmente identiche a quelle già descritte per le categorie ordinarie (vedi capitolo [11.11\)](#page-69-0). La differenze principale riguarda l'inserimento dello stato fisico dei cer (vedi capitolo [11.13.2\)](#page-81-0).

Al primo accesso il filtro per i cer pericolosi, che funziona esattamente allo stesso modo dei cer delle categorie ordinarie (vedi [11.11.5\)](#page-73-0), è impostato a "Solo non pericolosi" per evitare l'involontario inserimento di codici rifiuto di questo tipo. L'utente è comunque libero di attivare l'inserimento dei cer pericolosi e di procedere con la selezione.

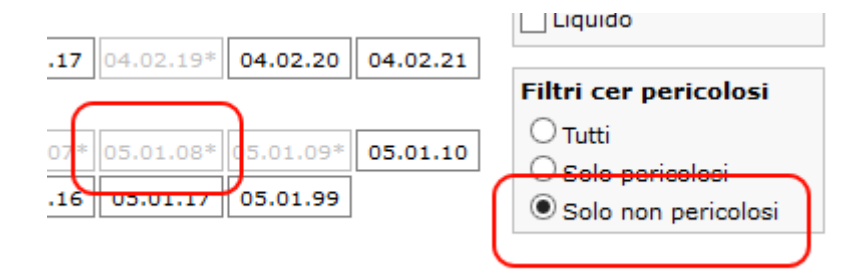

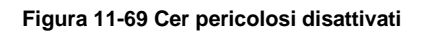

# <span id="page-81-0"></span>*11.13.2 Inserimento codici cer – Stati fisici*

La selezione degli stati fisici dei cer è accessibile ogni volta che un cer, attivo per l'istanza corrente, viene cliccato.

| 02.99 |                                               |                                         |          | Selezione stati fisici               |
|-------|-----------------------------------------------|-----------------------------------------|----------|--------------------------------------|
| 03.09 |                                               | $\frac{0.0383330}{0.03033311}$ 03.03.99 |          | CER 03.03.10<br>Solido non polverul. |
| 01.06 |                                               | 04.01.07 $\ $ 04.01.08 $\ $             | 04.01.09 | Solido polverulento                  |
|       |                                               |                                         |          | √ Fangoso palabile                   |
|       | 02.17 $\ 04.02.19^*\ $ 04.02.20 $\ $ 04.02.21 |                                         |          | Liquido                              |

**Figura 11-70 Stati fisici del cer**

Per cer già inseriti in istanze precedenti, la selezione degli stati fisici sarà accessibile in sola consultazione.

Il box degli stati fisici riporta in alto il codice correntemente selezionato che è facilmente individuabile anche dal contorno rosso della celletta. Per ogni inserimento singolo di un codice rifiuto o multiplo con il click su una famiglia di codici, gli stati fisici verranno impostati nei loro valori di default. In caso i valori di default non siano adatti all'effettivo rifiuto trasportato sarà cura dell'utente specificare quelli corretti.

Ogni cer di nuovo inserimento dovrà riportare almeno uno stato fisico altrimenti l'applicazione imposterà d'ufficio lo stato di default.

La modifica degli stati fisici dei cer verrà finalizzata con la pressione del tasto Salva/Salva e chiudi sul pannello Azioni così come accade per le selezioni sui codici rifiuto.

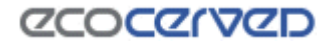

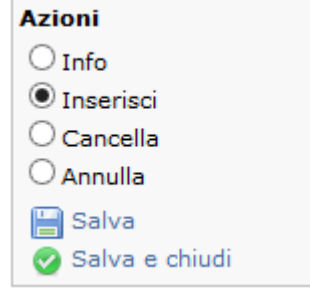

**Figura 11-71 I pulsanti di salvataggio dei cer salvano anche gli stati fisici** 

## *11.13.3 Inserimento codici cer – Cer 99*

La gestione dei cer 99 è differente rispetto alla gestione di tutti gli altri cer.

Per richiedere un cer 99 infatti l'utente deve specificarne una descrizione 'custom' cioè una descrizione libera.

Con un click su un cer 99 in modalità inserimento, si attiva lo strumento per la gestione dei cer 99 come visibile in figura.

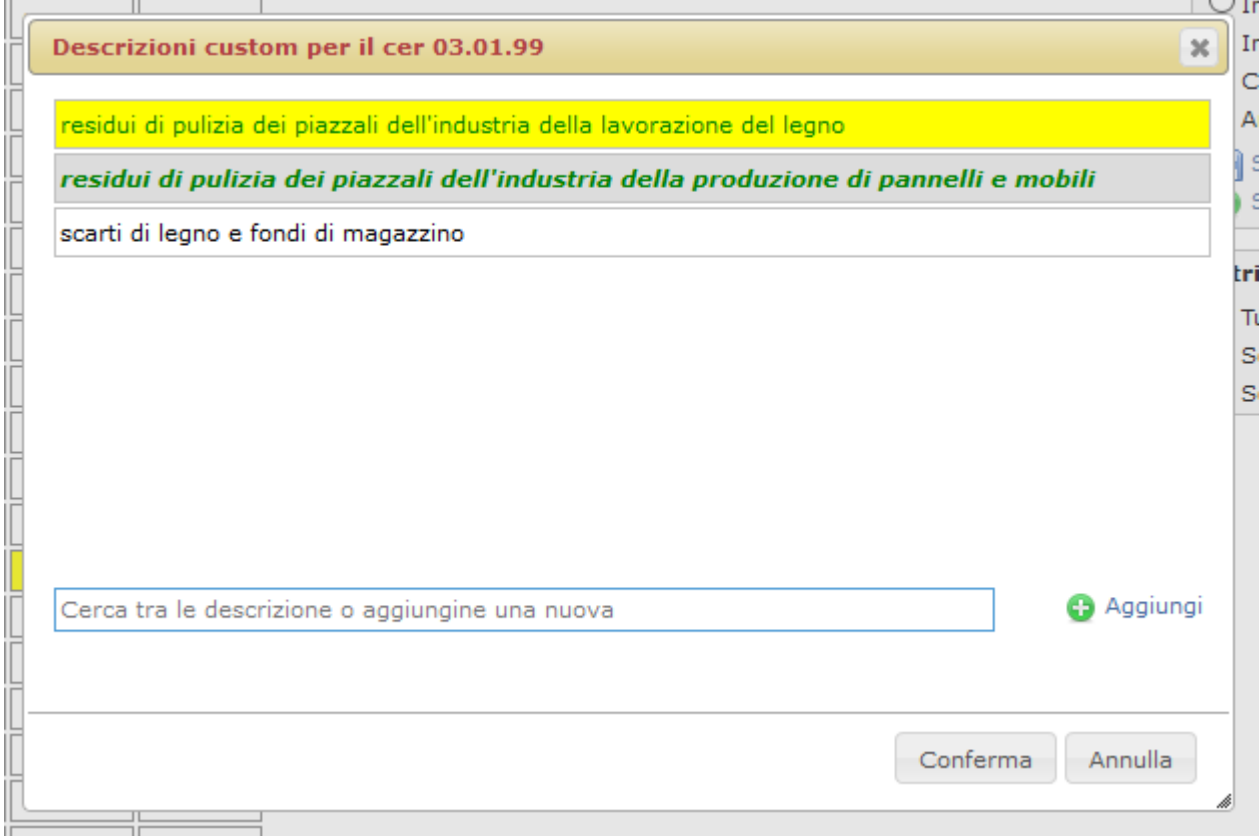

**Figura 11-72 Gestione descrizioni custom su un cer 99**

<span id="page-82-0"></span>Nella [Figura 11-72](#page-82-0) si possono vedere varie descrizioni custom in vari stati.

Lo stato di ogni singola descrizione custom si evince dal colore dello sfondo della riga, dal colore del carattere e dal tipo di carattere utilizzato (normale o corsivo). La codifica è la stessa utilizzata per le descrizioni custom dei cer 99 nel caso di categorie ordinarie (vedi [11.11.7\)](#page-76-0).

Ogni descrizione custom può essere gestita con un click su di essa.

Secondo lo stato attuale della descrizione il click ne cambierà lo stato nell'unico modo possibile:

- con descrizione inserita nell'istanza corrente il click effettuerà l'annullamento della richiesta;
- con descrizione inserita in un'istanza precedente il click metterà l'entità in stato di richiesta di cancellazione;
- con descrizione cancellata nell'istanza corrente il click ripristinerà lo stato di inserimento precedente;
- con descrizione cancellata in un'istanza precedente il click effettuerà l'inserimento;
- con descrizione in nessuno stato il click effettuerà l'inserimento.

Le descrizioni custom soggiacciono anche a regole di compatibilità simili a quelle valide tra tipologie e cer figli delle categorie semplificate. Per uno schema che illustri le suddette regole vedere la [Tabella 11-4](#page-77-0) considerando però che, in questo caso, la relazione di parentela non è più tipologia/cer ma cer 99/descrizioni custom.

L'aggiunta di nuove descrizioni custom avviene scrivendo la descrizione stessa nella casella di testo che riporta la dicitura "Cerca tra le descrizione o aggiungine una nuova" e premendo il tasto Aggiungi. La scrittura di un testo assolve anche ad un'altra funzione: man mano che il testo viene composto questo fungerà da filtro per le descrizioni già presenti in modo da recuperare velocemente un'eventuale descrizione che il cer ha già in dotazione.

La pressione del tasto "Conferma" salverà le operazioni fatte sul cer 99 ma finché non verrà premuto anche il tasto Salva/Salva e chiudi nella schermata principale dei cer, le modifiche non saranno memorizzate da Agest.

## *11.13.4 Modalità di trasporto*

La modalità di trasporto va indicata scegliendo una o più tra le seguenti opzioni:

- Alla rinfusa;
- In colli;
- Con veicolo per trasporto specifico;
- Altro.

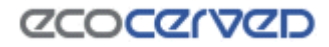

 $\Box$ 

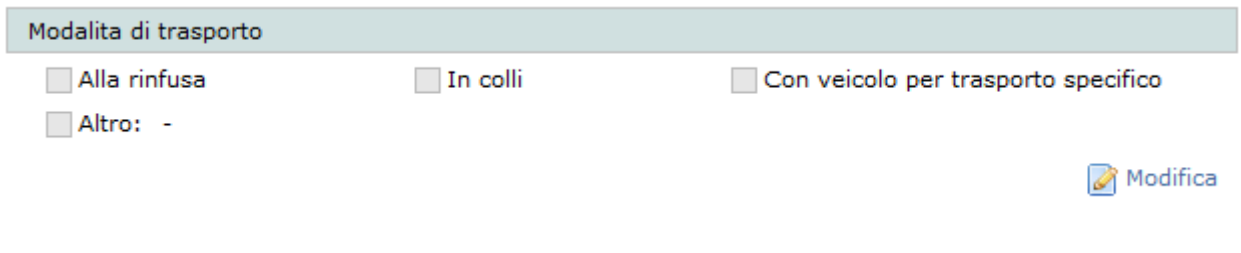

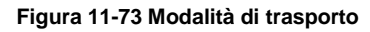

Le caselle di spunta si attivano alla pressione del pulsante Modifica. La selezione deve riguardare almeno una opzione.

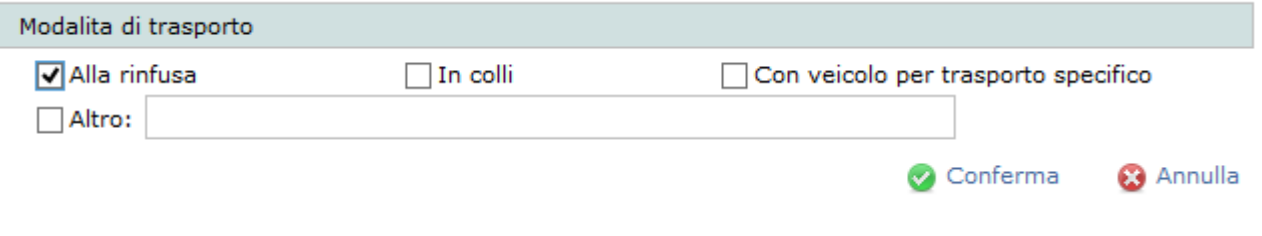

**Figura 11-74 Modalità di trasporto - Modifica**

Se viene selezionata la modalità di trasporto Altro deve essere specificata esplicitamente la modalità di trasporto attraverso la compilazione di un testo libero.

## *11.13.5 Attività economiche*

<span id="page-84-0"></span>49.41

Le attività economiche si dividono in descrittiva e codificate.

Ai fini della congruità dell'istanza è obbligatorio segnalare almeno l'attività economica descrittiva.

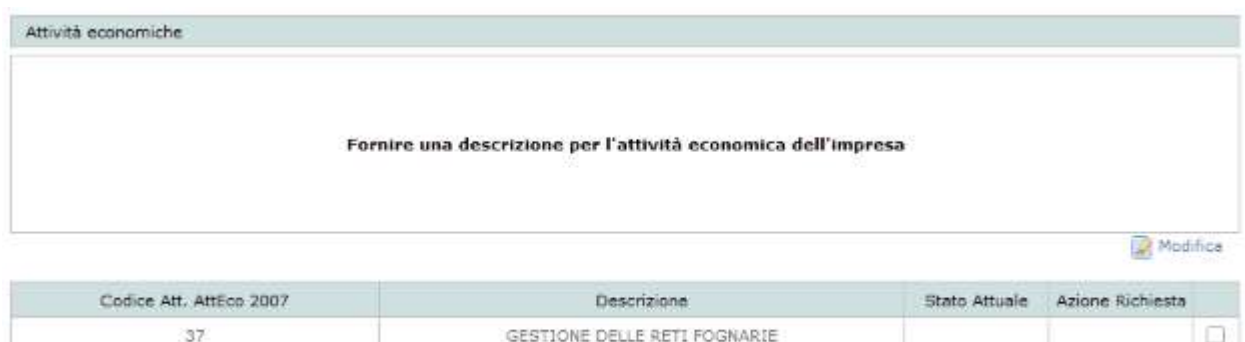

**Figura 11-75 Attività economiche**

Trasporto di merci su strada

## *11.13.6 Attività economica descrittiva*

Nel caso in [Figura 11-75](#page-84-0) l'attività economica descrittiva non è ancora stata indicata in quanto si tratta di una prima iscrizione alla categoria.

Per inserire la descrizione l'utente deve premere il tasto Modifica.

Accedendo all'area delle attività economiche Agest Telematico chiede al Registro delle Imprese di restituire l'attività economica descrittiva censita per l'impresa corrente. L'attività economica restituita dal Registro Imprese è consultabile attraverso il tooltip del link "Inserisci descrizione da RI" che appare sovrapponendo il puntatore del mouse per un secondo al link. Cliccando il link suddetto l'utente importa la descrizione ottenuta dal registro imprese nel box. La descrizione, che può essere eventualmente modificata, va poi salvata premendo il tasto Salva.

Nel caso in cui l'attività economica descrittiva sia già stata specificata, non sarà necessario modificarla anche se l'opzione rimarrà comunque disponibile.

## *11.13.7 Attività economiche codificate*

La lista delle attività economiche codificate, disponibili nel quadro inferiore, è a sua volta restituita dal Registro delle Imprese.

Nella lista delle attività economiche visibile in [Figura 11-76](#page-85-0) sono presenti due attività non ancora selezionate. Le attività non selezionate sono riconoscibili dal colore del carattere della riga, che è grigio, e dal simbolo di spunta, posizionato in coda, che rimane vuoto.

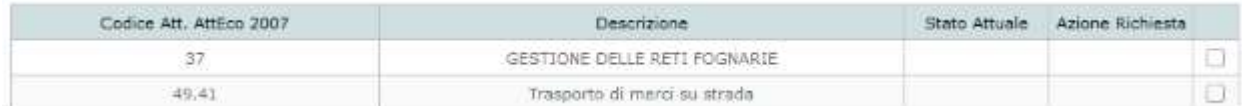

#### **Figura 11-76 Attività economiche codificate**

<span id="page-85-0"></span>Per selezionare un'attività economica e aggiungerla a quelle censite in Agest è sufficiente cliccare sul simbolo di spunta corrispondente. Il carattere della riga diventerà nero, il campo Azione Richiesta verrà compilato con il nuovo stato ("Inserimento") e la spunta sinottica diventerà verde.

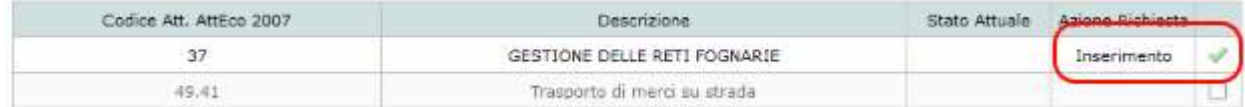

#### **Figura 11-77 Attività economica codificata aggiunta**

Qualunque altra azione sull'attività economica si effettua esattamente nella stessa modalità con un click sul simbolo di spunta. Agest Telematico saprà inferire l'azione richiesta dallo stato attuale dell'attività.

Quindi per un'attività di fresco inserimento, come quella in figura, un ulteriore click sulla spunta comporterà l'annullamento dell'inserimento. Per un'attività già censita in una pratica precedente un click sulla spunta comporterà la richiesta di cancellazione e così via.

## *11.13.8 Inserimento mezzi*

L'inserimento dei mezzi e l'associazione di questi alla categoria CP avviene, come per le categorie ordinarie, nella pagina dei mezzi (vedi [11.9\)](#page-55-0) raggiungibile dal link usuale nella scrivania e dal link Mezzi presente nella pagina della categoria 2-bis.

Dalla pagina dei mezzi è possibile inserire i mezzi collegati alla categoria 2-bis ma non i codici rifiuto in quanto questi sono associati e validi per l'intera categoria e non per il singolo mezzo come accade per le categorie ordinarie.

# *11.13.9 Verifica della compatibilità tra codici rifiuto e attività economiche*

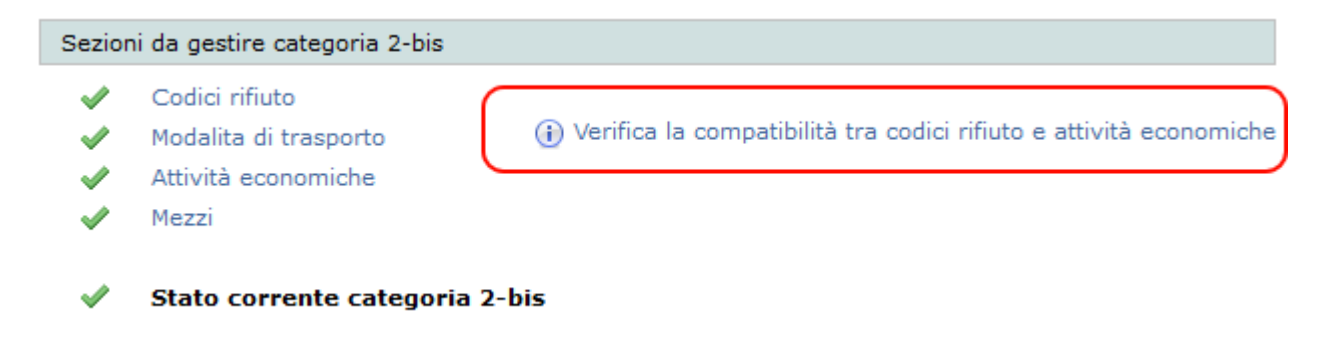

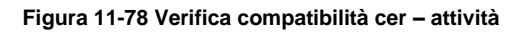

A fronte dell'inserimento delle attività economiche codificate può essere utilizzato lo strumento di verifica della compatibilità tra queste ultime e i codici rifiuto selezionati.

Lo strumento non copre tutte le combinazioni che si possono originare dall'incrocio dei cer con le attività economiche per cui va preso come un valido supporto ma non come un'indicazione vincolante. In ultima istanza deve essere l'utente stesso a selezionare correttamente le attività descrittive e i codici rifiuto validi per la propria impresa.

## <span id="page-86-0"></span>**11.14 Categoria 3-bis (RAEE)**

Come per la gestione della categoria del Conto Proprio, anche la gestione della categoria RAEE presenta delle particolarità che la rendono peculiare anche se, la fase di richiesta di iscrizione alla categoria, è esattamente identica a quella delle altre categorie.

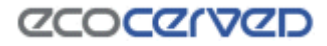

Per richiedere l'iscrizione alla categoria RAEE seguire le indicazioni valide per le altre categorie (vedi cap[.11.3\)](#page-38-0).

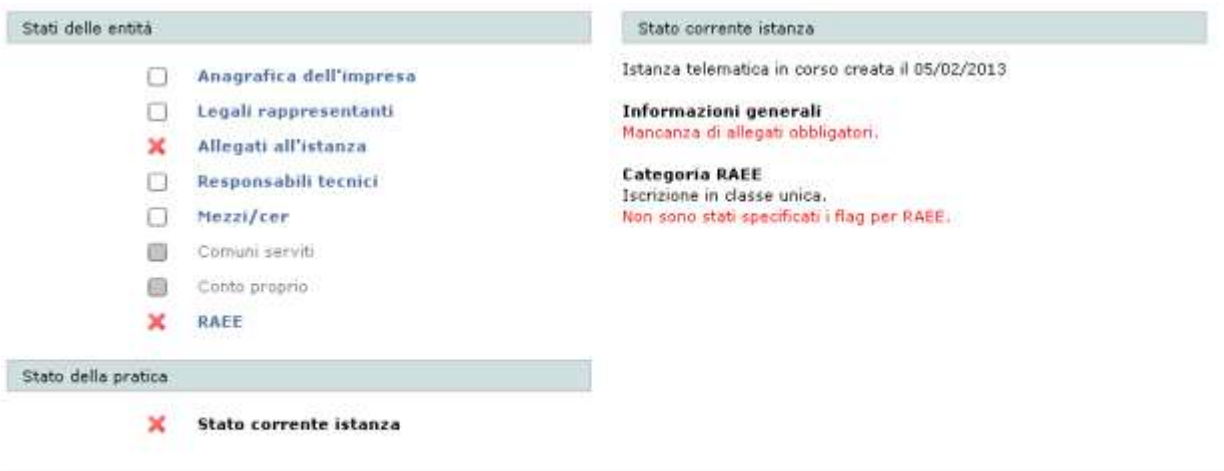

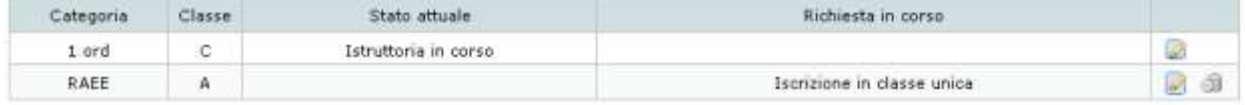

#### **Figura 11-79 Istanza con iscrizione RAEE**

Un click sulla casella RAEE nell'area "Sezioni da gestire" permette di accedere alla pagina di gestione della categoria.

La pagina RAEE è divisa in tre aree [\(Figura 11-80\)](#page-87-0):

- Dettaglio categoria RAEE
- Codici cer;
- Centri di raggruppamento.

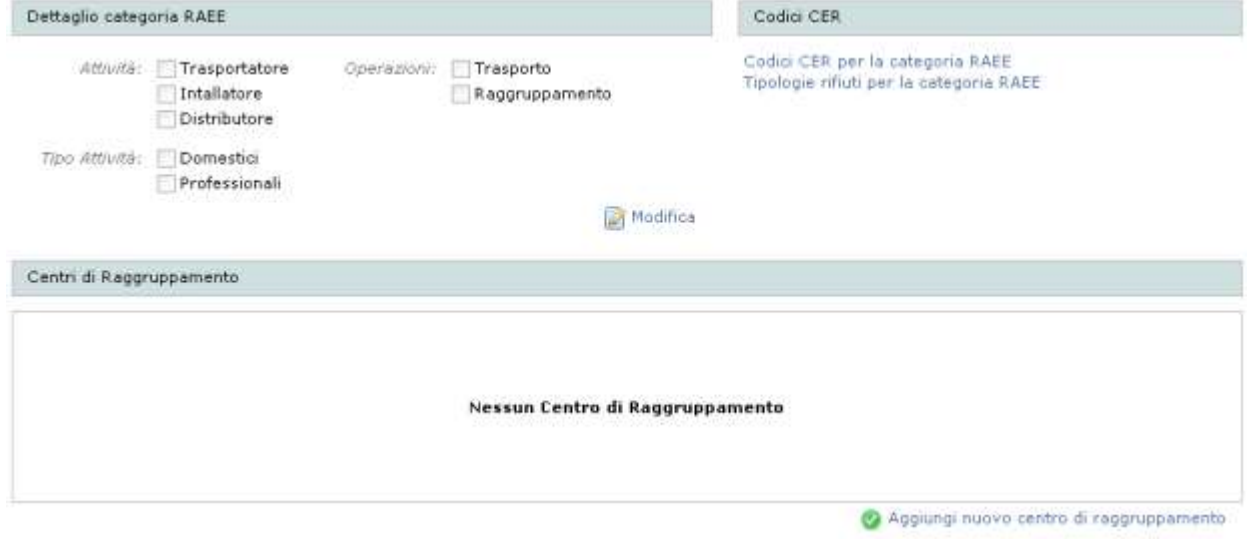

<span id="page-87-0"></span>**Figura 11-80 RAEE**

## *11.14.1 Dettaglio categoria RAEE*

Nella sezione dei dettagli RAEE l'utente deve selezionare una o più opzioni tra le "Attività" e una o più opzioni per "Tipo attività". Facoltativamente può selezionare anche le "Operazioni".

La mancata selezione delle spunte obbligatorie rende la pratica non consegnabile.

# *11.14.2 Codici cer*

Le pagine di inserimento codici rifiuto sono divise in due sezioni: "Codice cer per la categoria RAEE" e "Tipologie rifiuti per la categoria RAEE". A loro volta i codici cer per RAEE sono suddivisi in cer professionali e domestici.

L'inserimento dei codici cer non cambia rispetto alle categorie ordinarie e semplificate (vedi capitolo [11.11\)](#page-69-0) anche se, in questo caso, la scelta dei codici è più limitata.

Professionali

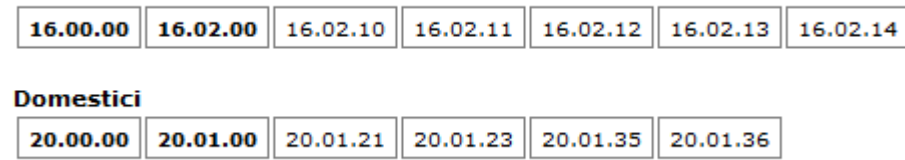

#### **Figura 11-81 Lista codici cer per RAEE**

Perché una pratica di iscrizione alla categoria RAEE risulti congrua, è necessario procedere alla selezione di almeno un codice cer.

## *11.14.3 Centri di raggruppamento*

Nella sezione facoltativa dei centri di raggruppamento è possibile indicare dove siano situati i centri di raccolta dei rifiuti RAEE. Il censimento di un centro di raggruppamento si ottiene cliccando sul link "Aggiungi nuovo centro di raggruppamento". La pagina presenterà a questo punto una maschera di inserimento dei dati del centro di raggruppamento. Confermando la scelta il centro di raggruppamento apparirà nella lista.

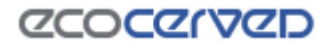

#### Centri di Raggruppamento

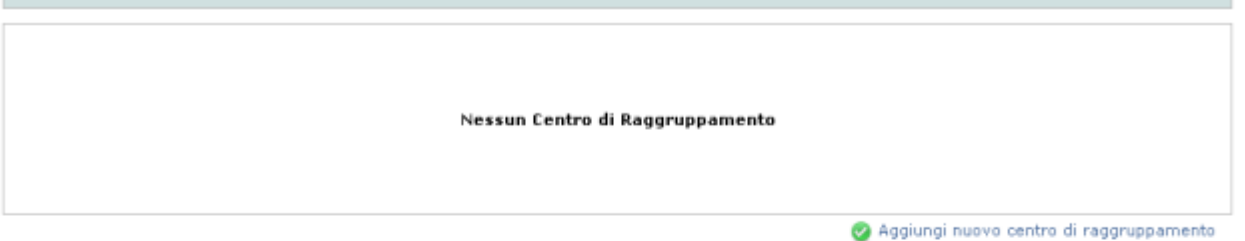

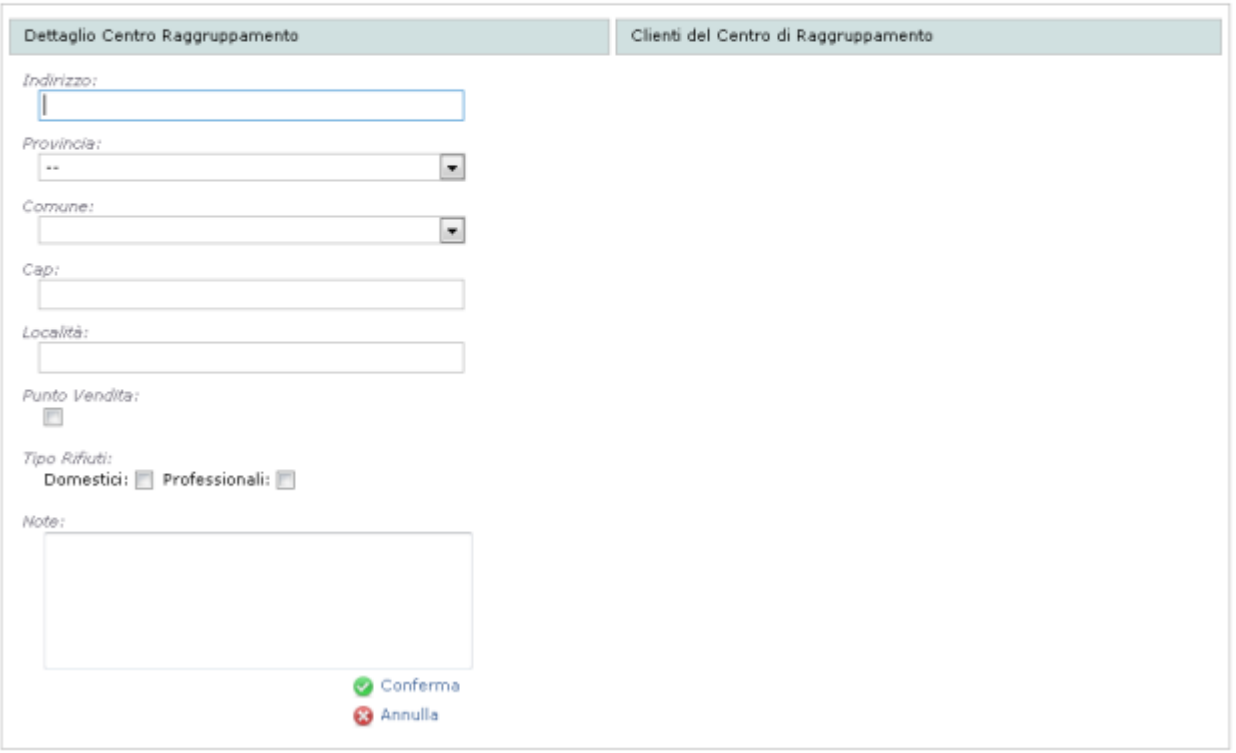

**Figura 11-82 Inserimento nuovo centro di raggruppamento**

Una volta che un centro di raggruppamento viene censito nel sistema diventa possibile aggiungere uno o più clienti/titolari del centro di raggruppamento stesso.

La procedura è la seguente:

- selezionare il centro di raggruppamento dalla lista disponibile;
- apparirà la lista dei clienti/titolari già censiti;
- cliccare sul link "Nuova persona fisica per il centro di raggruppamento" o sul link "Nuova persona giuridica per il centro di raggruppamento".

A censimento avvenuto anche la lista dei clienti/titolari risulterà valorizzata.

La presenza dei clienti/titolari dei centri di raggruppamento non è obbligatoria ai fini del consolidamento dell'istanza.

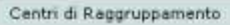

ī

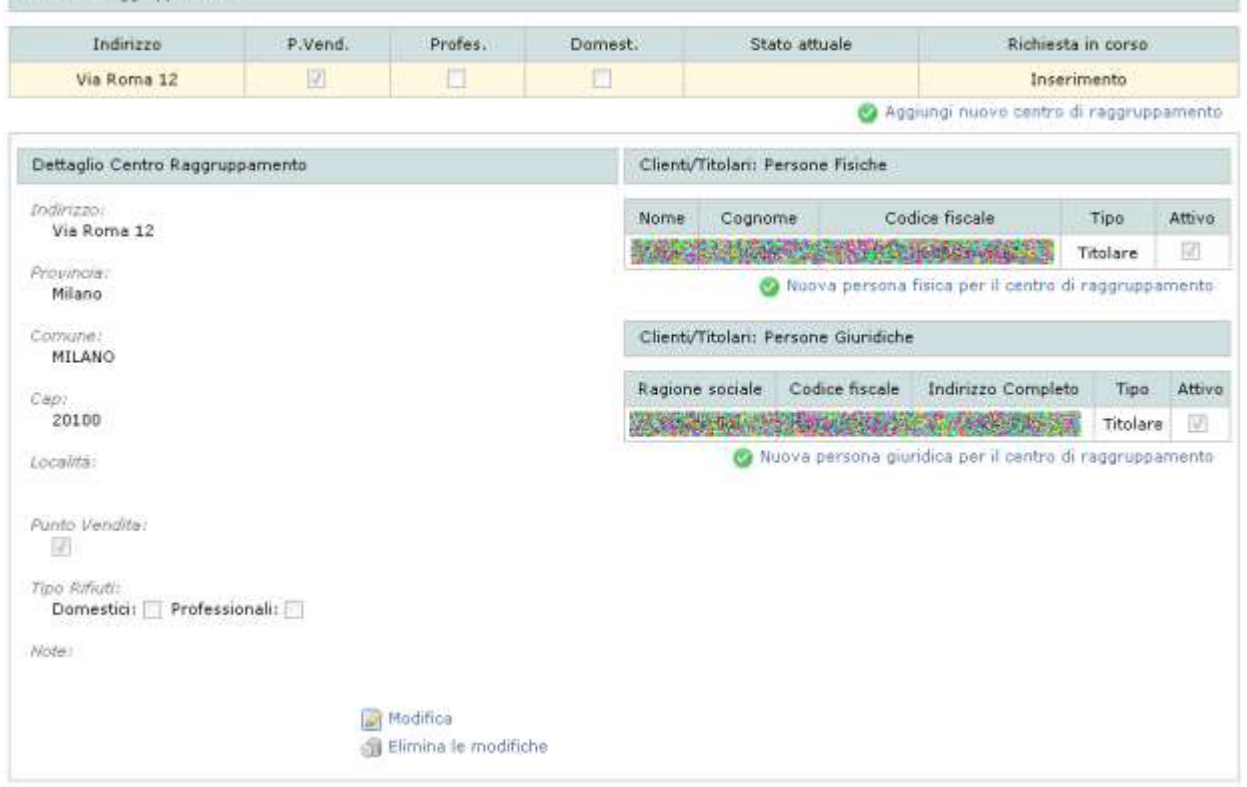

#### **Figura 11-83 Lista clienti/titolari**

Per modificare o cancellare un cliente/titolare è sufficiente cliccare sulla riga corrispondente e scegliere l'opzione desiderata.

#### *11.14.4 Inserimento mezzi*

L'inserimento dei mezzi e l'associazione di questi alla categoria RAEE avviene, come per le categorie ordinarie, nella pagina dei mezzi (vedi [11.9\)](#page-55-0). Nella pagina sarà possibile inserire i soli mezzi collegati alla categoria ma non i cer in quanto questi sono associati e validi per l'intera categoria e non per il singolo mezzo come accade per le categorie ordinarie.

#### **11.15 Profili 2bis e 3bis per le categorie 4 e 5**

Per le categorie 4 e 5 è possibile in fase di iscrizione, modifica e reiscrizione attivare i profili 2bis e 3bis secondo l'articolo 8 comma 2 del nuovo regolamento dell'Albo Gestori Ambientali.

L'attivazione di questi profili è possibile cliccando sulla modifica della categoria (paragrafo [11.3\)](#page-38-0) o in fase di nuova iscrizione. Come in questo screenshot:

# *CCOCCORD*

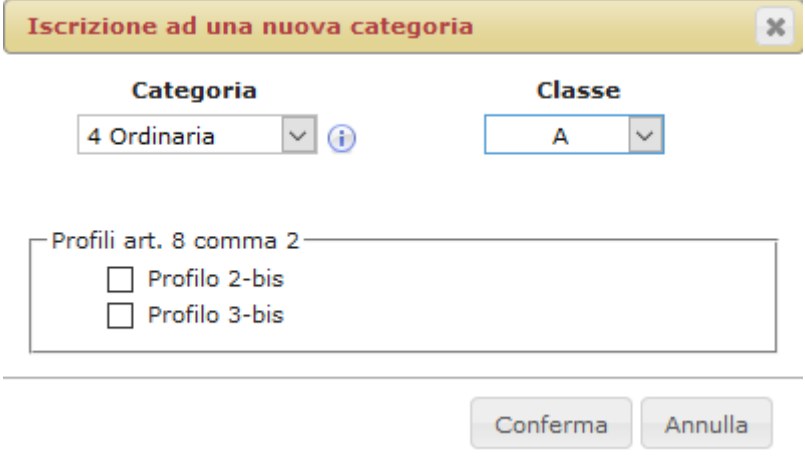

**Figura 11-84 Profili 2-bis e 3-bis**

Selezionando uno o più profili, si avrà la seguente visualizzazione nella lista delle categorie:

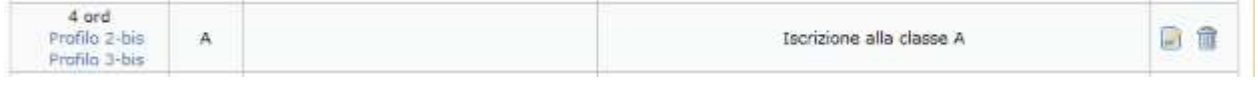

#### **Figura 11-85 Link ai profili 2-bis e 3-bis**

I link sotto il nome della categoria, sono i link a cui si potrà accedere per inserire le informazioni riguardo la 2-bis o la 3-bis associate alla categoria 4 o 5. Le schermate sono identiche a quelle disponibili per le categorie 2-bis (paragrafo [11.13\)](#page-79-1) e 3-bis (paragrafo [11.14\)](#page-86-0) ma sarà possibile in ogni momento capire per quale categoria si stanno immettendo i dati consultando il breadcrumb in testa alla pagina come in questo esempio:

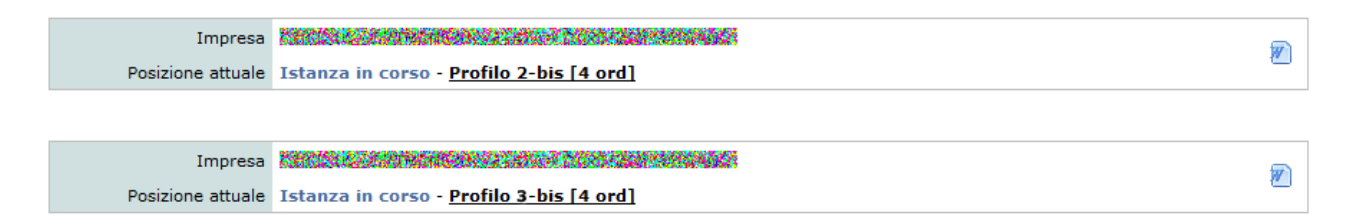

**Figura 11-86 Modifica del profilo 2-bis (sopra) e 3-bis (sotto) associati alla categoria 4**

## *11.15.1 Informazioni condivise e specifiche per i profili o categoria 2-bis*

Il profilo 2-bis per le categorie 4 e 5 e la categoria 2-bis condividono alcune informazioni ed altre sono specifiche della categoria di appartenenza. Questo vuol dire che qualsiasi azione sulle informazioni condivise verranno applicate trasversalmente sia al profilo 2-bis della 4 e 5 (quando attivo), sia alla categoria 2-bis (se iscritta).

Ad esempio, nel caso di un'impresa che abbia il profilo 2-bis sia per la categoria 4 che la 5, le operazioni di inserimento delle attività economiche oppure la loro modifica nella categoria 4, risulteranno anche per la categoria 5.

Al contrario, le modalità di trasporto sono specifiche per la categoria e quindi, modificando le modalità di trasporto nella 4, non si avranno modifiche anche per la 5.

Qui sotto vi è un prospetto di tutte le informazioni riguardanti la 2-bis con specificato quali sono condivise tra la categoria 4,5 e categoria 2-bis e quali no:

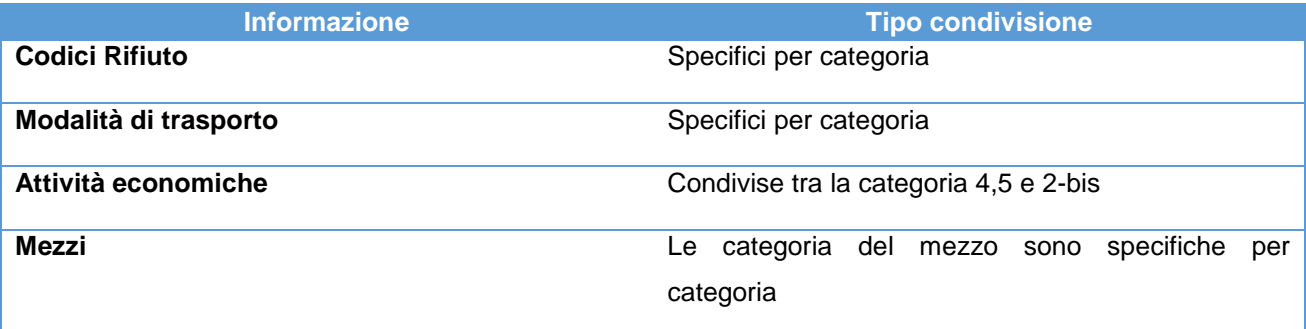

# *11.15.2 Informazioni condivise e specifiche per i profili o categoria 3-bis*

Il profilo 3-bis per le categorie 4 e 5 e la categoria 3-bis condividono alcune informazioni ed altre sono specifiche della categoria di appartenenza. Questo vuol dire che qualsiasi azione sulle informazioni condivise verranno applicate trasversalmente sia al profilo 3-bis della 4 e 5 (quando attivo), sia alla categoria 3-bis (se iscritta).

Ad esempio, nel caso di un'impresa che abbia il profilo 3-bis sia per la categoria 4 che la 5, le operazioni di inserimento delle operazioni RAEE nella categoria 4, risulteranno anche per la categoria 5.

Al contrario, i codici CER sono specifici per la categoria e quindi, modificando i codici CER nella 4, non si avranno modifiche anche per la 5.

Qui sotto vi è un prospetto di tutte le informazioni riguardanti la 3-bis con specificato quali sono condivise tra la categoria 4,5 e categoria 3-bis e quali no:

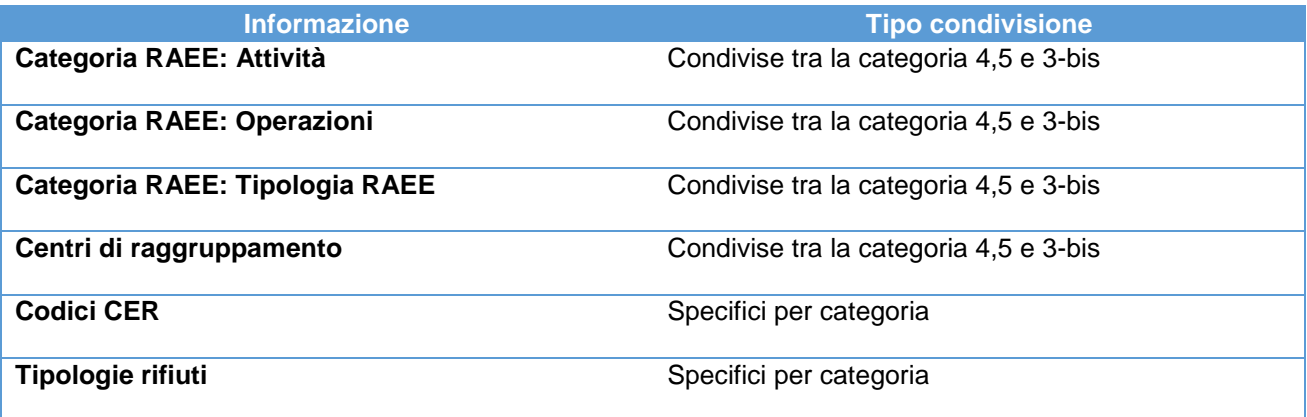

## <span id="page-92-0"></span>**11.16 Allegati**

La sezione allegati permette di inserire nell'istanza corrente tutti quei documenti richiesti per il suo corretto completamento. In base al contenuto corrente dell'istanza, Agest Telematico richiede una serie di allegati ad hoc, necessari alla congruità della pratica, per questo si raccomanda di procedere con il caricamento degli allegati solo dopo aver compilato tutta l'istanza telematica.

La sezione allegati è accessibile cliccando sulla voce "Allegati all'istanza" presente nel riquadro "Sezioni da gestire" della pagina di compilazione dell'istanza (vedi cap. [11\)](#page-34-0).

|  | Sezioni da gestire      |
|--|-------------------------|
|  | Anagrafica dell'impresa |
|  | Legali rappresentanti   |
|  | Allegati all'istanza    |
|  | Responsabili tecnici    |
|  | Mezzi/cer               |
|  | Comuni serviti          |
|  | Conto proprio           |
|  | RAFE                    |
|  |                         |

**Figura 11-87 Link allegati all'istanza**

# *11.16.1 Lista allegati*

Selezionando il pulsante "Allegati all'istanza" l'applicazione mostra una pagina composta da una lista di allegati dotata delle seguenti colonne:

- Tipo Documento – indica il nome del documento;

- Entità rappresenta il legame con le entità categorie, mezzi, LR, RT e istanza;
- Info offre alcune informazioni supplementari relative all'entità cui l'allegato si relaziona;
- Stato documento già allegato,  $\blacksquare$  documento da allegare,  $\Box$  documento facoltativo;
- Multi opzione attiva solo per alcune tipologie allegato (vedi [11.16.6\)](#page-98-0);
- Scaricamento se il file è disponibile verrà scaricato in locale premendo il pulsante  $\bullet$ ;
- Cancellazione se il file è disponibile verrà eliminato dal server premendo il pulsante  $\mathbb{I}$ .

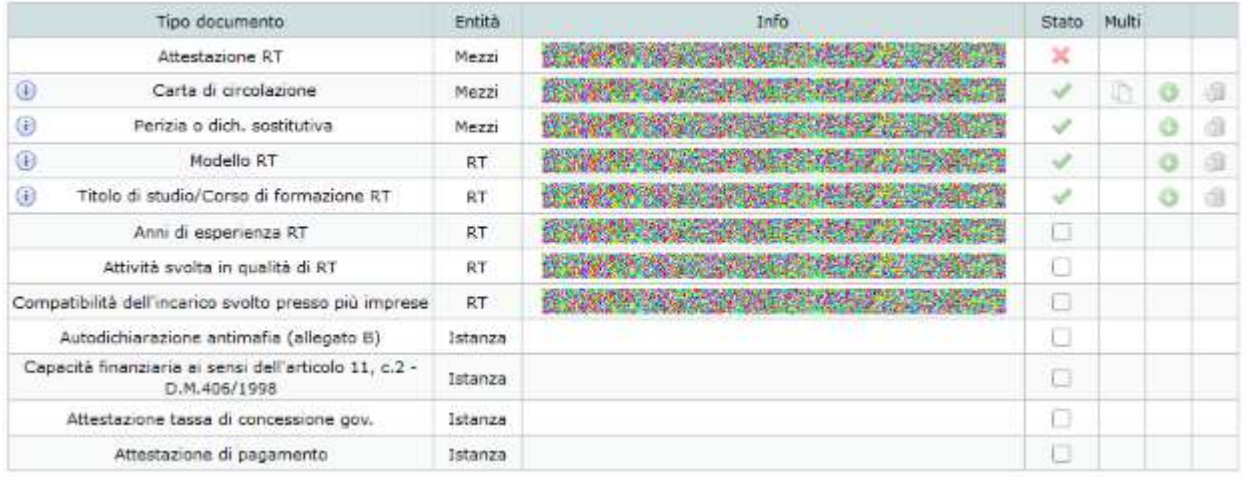

#### **Figura 11-88 Lista allegati**

La lista elenca gli allegati da inserire obbligatoriamente  $\blacktriangle$ , quelli già inseriti  $\blacktriangledown$  e quelli facoltativi  $\Box$ .

Il concetto di allegato facoltativo va inteso nel senso che il programma non ostacolerà l'inoltro dell'istanza a fronte della mancanza di quel tal allegato, ma la Sezione Regionale di riferimento potrebbe ritenerlo fondamentale per l'accoglimento della pratica. Sta all'esperienza dell'utente e alla sua conoscenza del regolamento dell'Albo stabilire quando un allegato va fornito a prescindere dalle obbligatorietà impostate dal programma che rappresentano un insieme minimo di allegati sicuramente necessari.

L'ordine di presentazione degli allegati in griglia tiene conto dello stato e del legame dell'allegato stesso. Gli allegati obbligatori non ancora inseriti infatti appaiono ai primi posti mentre la seconda regola cui l'ordine di presentazione risponde è quella di mostrare gli allegati in gruppi. Perciò ogni allegato rispondente ad un certo legame (es. un certo mezzo) verrà presentato raggruppato rispetto agli altri appartenenti al gruppo (vedi in [Figura 11-89](#page-94-0) il gruppo riferito al mezzo).

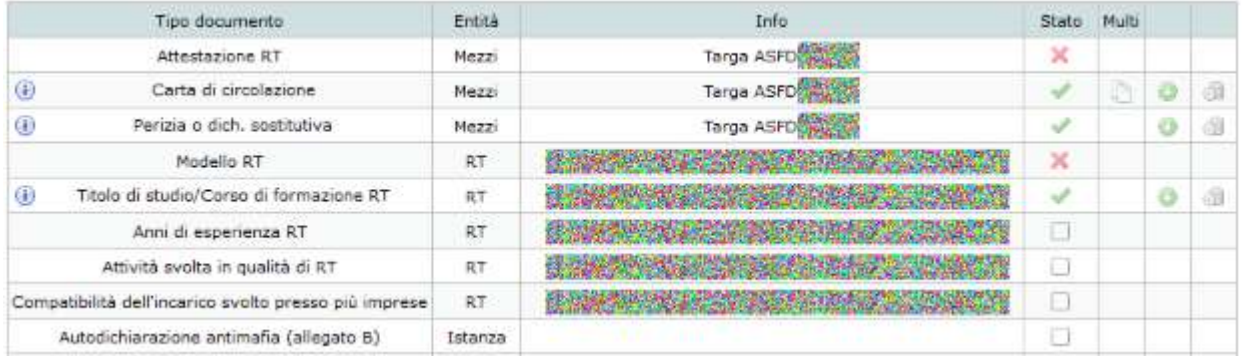

#### **Figura 11-89 Gruppi di allegati**

<span id="page-94-0"></span>La lista allegati è paginata in modo che anche grandi quantità di documenti possano essere presentati in modo razionale e semplice da gestire. Il numero di allegati per pagina è personalizzabile dall'utente.

Nel caso in cui sia necessario trovare velocemente un particolare allegato dalla lista, è disponibile anche un filtro di ricerca testuale.

Tutti gli allegati in cui la chiave di ricerca non compare, vengono nascosti mentre per i residui il testo viene evidenziato all'interno dei campi sensibili alla ricerca stessa: il nome dell'allegato e le eventuali informazioni accessorie.

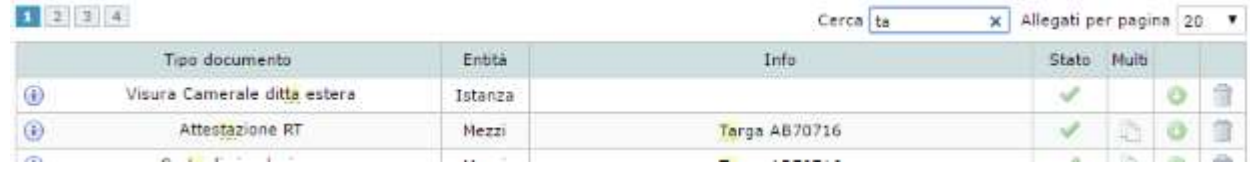

**Figura 11-90 Filtro di ricerca attivo**

# *11.16.2 Inserimento e modifica allegati*

Per inserire e/o modificare un allegato è necessario cliccare sul simbolo della colonna Stato. Al click verrà aperta la finestra di caricamento del file.

| Entità    | Info       | Stato<br>The Property of the | Multi |  |
|-----------|------------|------------------------------|-------|--|
| Mezzi     | Targa ASFD |                              |       |  |
| Mezzi     | Targa ASFD |                              |       |  |
| Mezzi     | Targa ASFD |                              |       |  |
| <b>RT</b> |            |                              |       |  |

**Figura 11-91 - Richiesta di caricamento di un allegato**

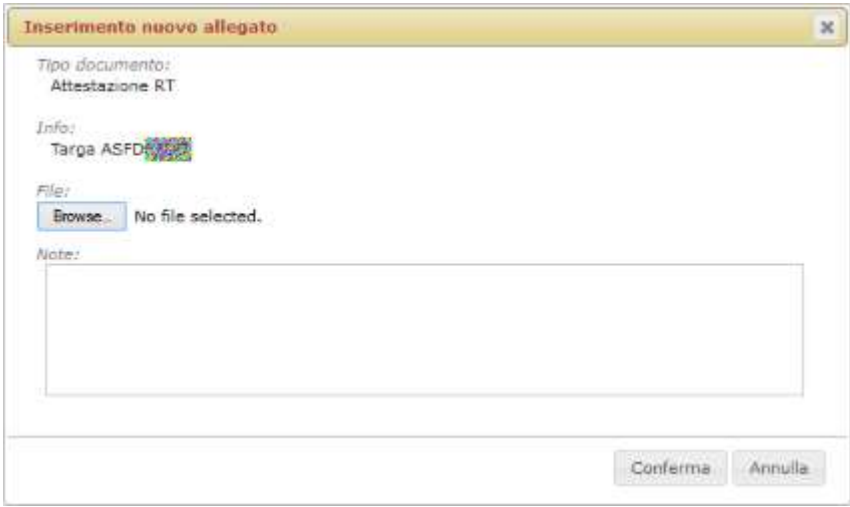

**Figura 11-92 - Finestra di caricamento di un nuovo allegato**

Nel caso in cui l'allegato sia già stato caricato nel sistema, la finestra mostrerà anche le informazioni relative al file fornito in precedenza per permettere all'utente di valutare la necessità reale della sostituzione dello stesso. Tra le informazioni riportate sono sempre presenti il nome del file, cliccabile per il download in locale,

la dimensione in Kb, l'impronta MD5 che identifica in modo univoco il file (vedi [11.16.4\)](#page-96-0) e che viene riportata anche nel foglio riepilogativo, eventuali note se fornite dall'utente per quell'allegato.

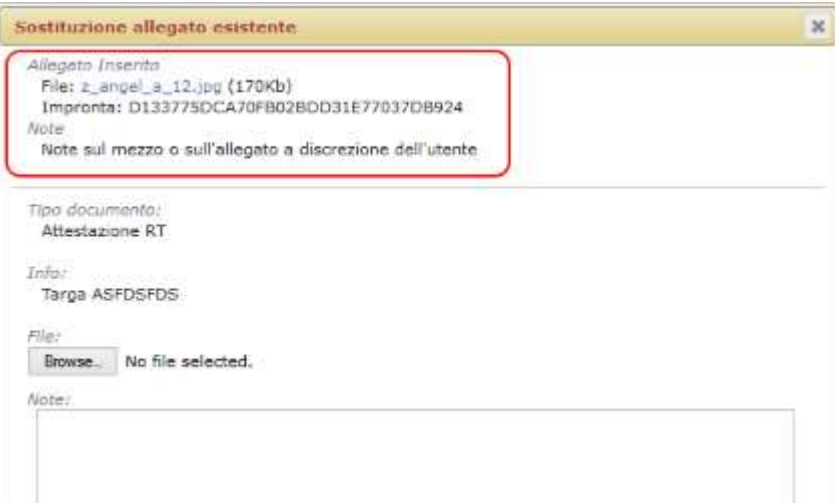

**Figura 11-93 Finestra di caricamento di un allegato già fornito in precedenza**

Perché un file venga accettato dal sistema deve rispettare i seguenti requisiti:

- dimensione massima 3MB
- estensioni del file ammesse: doc, docx, gif, jpeg, jpg, p7m, pdf, png, tif, tiff, zip. Per i file di tipo contenitore (p7m e zip) i file contenuti devono rispettare le estensioni ammesse e non essere, a loro volta, file di tipo contenitore.

## *11.16.3 Cancellazione e Download allegato*

Per eliminare un allegato inserito è sufficiente cliccare l'icona di disponibile sulla riga dell'allegato.

Per effettuare il download del file l'icona preposta è quella con il simbolo  $\bullet$ .

## <span id="page-96-0"></span>*11.16.4 Impronta del file allegato (MD5)*

Ogni allegato è dotato di un codice che è visibile dalle finestre di modifica e cancellazione allegato e dalla lista allegati stampata nel foglio riepilogativo.

Questo codice rappresenta l'impronta univoca del file. L'impronta di un file è originata da un algoritmo che, a parità di file di partenza, produce sempre lo stesso risultato, garantendo la non modificabilità dell'allegato. Se due file allegato differiscono anche di poco il calcolo dell'impronta dà un risultato differente.

L'algoritmo utilizzato per calcolare l'impronta (hash) è l'MD5.

## *11.16.5 Inserimento di allegati non previsti*

Per l'utente che avesse la necessità d'inserire un allegato non presente nella lista, viene messo a disposizione, in fondo alla pagina, il pulsante Inserisci altro allegato (vedi [Figura 11-94\)](#page-97-0).

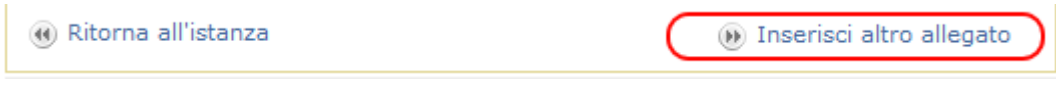

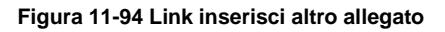

<span id="page-97-0"></span>Gli allegati non previsti possono rendersi necessari in seguito a prassi particolari in uso presso la propria Sezione regionale o a richieste esplicite da parte di questa. Agest Telematico richiede una lista minima di allegati obbligatori ma non gestisce le eccezioni eventualmente vigenti in particolari Sezioni.

L'operazione di aggiunta di un allegato non previsto, dal punto di vista operativo, prevede la selezione dell'entità ad esso legata. Va quindi definito il gruppo cui appartiene l'entità cui l'allegato è associato. I gruppi disponibili sono: Istanza, Categorie, Mezzi, Legali Rappresentanti, Responsabili Tecnici, Persone.

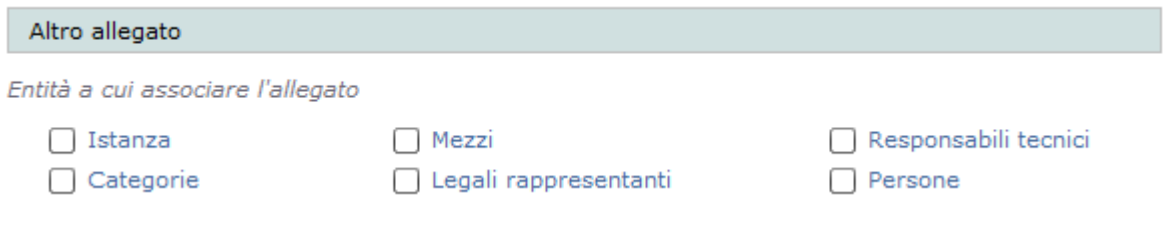

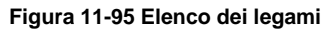

Dopo aver selezionato il gruppo, verrà presentato l'elenco delle entità disponibili in quel gruppo.

Nella figura successiva è stato selezionato il gruppo delle entità categoria e ciò che appare è la lista degli allegati disponibili per le categorie e la lista delle categorie dell'impresa.

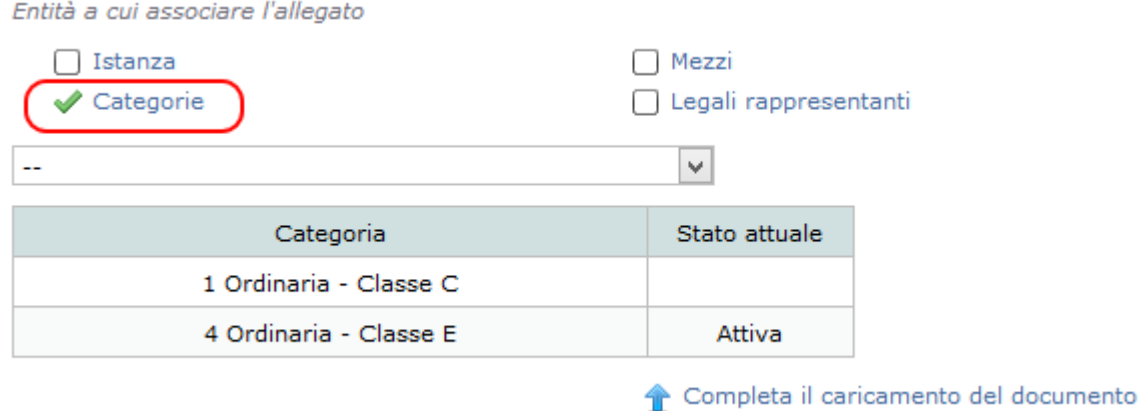

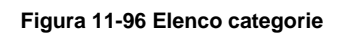

E' necessario quindi procedere con la scelta del tipo allegato e la selezione della categoria. La categoria viene selezionata cliccando sulla riga corrispondente che assume il caratteristico colore giallo.

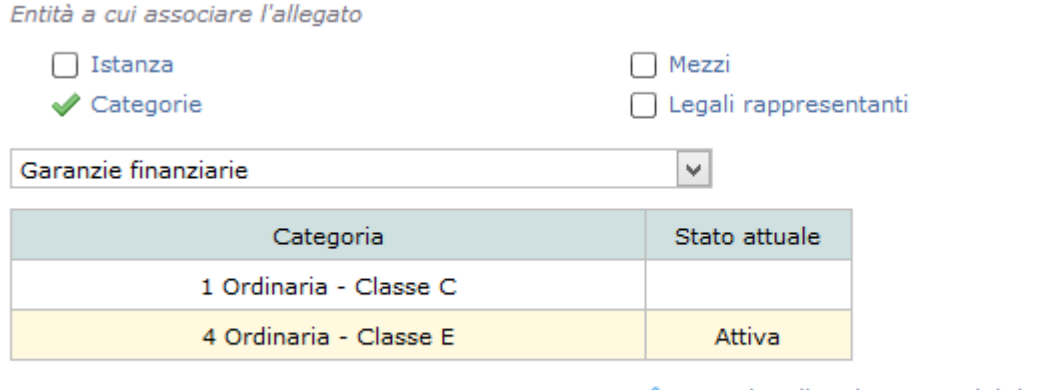

Completa il caricamento del documento

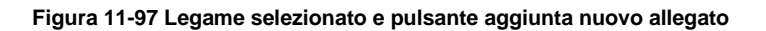

A questo punto si può procedere con il caricamento dell'allegato cliccando sul pulsante "Completa il caricamento del documento" che apre la normale finestra di upload.

## <span id="page-98-0"></span>*11.16.6 Allegati multipli*

Esistono alcuni allegati che in uno stesso documento possono racchiudere i dati di più entità. Può essere il case delle Attestazioni RT o delle carte di circolazione dei mezzi (più mezzi nello stesso documento).

Per questi particolari allegati è possibile effettuare un singolo upload del file scansionato e procedere poi con l'associazione del file alle altre entità ad esso relative.

La procedura da seguire è la seguente. Per una qualunque delle entità cui il documento è collegato effettuare un normale caricamento.

Nella lista allegati in corrispondenza del file appena caricato, apparirà l'icona 'Multi'.

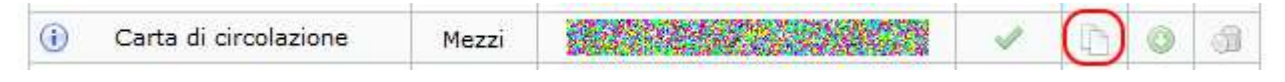

**Figura 11-98 Icona multi su un allegato abilitato alla funzione**

Cliccando sull'icona Multi apparirà una lista di selezione delle entità disponibili cui è possibile associare l'allegato corrente. I dati relativi all'allegato sono riportati nella sezione superiore da cui è anche possibile effettuare il download dell'allegato stesso.

Allegati multi

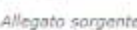

File: c\_bravery\_03.jpg (337Kb)<br>Tipo documento: Carta di circolazione (Mezzi) Info: Targa DZ Impronta: F14E895385248610C3C0B45CA5535B31

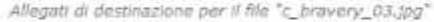

| m                       | Tipo documento                                     | Info.                                   | Tipo mezzo:                | Stato                    |   |
|-------------------------|----------------------------------------------------|-----------------------------------------|----------------------------|--------------------------|---|
| Ō                       | Carta di circolazione                              | Targa DZ BEZA                           | Autocarro                  | ×                        |   |
| u                       | €<br>Carta di circolazione                         | Targa DZ MA                             | Autocarro                  | $\overline{\mathscr{L}}$ | Ø |
| Ω                       | Carta di circolazione                              | Targa CHSCARE                           | Autocarro                  | ×                        |   |
| $\overline{\mathbf{v}}$ | €<br>Carta di circolazione                         | Targa CS 25                             | Autocarro                  |                          |   |
| D                       | Carta di circolazione                              | Targa BNSSAWER                          | Autocarro                  | ×                        |   |
| Ħ                       | Carta di circolazione                              | Targa DWS10799                          | Autocarro                  | ×                        |   |
| $\Box$                  | and the control of the Second trade in the control | The country and provided the country of | <b>Building and states</b> | $\sim$                   |   |

**Figura 11-99 Multi allegato: selezione entità associate**

L'allegato sorgente non è incluso nella lista sottostante.

La lista riporta le informazioni necessarie al riconoscimento delle entità. Nel caso in esempio, trattandosi di mezzi, i dati identificativi sono la targa e il tipo mezzo.

La prima colonna contiene le spunte che permettono di collegare gli allegati della lista all'allegato sorgente.

Nel caso in figura il mezzo CSXXXXX è già spuntato. Significa che fa già parte del gruppo dell'allegato sorgente. In altre parole il file caricato per l'allegato sorgente è lo stesso collegato all'allegato del mezzo CSXXXX.

Il mezzo DZXXXX invece è dotato di file ma non è lo stesso dell'allegato sorgente perché la spunta non è attivata.

L'utente a questo punto può, lavorando con le spunte, procedere con le seguenti operazioni:

- spuntare un mezzo non ancora dotato di file: l'effetto è di associare l'allegato del mezzo all'allegato sorgente;
- spuntare un mezzo già dotato di file ma non appartenente al gruppo dell'allegato sorgente: in questo caso andrà a sostituire il file caricato con quello dell'allegato sorgente;
- togliere la spunta su un mezzo già spuntato e quindi appartenente al gruppo del mezzo sorgente: in quest'ultimo caso si elimina l'associazione tra il file e l'allegato che tornerà ad essere vuoto.

La successiva cancellazione o modifica di un allegato di una entità facente parte del gruppo (operazione puntuale) farà sì che l'entità verrà estromessa dal vecchio gruppo. I restanti membri del vecchio gruppo non verranno mai modificati a causa di un'operazione puntuale su uno dei membri.

In altre parole associare un'entità ad un gruppo e poi sovrascrivere il file che questa porta con sé non comporterà la sovrascrittura di tutti i file del gruppo che rimarranno invariati.

# *11.16.7 Note ulteriori sugli allegati multipli*

La funzione Multi oltre a duplicare l'associazione del file fisico su uno o più allegati di destinazione, si occupa anche di duplicare le eventuali note che il file sorgente porta con sé.

Si può associare un'entità ad un gruppo di allegati anche caricando in modo puntuale su quell'entità lo stesso file del gruppo. L'associazione ad un gruppo avviene infatti esclusivamente in base all'identità dell'impronta del file, quindi due file con la stessa impronta presuppongono che le due entità proprietarie siano parte del medesimo gruppo. La conseguenza di ciò è che può accadere che ad un gruppo siano associate alcune entità attraverso la funzione multi e altre attraverso il caricamento del medesimo file. Il risultato ottenuto è identico a parte per il fatto che nel secondo caso possono essere specificate delle note ad hoc per ogni entità.

## **11.17 Compilazione istanza da parte dei consorzi**

Quando l'impresa è un consorzio che non svolge attività imprenditoriale diretta, vale tutto quello descritto finora tranne per alcune eccezioni descritte successivamente.

## *11.17.1 Sezioni da gestire*

Le Sezioni da gestire per un consorzio sono differenti rispetto ad un'impresa trasportatore. Ad esempio non hanno le sezioni dei mezzi/cer, del conto proprio e dei RAEE.

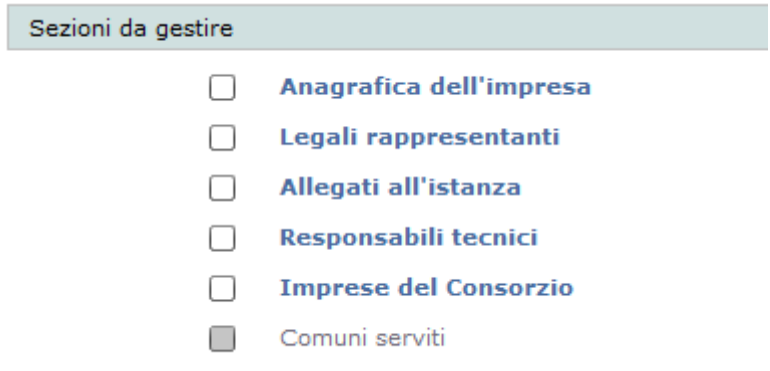

**Figura 11-100 Sezioni da gestire per i consorzi**

## *11.17.2 Imprese del Consorzio*

L'inserimento o la cancellazione delle imprese appartenenti al consorzio avviene in questa pagina.

All'ingresso verrà presentata la lista delle imprese attualmente associate al consorzio:

# **ZCOCZNZE**

#### Imprese del consorzio

In questa pagina è possibile consultare la lista delle imprese associate al consorzio. Possono essere aggiunte solamente imprese attualmente iscritte all'Albo Nazionale dei Gestori Ambientali. In qualsiasi istanza è possibile aggiungere o cancellare imprese dalla lista.

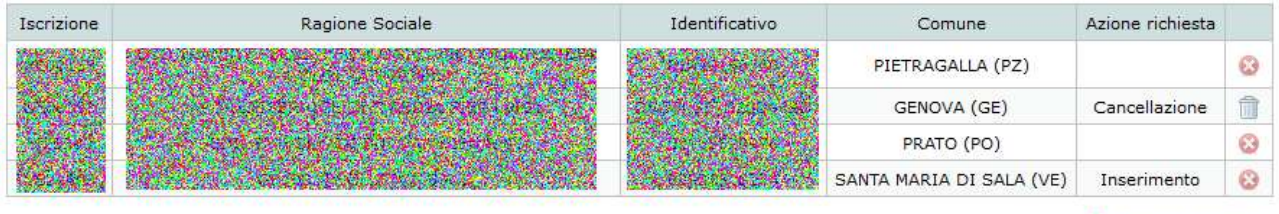

Aggiungi impresa

Le azioni possibili sulle imprese attualmente presenti sono:

- Cancellazione. Cliccando il bottone  $\bullet$  è possibile richiedere la cancellazione nell'istanza corrente.
- Cancellazione di un inserimento. Cliccando il bottone **di** quando l'impresa è in "Inserimento" è possibile annullare l'operazione.
- Annullamento cancellazione. Cliccando il bottone **quando l'impresa è in "Cancellazione"** è possibile annullare l'operazione.

Per aggiungere una impresa, cliccare il link "Aggiungi Impresa" dove verrà presentata una maschera di ricerca per codice fiscale dell'impresa voluta. Il codice fiscale deve essere esatto e l'impresa deve essere già iscritta ad Agest. Una volta trovata l'impresa voluta, cliccare sull'icona  $\bullet$ .

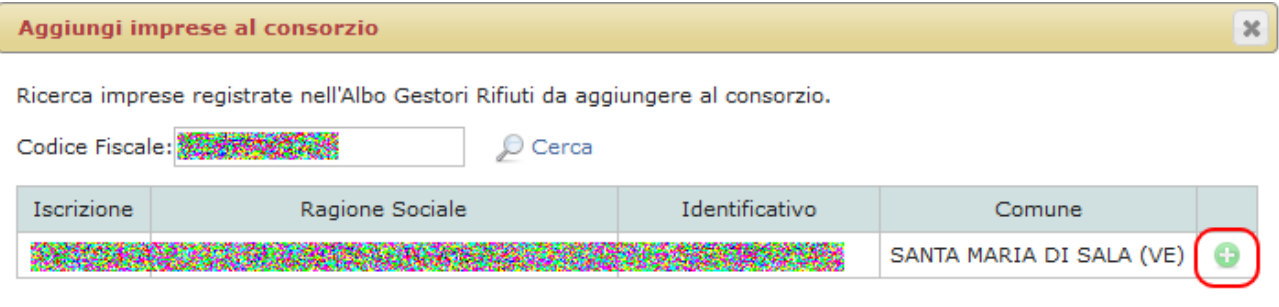

Esci

**Figura 11-101 Ricerca imprese**

# **12 Compilazione istanza di Rinnovo**

Aprendo una istanza di rinnovo il sistema offrirà nella pagina Istanza in corso, solamente l'indicazione delle categorie da rinnovare e degli allegati da fornire in quanto un rinnovo di categorie non può essere combinato con ulteriori richieste.

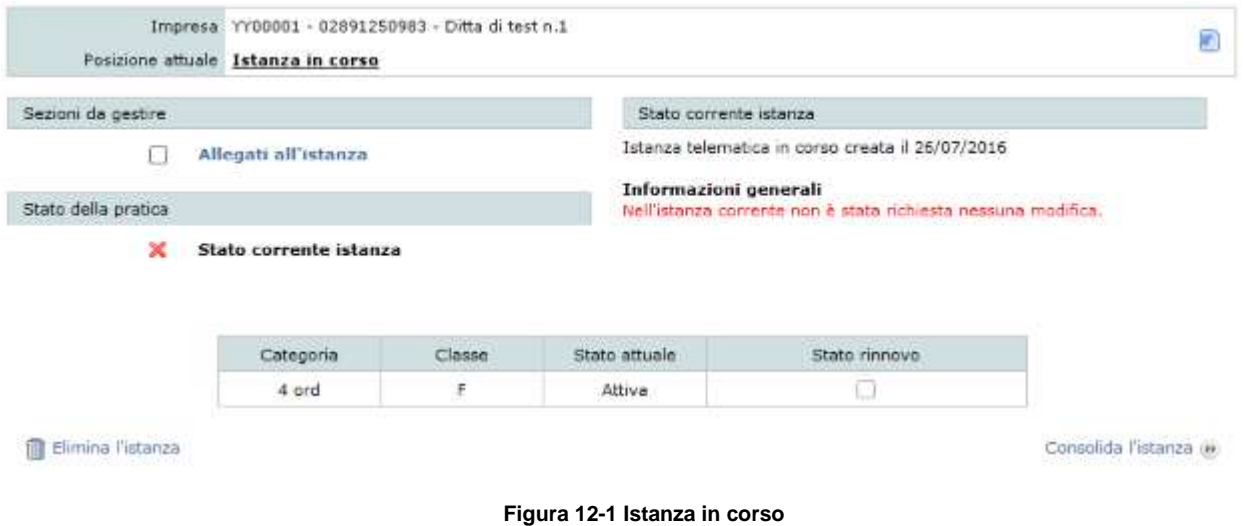

L'indicazione delle categorie in rinnovo avviene con un semplice click sulla casella di spunta "Stato rinnovo".

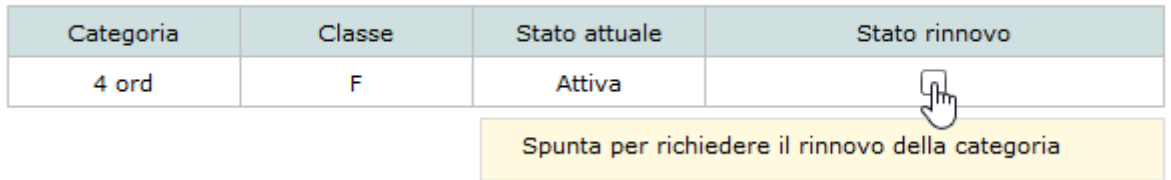

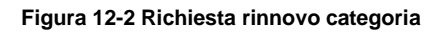

In alcuni casi le categorie non sono rinnovabili. Una categoria può essere non rinnovabile perché non è previsto il rinnovo per quella stessa categoria, perché è ancora in corso l'iscrizione o una richiesta precedente di rinnovo presso la Sezione, perché la categoria stessa è scaduta.

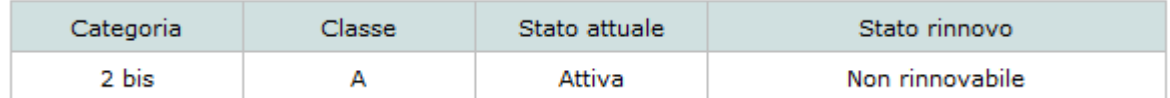

**Figura 12-3 Categoria non rinnovabile**

Quando il rinnovo per una categoria viene richiesto la casella di spunta diventa verde. Si può sempre annullare la richiesta cliccando nuovamente sulla casella.

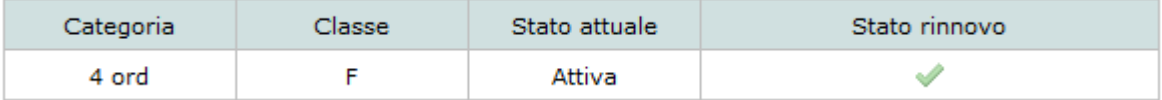

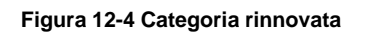

A fronte della richiesta di rinnovo il sistema chiederà di fornire gli allegati richiesti per il perfezionamento della pratica (cap. [11.16\)](#page-92-0). Al termine di quest'ultima operazione la pratica è pronta per essere consolidata esattamente come per le pratiche di iscrizione, modifica e cancellazione (cap. [13\)](#page-104-0).

# <span id="page-104-0"></span>**13 Consolidamento dell'istanza**

Il punto d'accesso al consolidamento dell'istanza è il pulsante "Consolida l'istanza" posizionato in basso a destra della finestra principale di compilazione.

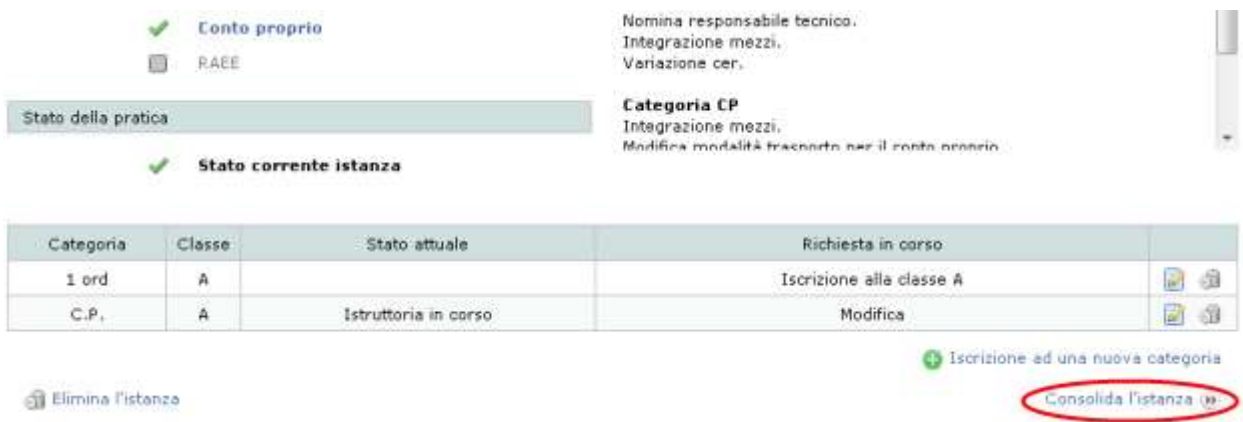

#### **Figura 13-1 Consolidamento**

Premendo il tasto "Consolida l'istanza" verrà completata la verifica di integrità della domanda (vedi cap. [11.2\)](#page-36-0) che, se positiva, permetterà l'accesso alla fase di consolidamento e invio altrimenti renderà necessario sistemare le anomalie riscontrate così come comunicate dall'applicazione.

Le fasi di consolidamento di un'istanza sono:

- download del foglio riepilogativo
- caricamento del modello di domanda;
- completamento della pratica.

## *13.1.1 Wizard di consolidamento*

Il wizard di consolidamento si compone di quattro azioni esemplificate graficamente dai box colorati visibili in figura.

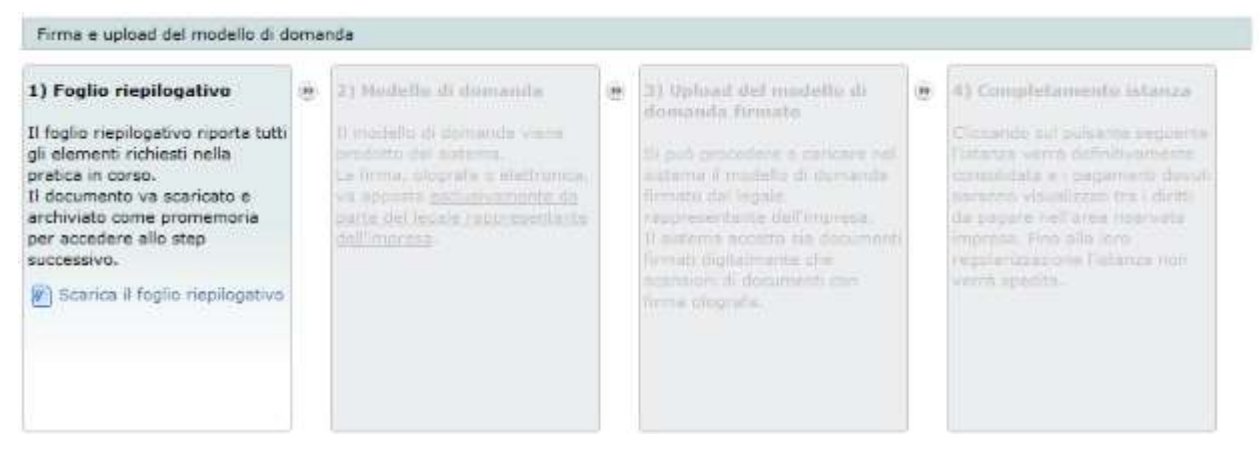

**Figura 13-2 I quattro passi per il caricamento del modello di domanda**

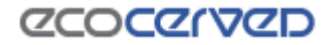

La prima azione richiesta all'utente è quella di scaricare il foglio riepilogativo.

Il foglio riepilogativo può essere scaricato in qualsiasi momento facendo quindi assumere a questo strumento la funzione di guida durante la compilazione della pratica. Al momento del consolidamento però il foglio riepilogativo va obbligatoriamente scaricato e assume un nuovo significato, rappresenta cioè il documento di dettaglio definitivo di ciò che viene richiesto dall'impresa nella pratica corrente. L'impresa dovrà quindi leggerlo con attenzione perché tutto ciò che è lì riportato sarà sottoposto a istruttoria ed eventualmente entrerà a far parte del provvedimento finale.

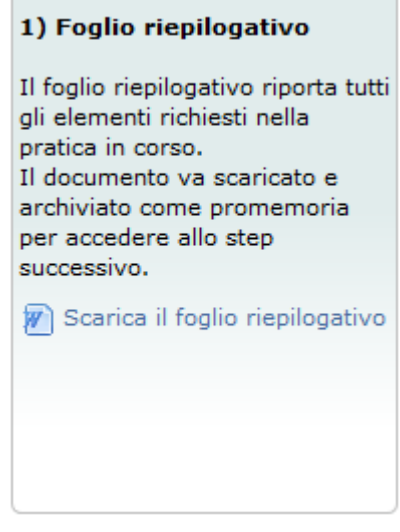

**Figura 13-3 Scaricamento del foglio riepilogativo**

Il foglio riepilogativo va conservato a titolo di promemoria di dettaglio di ciò che è stato chiesto nella pratica in corso, ma non deve essere restituito ad Agest Telematico. Il sistema infatti conserva una copia identica del documento scaricato in questa fase finale.

# **CCOCCOVICE**

La seconda azione richiesta riguarda lo scaricamento del modello di domanda vero e proprio.

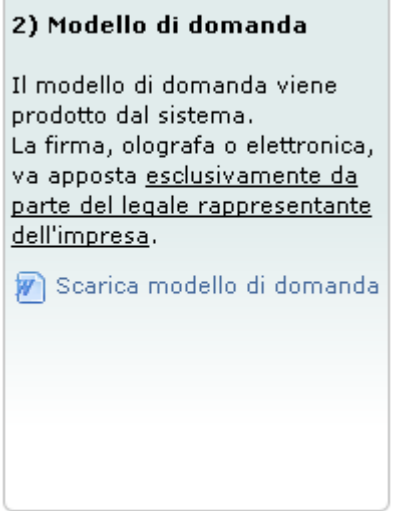

**Figura 13-4 Scaricamento modello di domanda**

Il modello di domanda rappresenta la vera e propria manifestazione di volontà del legale rappresentante dell'impresa. Il documento impegna il legale rappresentante sottoscrittore a richiedere tutto ciò che è riportato nel foglio riepilogativo. Si tratta quindi di una manifestazione di volontà che presuppone la presa visione completa e dettagliata del contenuto della pratica riportato per intero nel foglio riepilogativo.

I due documenti, modello di domanda e foglio riepilogativo, sono legati in maniera sicura e permanente da un codice univoco (un'impronta) riportato su entrambi.

- Soci e familiari:

che l'impresa intende effettuare la/le iscrizione/revisione dell'iscrizione/variazioni/cancellazione indicata/e nel 5. foglio riepilogativo individuato dal codice identificativo:

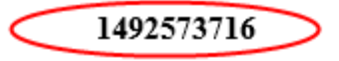

trasmesso con modalità telematica alla Sezione provinciale di Bolzano;

la corrispondenza agli originali, agli atti dell'impresa, di tutte le copie dei documenti (non notarili) allegati alla б. presente istanza.

**Figura 13-5 Impronta sul modello di domanda**

via i ordanomor d'o-rio Digs 152/06

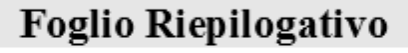

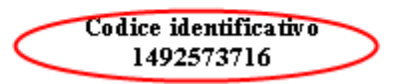

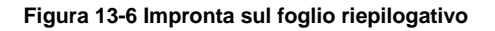

Naturalmente se a questo punto si dovesse tornare alla fase di compilazione della pratica, cambiandone i dati, anche l'impronta dei due documenti cambierebbe perché costruita proprio a partire da essi. Ne consegue che il vecchio esemplare del modello di domanda non sarà più valido.

In fase di scaricamento del modello di domanda va selezionato quale, tra i legali rappresentanti correntemente attivi nell'impresa, sarà il firmatario del documento.

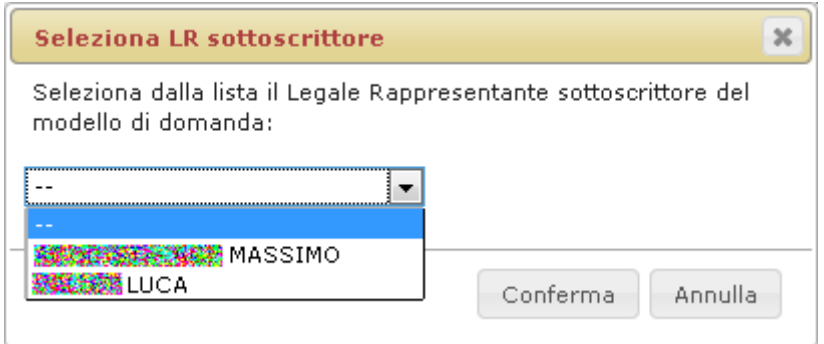

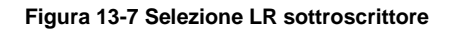

Grazie a questa selezione il modello di domanda viene precompilato da Agest Telematico con i dati del legale rappresentante selezionato. Una volta prodotto un modello di domanda con un certo firmatario il sistema non ne permetterà più la modifica. Per poter produrre un modello di domanda con un diverso legale rappresentante è necessario annullare il consolidamento con il tasto "Annulla e torna all'istanza" e, in seguito, consolidare nuovamente.

Se il legale rappresentante attivo per l'impresa è unico o unico è il legale rappresentante tenuto a sottoscrivere il modello di domanda come ad esempio nel caso di nuova nomina o ancora tutti i legali rappresentanti dell'impresa sono tenuti alla firma, il sistema non chiederà di selezionare il firmatario del documento e il modello sarà generato automaticamente con i dati del/dei firmatario/i.

# **DOMANDA DI** ISCRIZIONE/REVISIONE/VARIAZIONE/CANCELLAZIONE **DELL'ISCRIZIONE**

Il/i sottoscritto/i

Cognome: Codice fiscale (doc.identità per esteri)

Cognome: Codice fiscale (doc.identità per esteri)

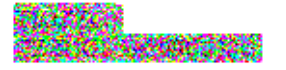

Nome: Carica: ANGELO presidente

Nome: Carica: ANNA LUISA presidente

**Figura 13-8 Modello di domanda con più di un legale rappresentante**
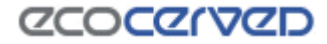

La firma digitale o autografa apposta al presente modulo comporta il consenso al trattamento dei dati personali riportati per le finalità e con le modalità indicate nell'informativa di cui in premessa.

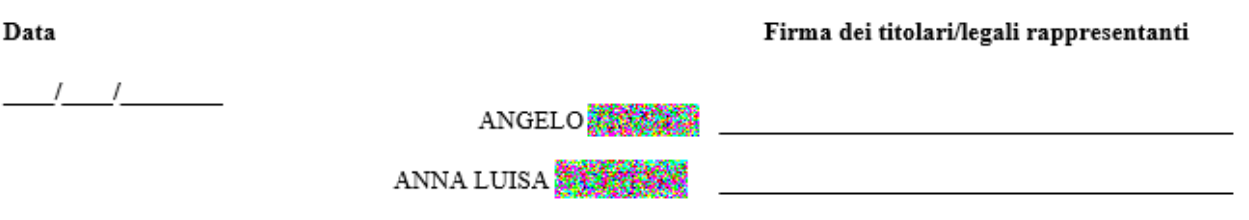

Note:<br>Il presente modello va compilato, sottoscritto con firma autografa o digitale, e allegato all'istanza trasmessa telematicamente. Al presente modello<br>Annimalmente con chiesata esta informativa di un desegnato di ident deve inoltre essere allegata copia informatica di un documento di identità valido del soggetto che ha apposto la firma autografa (non digitale).

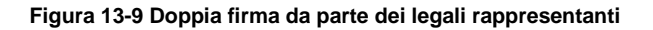

La terza azione riguarda la restituzione al sistema del modello di domanda firmato.

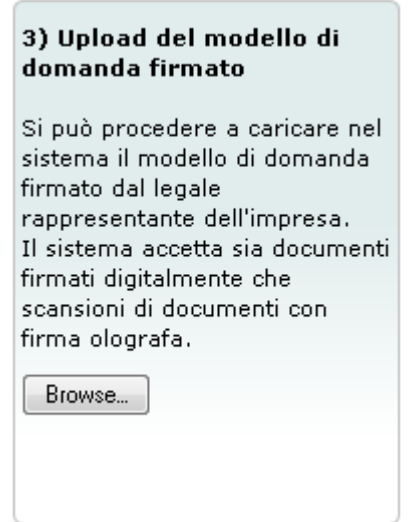

**Figura 13-10 Caricamento modello di domanda firmato**

Il modello di domanda va firmato a cura del legale rappresentante indicato. Non è possibile procedere ad una firma sostitutiva da parte di un eventuale consulente che si occupa della compilazione della pratica. Per facilitare la procedura di firma, la stessa può essere apposta sia in modalità olografa che in modalità digitale. Nel primo caso alla scansione del documento firmato, deve essere allegata anche la carta d'identità del firmatario.

# **ZCOCZNZD**

L'ultima azione richiesta assume una valenza differente secondo lo stato dei pagamenti per la pratica in corso. Nel caso non ci sia nulla da pagare, il sistema chiederà la conferma per spedire la pratica direttamente altrimenti la conferma servirà a completare definitivamente la pratica in attesa dei pagamenti.

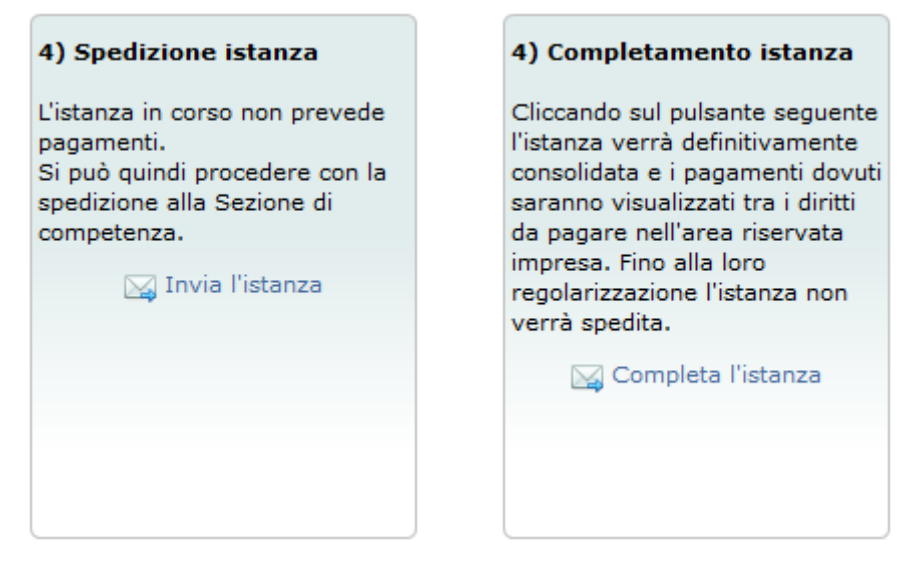

**Figura 13-11 Completamento del consolidamento**

Prima dell'invio/completamento definitivo è ancora possibile tornare alla fase di compilazione dell'istanza attraverso il link "Annulla e ritorna all'istanza".

Tornando all'istanza sarà annullato il modello di domanda firmato appena caricato. L'utente dovrà quindi ripetere la procedura quando questi decidesse di tornare a consolidare e spedire la pratica.

### *13.1.2 Completamento della pratica*

Se non è previsto alcun pagamento, la pratica viene automaticamente inviata alla Sezione Regionale con la pressione del tasto "Invia l'istanza".

Se, al contrario, è previsto il pagamento di alcune spettanze, l'azione di completamento rimanda nuovamente alla scrivania da dove l'utente verrà informato dello stato corrente in cui la pratica si trova. Nello scenario descritto lo stato sarà di attesa pagamento.

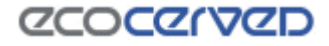

Stato corrente istanza

Il sistema è in attesa che vengano completati i pagamenti dovuti per l'istanza corrente.

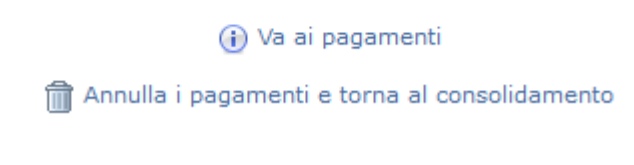

**Figura 13-12 Attesa pagamenti**

#### <span id="page-110-0"></span>*13.1.3 Pagamenti*

Dalla versione 3.39 del sistema, i pagamenti non sono più integrati in Agest Telematico ma sono disponibili nell'area riservata dell'impresa (vedi capitolo [5\)](#page-12-0).

La sezione dei pagamenti consente di saldare gli importi pendenti in seguito alle attività effettuate nell'istanza corrente in Agest Telematico. E' possibile pagare: diritti di segreteria e, dove previsto da apposite convenzioni camerali, l'imposta di bollo.

L'accesso all'area riservata dell'impresa, con l'esclusivo scopo di completare i pagamenti pendenti, è permesso anche agli studi incaricati direttamente da Agest Telematico premendo il tasto Vai ai pagamenti.

Per ogni informazione relativa ai pagamenti si rimanda al manuale dell'area riservata dell'impresa residente sul sito web dell'Albo Nazionale Gestori Ambientali.

#### *13.1.4 Annullamento dei pagamenti*

I pagamenti calcolati automaticamente dalla procedura sono annullabili con il tasto "Annulla i pagamenti e torna al consolidamento" visibile in figura [Figura 13-12.](#page-110-0)

L'annullamento è sempre possibile a meno che le operazioni di pagamento non siano già state iniziate. Iniziare una operazione di pagamento significa anche solo scegliere la modalità di pagamento desiderata per i bolli o i diritti di segreteria e non significa necessariamente aver portato a termine uno dei pagamenti dovuti.

Il sistema si occupa di analizzare lo stato dei pagamenti ed eventualmente di rimuovere il pulsante relativo nel caso in cui non sussistano più le condizioni per l'annullamento. Se il pulsante non è disponibile l'unica alternativa praticabile è il pagamento con la conseguente spedizione della pratica.

### *13.1.5 Invio della domanda*

Una volta completati i pagamenti la pratica telematica sarà automaticamente inviata alla Sezione Regionale di riferimento.

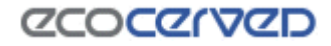

# **14 Foglio riepilogativo**

Il foglio riepilogativo contiene il dettaglio di tutta l'istanza che l'utente ha compilato fino a quel momento.

Se l'istanza viene modificata sarà necessario scaricare nuovamente il foglio riepilogativo aggiornato in quanto si tratta di un documento creato dinamicamente e quindi prodotto in base ai dati della situazione corrente.

Il dettaglio del foglio riepilogativo si spinge fino ad elencare i singoli codici cer inseriti o cancellati anche se le descrizioni dei codici cer verranno omesse ad eccezione dei cer 99 delle categorie ordinarie che, per loro natura, esistono solo in virtù della descrizione attribuita dall'utente.

È buona norma scaricare spesso il foglio riepilogativo in modo da monitorare l'evoluzione della propria pratica per verificare dimenticanze o errori nella compilazione della stessa.

Il foglio riepilogativo è l'unico strumento che permetta di avere una visione complessiva della propria istanza in un certo istante.

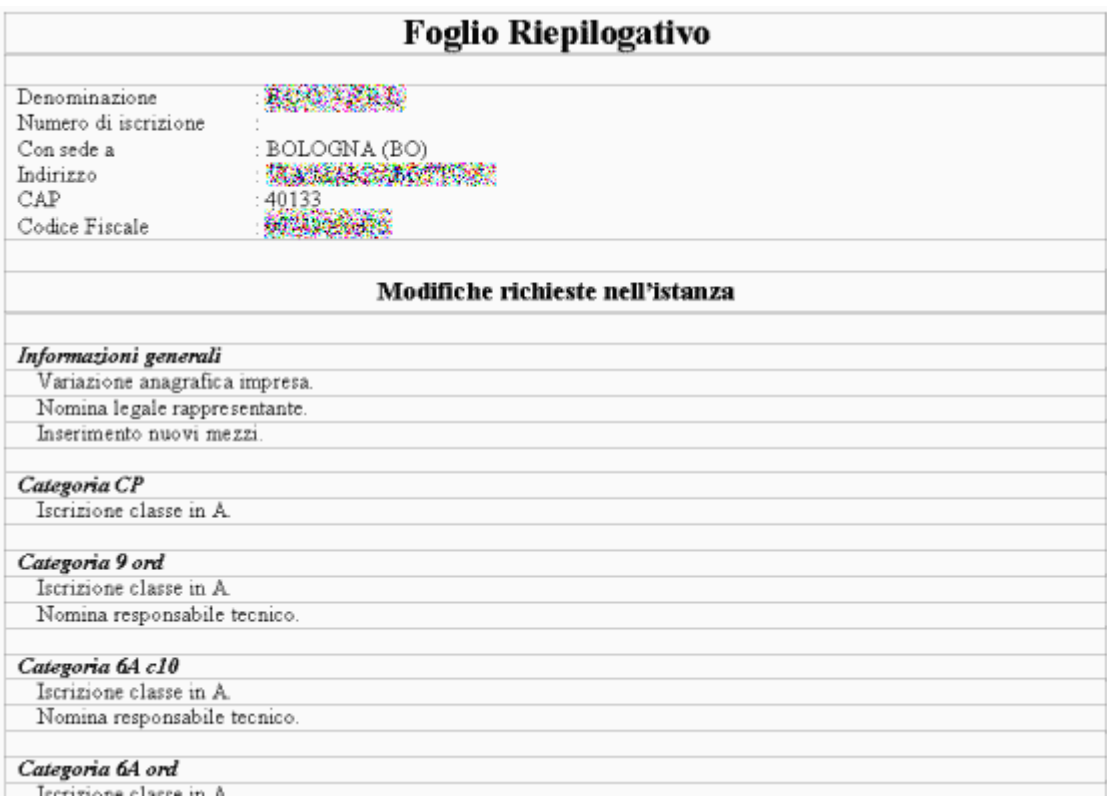

**Figura 14-1 Foglio riepilogativo**

## **15 Appendice**

#### **15.1 Firma sui documenti**

Ogniqualvolta venga richiesta l'apposizione di una firma su di un documento è possibile scegliere due diverse modalità di sottoscrizione:

- firma olografa;
- firma digitale.

L'apposizione della firma olografa obbliga sempre ad allegare in coda alla scansione del documento firmato la carta di identità del firmatario, onere non necessario in caso di firma digitale.

Gli strumenti attualmente esistenti per l'apposizione di una firma digitale sono:

- Business Key (InfoCert)
- Business Key Lite (InfoCert)
- Smart Card (InfoCert e altri produttori)

Ognuno di questi dispositivi contiene due tipologie di certificati: il certificato di firma e il certificato di autenticazione.

Per l'apposizione della firma digitale su di un documento è necessario utilizzare un software di firma appropriato che di solito viene fornito all'utente al momento dell'acquisto della smart card. Uno di questi software, Dike, è liberamente scaricabile anche dal sito di Infocert all'indirizzo:

[https://www.firma.infocert.it/installazione/installazione\\_DiKe.php.](https://www.firma.infocert.it/installazione/installazione_DiKe.php)

### **ZCOCZIVZD**

#### **15.2 Scansionare gli allegati**

Nella sezione Allegati di Agest Telematico [\(11.16\)](#page-92-0) viene richiesto il caricamento di scansioni di documenti necessari al completamento della pratica. I documenti possono essere costituiti anche di numerose pagine.

Il limite di 3MB per allegato, fissato da Agest Telematico, potrebbe creare qualche problema a quegli utenti non molto pratici nell'attività di scansione documentale.

Questa sezione vuole essere di indirizzo e aiuto alla creazione di scansioni leggere che possano essere caricate senza problemi in Agest Telematico.

Per la dimostrazione verrà usato il programma Irfanview (un visualizzatore di immagini molto diffuso, gratuito e con funzionalità di conversione file e scansioni) ma le impostazioni utilizzate sono facilmente riproducibili su qualunque programma con funzioni di scansione.

Chiaramente ogni utente potrà utilizzare il programma di scansione preferito. Le indicazioni qui riportate serviranno semplicemente da guida per la corretta configurazione del proprio software.

### *15.2.1 La scansione*

La scansione è il processo di digitalizzazione di documenti cartacei attraverso uno scanner. L'obiettivo di una scansione di un documento è di rendere disponibile la copia del documento stesso in forma elettronica e quindi, per quanto riguarda Agest, su un canale telematico.

I documenti richiesti da una pratica Agest devono essere intellegibili, di qualità non necessariamente alta e, soprattutto, di dimensione contenuta.

Per questi motivi, attraverso le procedure qui descritte, si punterà ad ottenere una scansione in bianco e nero (senza gradazioni di grigio o a colori) dove le parole siano leggibili e stampabili ma non necessariamente perfette. Per avere un termine di paragone si punterà ad ottenere una stampa simile a quella ottenuta da un comune fax.

Per i documenti costituiti da più di una pagina si punterà ad ottenere un file che abbia la possibilità di essere sfogliato (esempi di file multi pagina sono i pdf o i tif ma non i file jpeg).

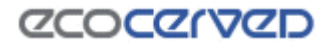

### *15.2.2 Impostazioni*

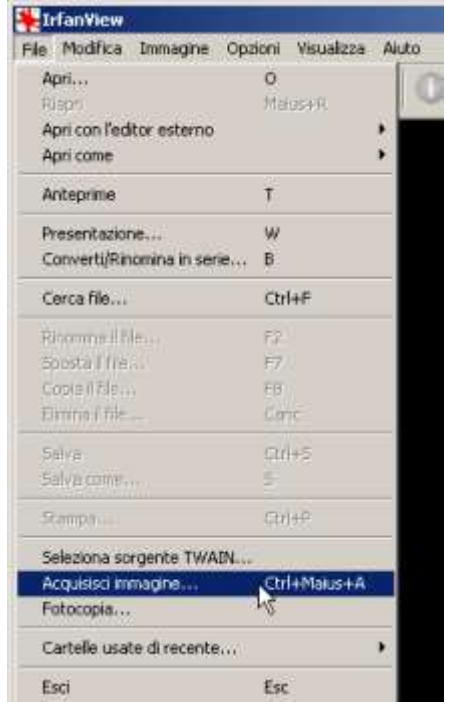

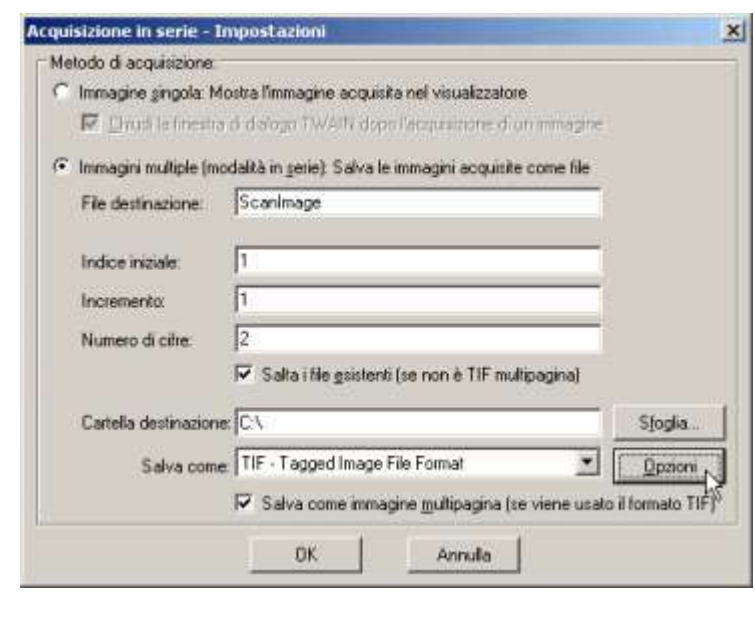

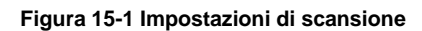

Selezionare dal menù file la voce Acquisisci immagine.

Si apre la finestra di acquisizione in cui deve essere selezionata la modalità Immagini multiple (o multipages) e il formato TIF.

Premendo il tasto Opzioni, posizionato accanto alla selezione del tipo di file, si apre la finestra più importante nella quale va scelto il livello di dettaglio della scansione.

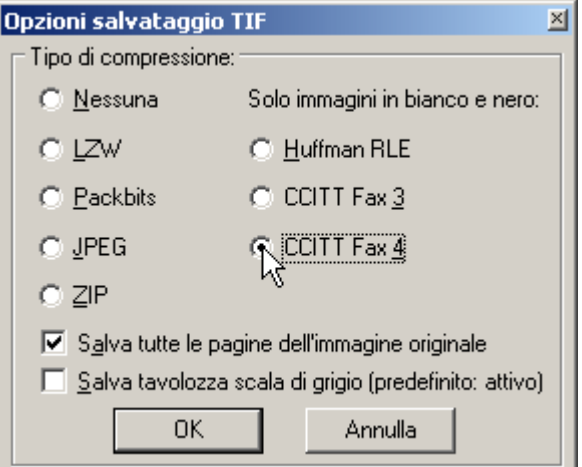

**Figura 15-2 Impostazioni di compressione**

## **ZCOCZIVZD**

Nel caso in esame è stata selezionata l'opzione di scansione in bianco e nero CCITT Fax 4. Tra tutti i livelli di compressione disponibili vanno privilegiati quelli che in modo nativo non salvano né colori né scale di grigio (quindi non va bene ad esempio la compressione di tipo JPEG e tanto meno la compressione ZIP non adatta a formati immagini).

Una volta impostate le varie opzioni, si può procedere con l'operazione di scansione vera e propria seguendo le modalità offerte dal proprio scanner. Irfanview infatti si collega al driver dello scanner e fa da tramite all'interfaccia di scansione tipica di quest'ultimo.

Il risultato finale della scansione sarà un file TIF multipage

Un caso reale di scansione con le suddette impostazioni ha dato origine a questi risultati:

Formato originale documento master: A4 Numero pagine: 74 Presenza di immagini: sì Dimensione del file TIF finale: 2,24 MB Leggibilità del file: ottima Leggibilità delle immagini: discreta

Qui sotto un esempio di una porzione di pagina del documento scansionato.

Configurazione Utente fornirà all'utente una serie di piacimento l'aspetto grafico e funzionale dell'interfacci

Ribbon delle azioni

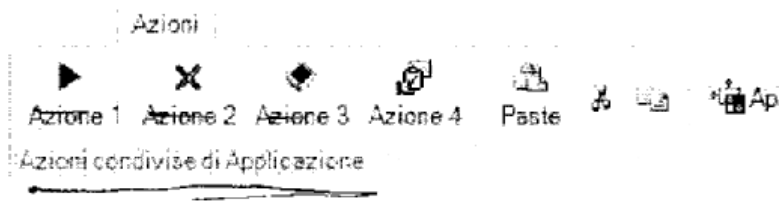

La barra delle azioni si divide in tre aree distinte. La p

**Figura 15-3 Estratto dal documento scansionato**

### **ZCOCZIVZD**

Il risultato complessivo è molto buono considerando che le pratiche di Agest non necessitano di riportare immagini ben definite e raramente il numero di pagine supera le 10.

La dimensione del file è contenuta entro i 3MB e Agest Telematico non rifiuterà il caricamento.

Un'eventuale ulteriore compressione ottenuta con i principali algoritmi oggi utilizzati ha dato i seguenti risultati:

dimensione file originale: 2.294 kb

-

dimensione file compresso con zip con massimo rapporto di compressione: 2.095 kb

dimensione file compresso con rar con massimo rapporto di compressione: 2.046 kb

dimensione file compresso con 7zip con massimo rapporto di compressione: 2.003 kb

Come si può evincere dalle prove empiriche, anche sottoponendo il file a ulteriori compressioni non si ottengono grossi risultati. Questo ad indicare che la procedura di scansione cui è stato sottoposto il file è efficiente<sup>1</sup>.

<sup>1</sup> La prova di compressione con algoritmi *lossless* (zip, rar, 7zip) in generale non dà mai buoni risultati se applicata ad immagini (molto meglio fanno gli algoritrmi *lossy* a perdita di dettaglio tipo jpeg). L'eccezione si ha proprio nel caso di documenti in bianco e nero dove una compressione *lossless* si comporta meglio di una lossy.

Comprimere un'immagine a due colori per testare la bontà della compressione applicata nella fase di creazione rappresenta dunque un buon indicatore.